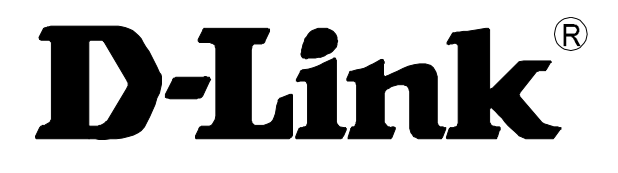

# **AMS LCT (Local Craft Termination)**

# **Руководство пользователя по настройке программного обеспечения**

# **для IP DSLAM DAS-3216/3224/3248**

**Rev. 1.6.4 (Nov. 2008)**

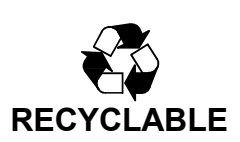

# **Содержание:**

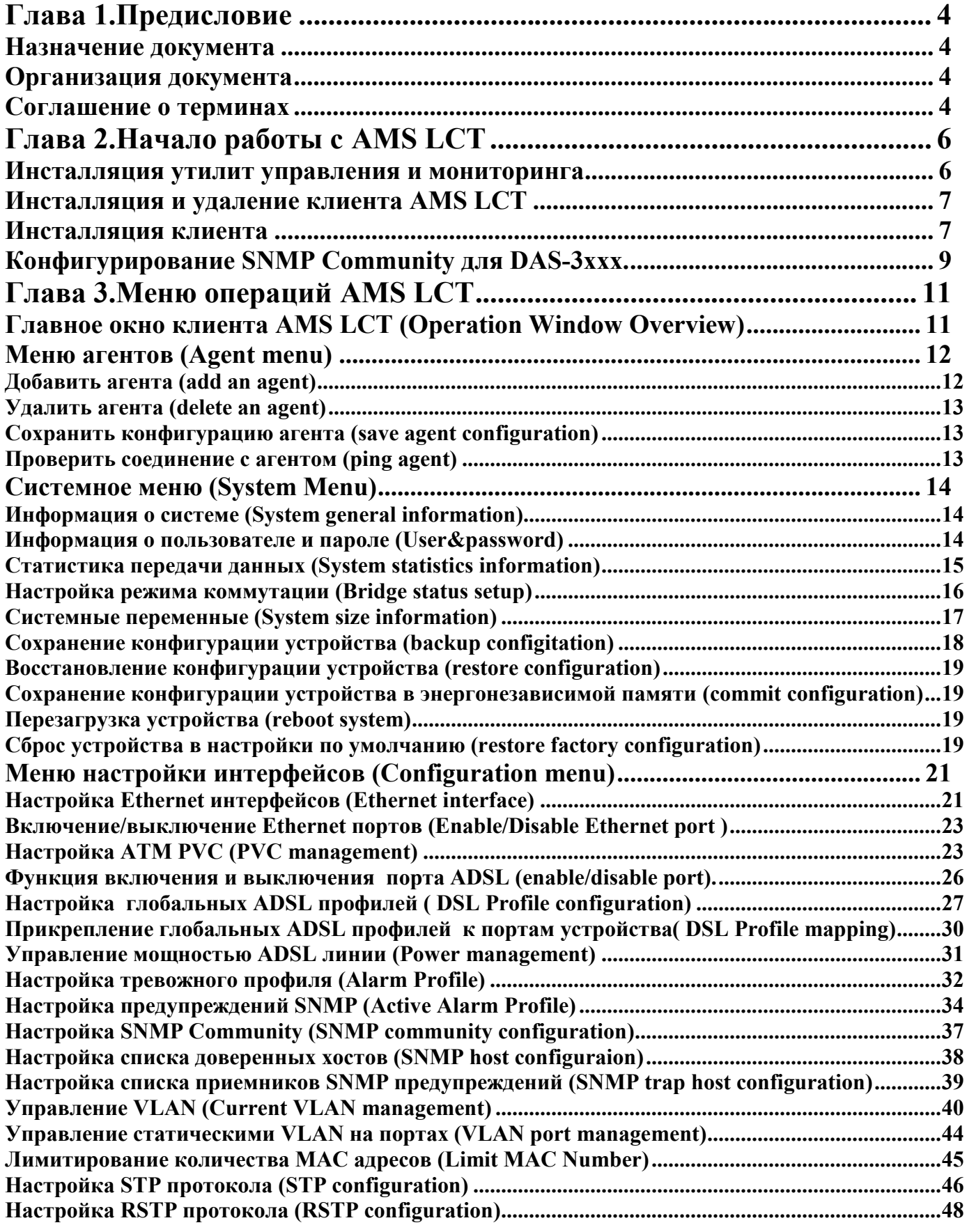

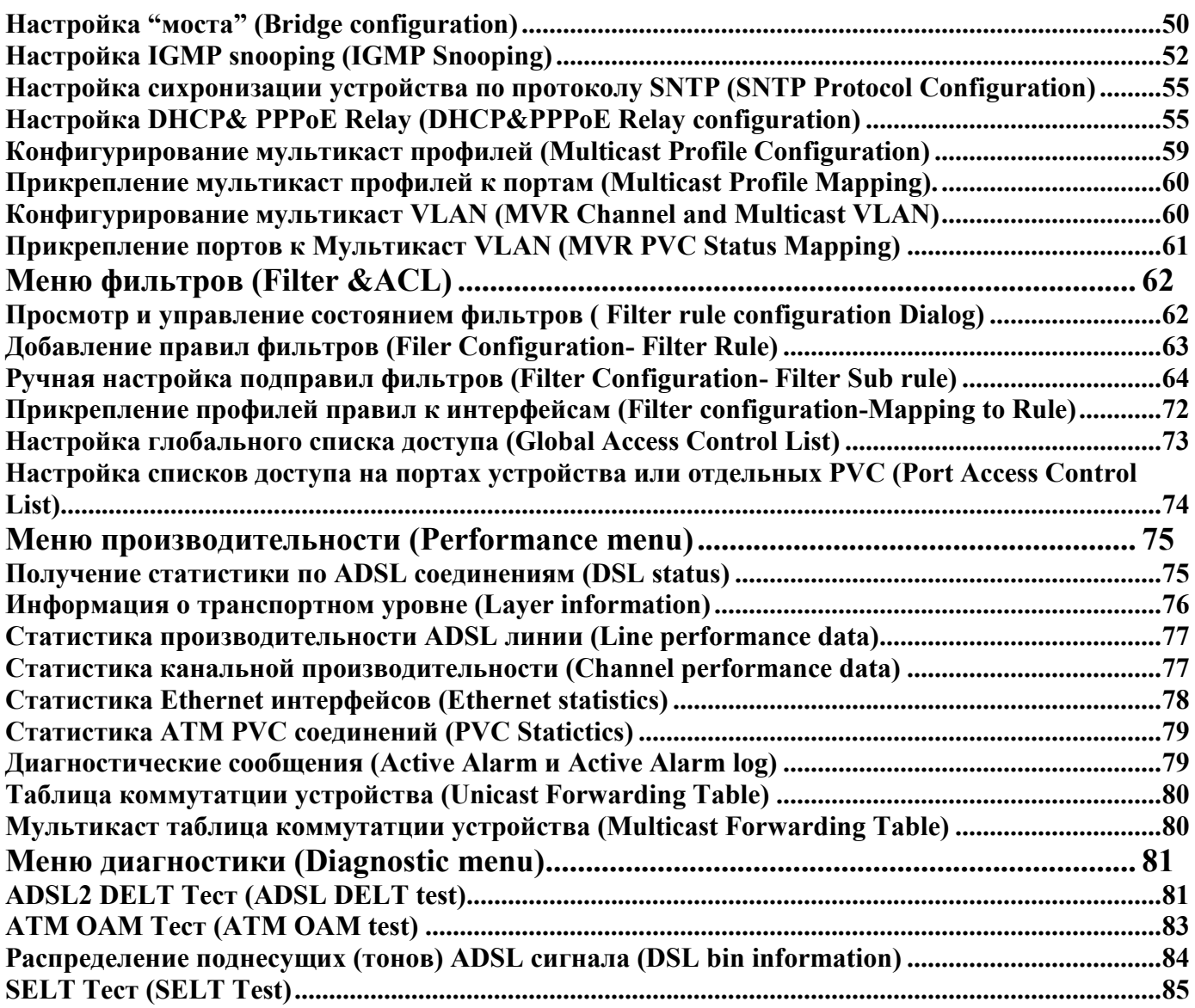

Предисловие документа (Руководства пользователя по системе LCT AMS) имеет целью осветить следующие темы:

- Назначение документа
- Организацию документа
- Соглашение о терминах

### **Назначение документа**

Данный документ предназначен для детального описания программы AMS (Advanced Management System) LCT ( Local Craft Termination). Документ дает возможность показать подключение программы LCT к IP DSLAM серии DAS-3xxx и подробно освещает настройку функций IP DSLAM с помощью нее.

# **Организация документа**

Документ состоит из следующих разделов:

- Предисловие
- Начало работы с AMS LCT
- Меню операций AMS LCT

### **Соглашение о терминах**

- **NE/NEs -** В данном документе этот термин означает IP DSLAM DAS-3xxx.
- **CLI Ex** Термин, означает интерфейс командной строки, доступный через локальную консоль или Telnet или через IP интерфейс, созданный для CIT соединения (Craft Interface Terminal).

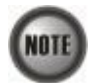

Этот знак обозначает **примечание.**

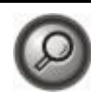

Этот знак показывает **пример**

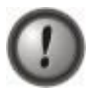

Этот знак показывает **внимание!**

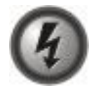

Этот знак показывает **опасность!**

Эта глава описывает инсталляцию, запуск и настройку системы управления AMS LCT и включает в себя следующие разделы:

- Инсталляция утилит управления и мониторинга;
- Инсталляция и удаление клиента AMS LCT
- Конфигурирование SNMP Community для DAS-3xxx

### **Инсталляция утилит управления и мониторинга**

Утилиты управления и мониторинга для операционной системы MS Windows можно найти в меню "Пуск", выполнив следующие действия:

**Настройки (Settings)-Панель управления (Control Panel)- Добавить или удалить программу (Add or remove programs)-Добавить/Удалить компоненты Windows( Add/Remove Windows Components).**

Установка компонент OC Windows показана на рисунке 2-1. Выберите в этом меню '**Management and Monitoring Tools**' (утилиты управления и мониторинга) и нажмите кнопку '**Next**' для их инсталляции.

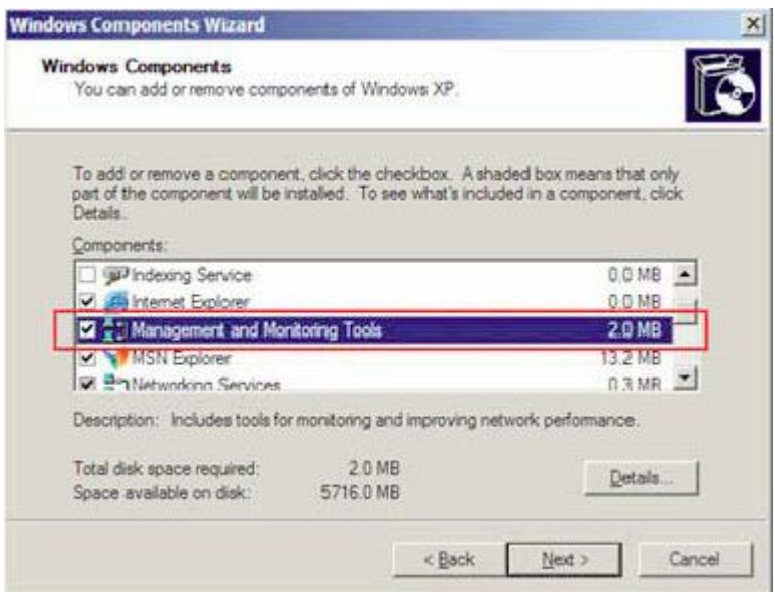

**Рисунок 2-1. Диалог установки компонент OC Windows**

Когда утилиты мониторинга ('**Management and Monitoring Tools**') будут установлены, вы сможете вручную включить сервис '**SNMP Trap Service**' в меню сервисов Widows, показанное на рисунке 2- 2. Для того, что бы включить его выберите в меню: **Пуск(Start) –Программы ( All Programs)- Административные утилиты (Administrative Tools)-Сервисы (Services)**

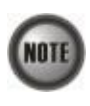

Если **Административные утилиты** ('**Administrative Tools**') не доступны в меню **Программы (All Program)**, установите курсор мыши на кнопку **Пуск** ('**Start**') кнопку и нажмите на правую кнопку мыши. В появившемся контекстном меню выберите пункт **Свойства ('Properties')** и измените его так, что бы при вызове меню **Пуск** появлялся пункт **Административные утилиты** ('**System Administrative Tools**').

| ACtion<br><b>Vew</b><br>rse<br>虚<br>na) | Help<br>區<br><b>D</b><br>13<br>$\mathbb{R}$<br>y.<br>▬ |                                       |                   |          |                |                     |  |  |
|-----------------------------------------|--------------------------------------------------------|---------------------------------------|-------------------|----------|----------------|---------------------|--|--|
| <b>Fin Services (Local)</b>             | <b>Services (Local)</b>                                |                                       |                   |          |                |                     |  |  |
|                                         | SNHP Trap Service                                      | None /                                | Description       | Status   | Startup Type   | Log On As           |  |  |
|                                         |                                                        | <b>Pa</b> Renote Access Con Creates a |                   | Started. | Manual         | Local System        |  |  |
|                                         | Stop the service                                       | ReRemote Desirto He Manages a         |                   |          | <b>Manual</b>  | Local System        |  |  |
|                                         | <b>Restart the service</b>                             | RigRamote Diagnostics                 |                   | Started  | Automatic      | Local System        |  |  |
|                                         |                                                        | Reflemete Procedure  Provides th      |                   | Started  | Automatic      | Network S           |  |  |
|                                         | Description:                                           | BaRemote Procedure                    | Manages t         |          | Marioni        | Network S           |  |  |
|                                         | Receives trap messages generated by                    | <b>Removable Storage</b>              |                   |          | Manual         | Local System        |  |  |
|                                         | local or remote SNMP agents and                        | Routing and Remot                     | Offers rout       |          | Disabled       | Local System        |  |  |
|                                         | forwards the messages to SNMP                          | <b>RosavScan</b>                      | Handles No        | Started  | <b>MAYILIA</b> | LOCal System        |  |  |
|                                         | nanagement programs numing on this<br>computer.        | <b>Ma</b> ScriptBlacking Service      |                   |          | Automatic      | Local System        |  |  |
|                                         |                                                        | <b>Re</b> Secondary Logon             | Enables st.       | Started  | Automatic.     | Local System        |  |  |
|                                         |                                                        | <b>Researily Accounts</b>             | Shreeded          | Started  | Automatic.     | Local System        |  |  |
|                                         |                                                        | to Security Center                    | Monitors s        | Charter! | Automatic      | Local System        |  |  |
|                                         |                                                        | <b>Pa</b> Server                      | Supports S        | Started  | Automatic      | Local System        |  |  |
|                                         |                                                        | Wa Shell Hardware De L                |                   | Started  | Automatic      | Local System        |  |  |
|                                         |                                                        | <b>Ba</b> Smart Card                  | Manages a         |          | <b>Menuel</b>  | Local Service       |  |  |
|                                         |                                                        | <b>Bassing Secure</b>                 | Includes A.       | Started  | A domatic      | <b>Local System</b> |  |  |
|                                         |                                                        | <b>STAP Trap Service</b>              | Receives <b>T</b> | Started  | Manual         | Local Service       |  |  |
|                                         |                                                        | Resourcint Abent S.                   |                   | Starfed  | Automatic      | LOCAl System        |  |  |
|                                         |                                                        | <b>ROSSEP Discovery Sec</b>           | Enables dis       | Started  | Manual         | Local Service       |  |  |
|                                         |                                                        | <b>Wa</b> Symantec Core LC            | Synantec          | Started  | Automatic      | Local System        |  |  |
|                                         |                                                        | <b>Ro</b> Symantec Event Ma           | Synantec          | Started  | Automatic      | Local System        |  |  |
|                                         | Extended & Standard /                                  | nai.                                  |                   |          |                | 24                  |  |  |

**Рисунок 2-2. Диалог сервисов Windows (Windows System Services)**

Переведите SNMP Trap Service в состояние **Включено** ('**Started**').

Для того, чтобы клиент LCT получал SNMP предупреждения (SNMP traps) NE необходимо, **NOTE** чтобы сервис '**SNMP Trap Service**' был постоянно включен. Если вы используете межсетевой экран (firewall), создайте в нем правило, пропускающие пакеты на порт 162 протокола UDP.

# **Инсталляция и удаление клиента AMS LCT**

#### **Инсталляция клиента**

Двойным кликом мыши нажмите на иконку Setup.exe и запустите процесс инсталляции клиента LCT для DAS-3xxx.

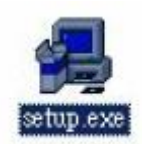

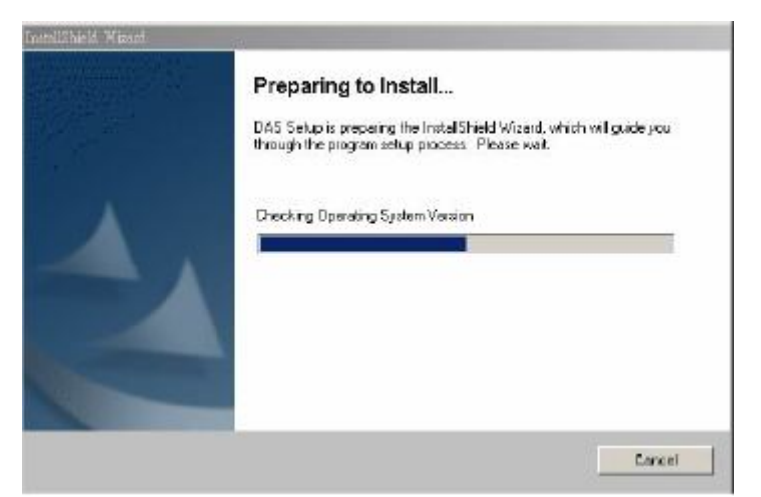

**Рисунок 2-3.Диалог подготовки к инсталляции**

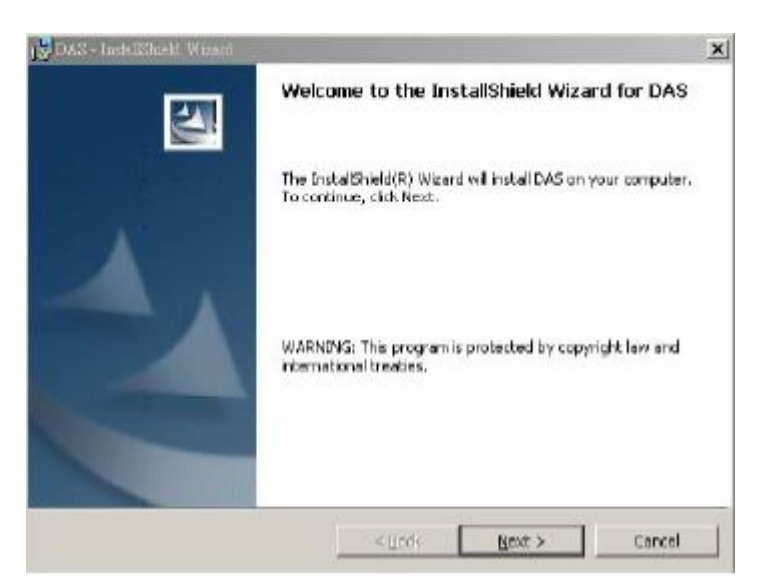

**Рисунок 2-4.Готовность к инсталляции клиента LCT**

По умолчанию клиент LCT для DAS-3xxx устанавливает в каталог '**/Program File/LCT**'.

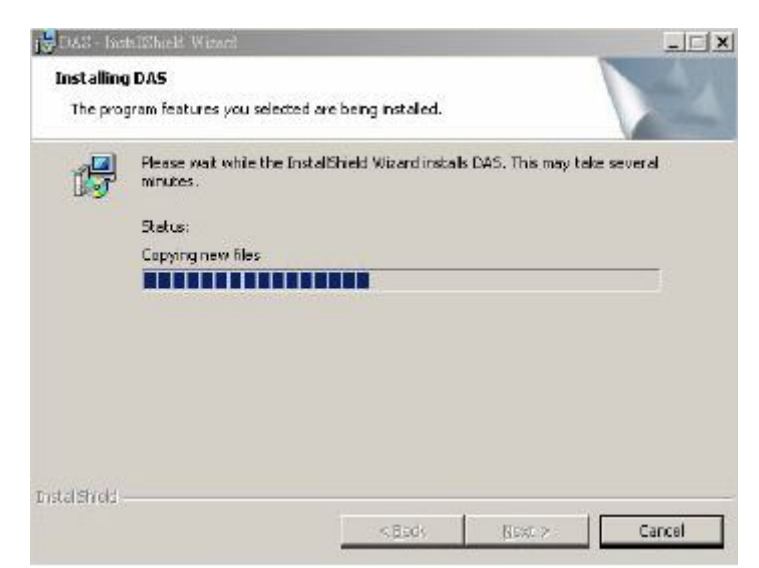

**Рисунок 2-5.Процесс инсталляции клиента LCT для DAS-3xxx** 

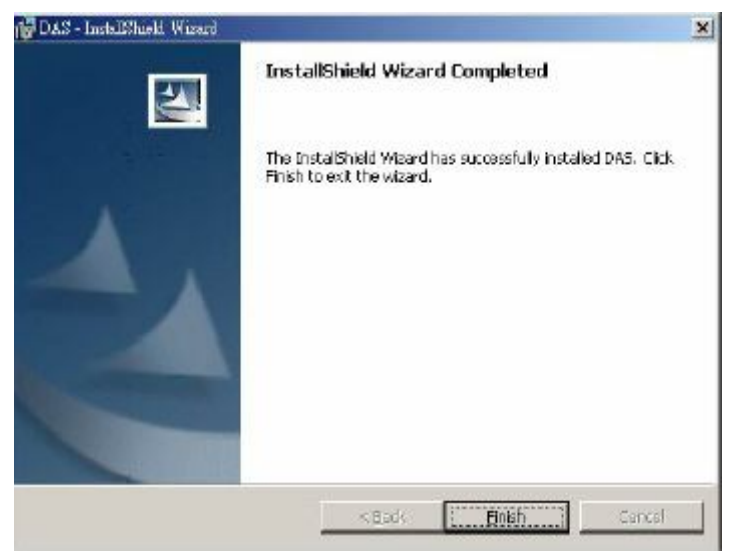

**Рисунок 2-6. Завершение процесса инсталляции клиента LCT**

После завершения инсталляции клиента LCT нажмите кнопу **'Finish'**.

# **Удаление AMS LCT**

Для удаления клиента LCT выберите его из пункта **Установка и удаление программ** ('**Add or Remove Programs**') в **Панели управления** (**Control Panel)** OC Windows и нажмите кнопку удалить.

### **Запуск AMS LCT**

Для запуска клиента LCT выберите в меню**: Пуск** (**Start)- Программы (All Programs)**- **LCT-DAS3series LCT**

Для установки более новой версии программы AMS LCT необходимо сначала удалить текущую версию программы.

# **Конфигурирование SNMP Сommunity для DAS-3xxx.**

Эта секция описывает настройку IP адреса Ethernet интерфейса и установку SNMP Community и доверенных SNMP хостов. Эти действия необходимо сделать через командный режим (**CLI Ex)**  до начала работы с клиентом AMS LCT.

В противном случае устройство не будет доступно для управления с клиента LCT. Доступ в командный режим можно получить через консольный порт устройства, используя терминальную программу, совместимую со стандартом VT100 (например, встроенную в OC Windows программу Гипертерминала).

Для доступа в командный режим создайте соединение со следующими параметрами:

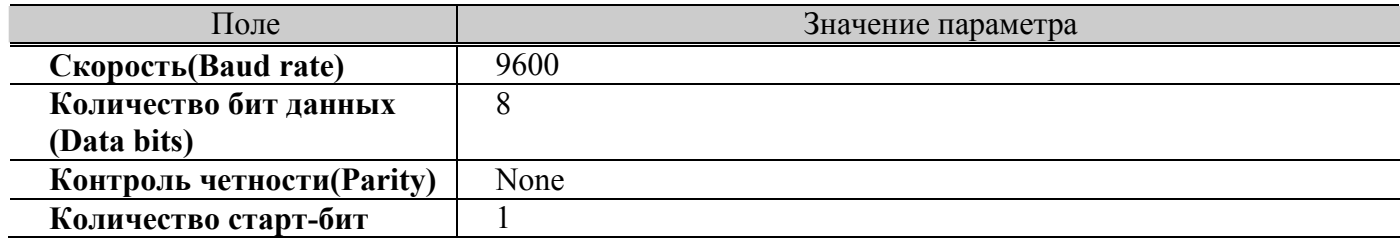

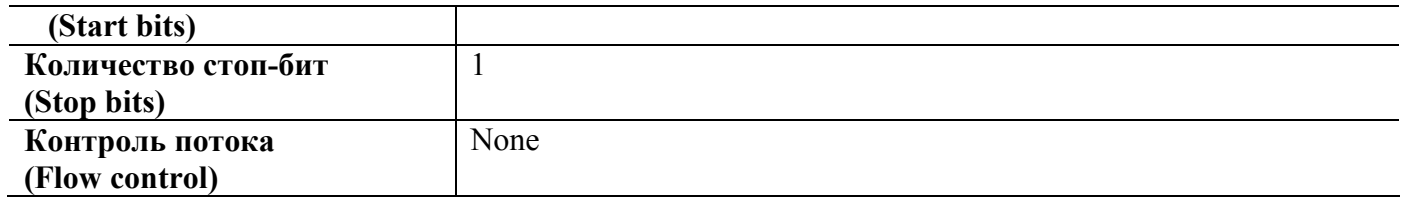

Смотрите главу 2 документа **DAS3series IP-DSLAM System Configuration Guide** для более полной информации. Настройка параметров Ethernet интерфейсов более подробно описана в главе 4 того же документа. Настройка SNMP community более подробно описана в главе 3 документа.

#### **Пример настройки через командный режим**

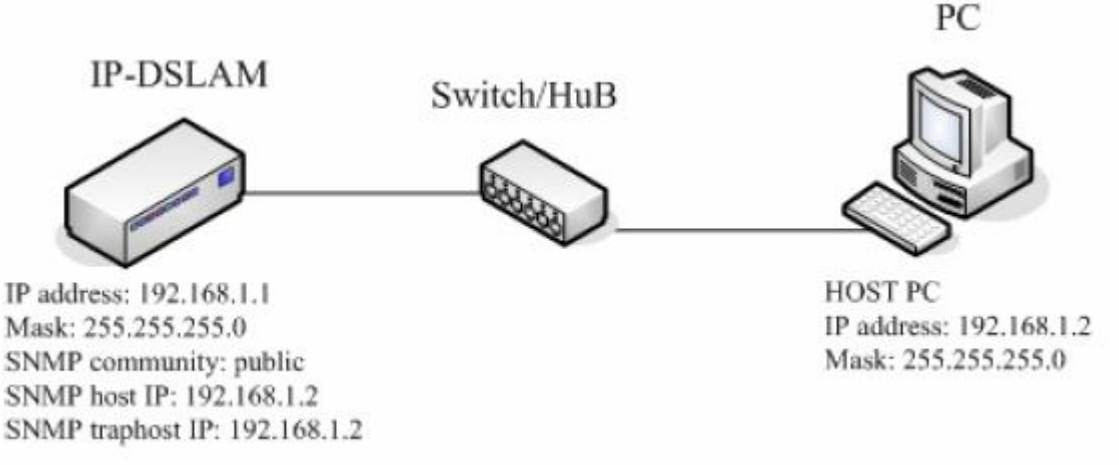

**Рисунок 2-7. Пример настройки параметров соединения NE с клиентаv LCT**

#**wizard ethernet 3 ip 192.168.1.1 mask 255.255.255.0** \$create ethernet intf ifname eth-3 ip 192.168.1.1 mask 255.255.255.0 Entry Created

Community Access

 $\mathcal{L}_\text{max}$  , where  $\mathcal{L}_\text{max}$ public RW

**\$create snmp host ip 192.168.1.2 community public**  Entry Created Host Address Community

\_\_\_\_\_\_\_\_\_\_\_\_\_\_\_\_\_\_\_\_\_\_\_\_\_ 192.168.1.2 public

**\$create snmp traphost ip 192.168.1.2 community public** 

Entry Created Ip Address: 192.168.1.2 Community: public Port: 162 Version: v2c Severity: critical major minor info

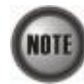

По умолчанию SNMP предупреждения (SNMP trap) используют порт 162.

# **Глава 3.Меню операций AMS LCT**

Эта глава дает представление о способах навигации в системе и функциях, доступных для управления, для того чтобы помочь вам освоить как можно быстрее клиент AMS LCT.

Глава состоит из следующих разделов:

- Главное окно клиента AMS LCT
- Меню агентов
- Системное меню
- Меню конфигурации
- Меню фильтров и списков доступа (ACL)
- Меню производительности
- Меню диагностики

# **Главное окно клиента AMS LCT (Operation Window Overview)**

Главное окно клиента LCT DAS-3xxx состоит из главного меню, меню агента и cсхематической панели IP DSLAM, показывающей получаемые предупреждения и состояние светодиодной панели устройства.

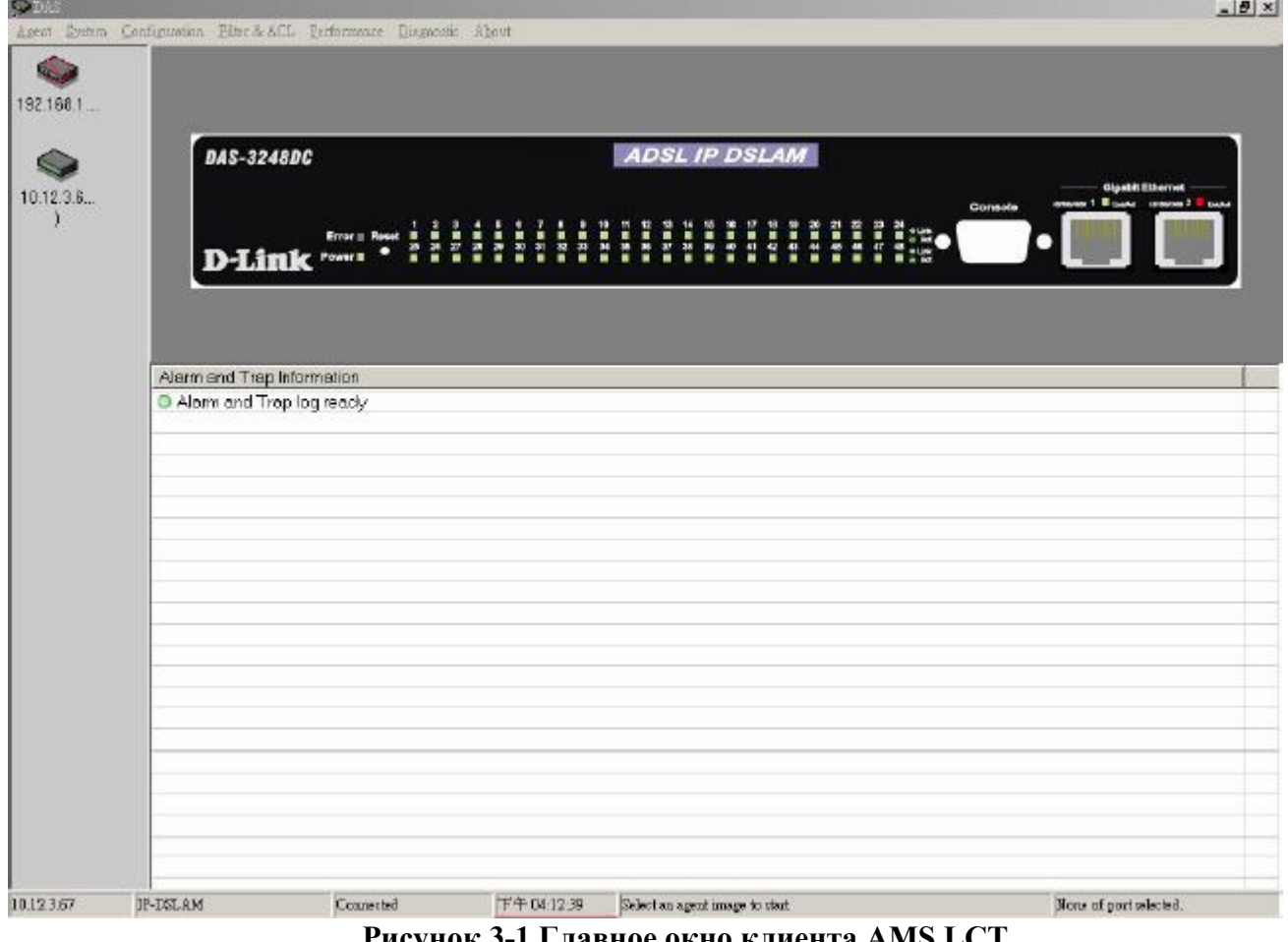

**Рисунок 3-1.Главное окно клиента AMS LCT**

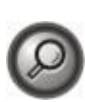

Вы можете поставить курсор мыши на интересующий вас объект схематической панели устройства (например, Ethernet или ADSL порт) и вызвать контекстное меню работы с этим объектом кликом правой кнопки мыши. Контекстные меню для разных типов объектов могут различаться.

# **Меню агентов (Agent menu)**

Меню агентов позволяет вам задавать списки IP DSLAM DAS-3xxx ( списки агентов), управляемых именно с этого клиента LCT.

#### **Добавить агента (add an agent)**

Откройте пункт меню '**Add an Agent**' в меню агентов для добавления нового IP-DSLAM DAS-3xxx (нового агента).

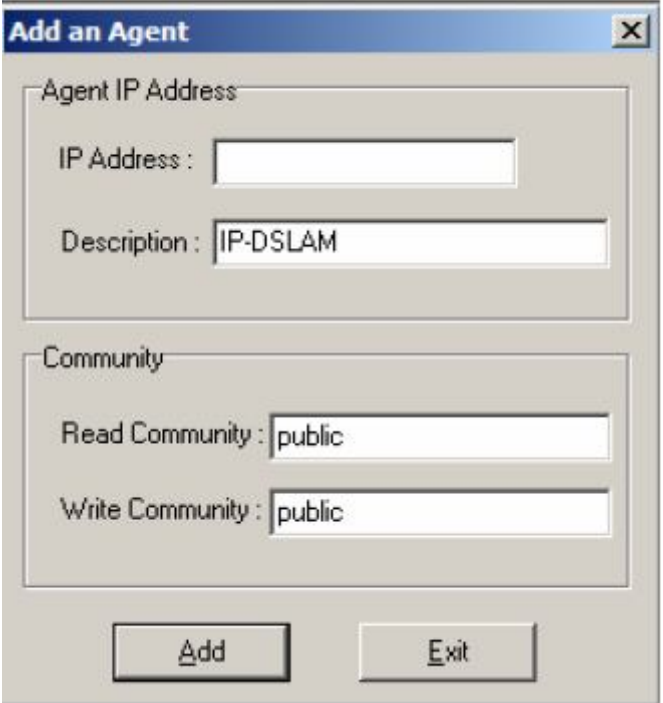

### **Рисунок 3-2. Диалог добавления агента**

Таблица 3-1 описывает поля диалога добавления записи о новом агенте. Для добавления новой записи об агенте заполните поля диалога и нажмите '**Add**'.Максимальное число агентов в списке агентов зависит от количества памяти на компьютере, на котором установлен клиент LCT.

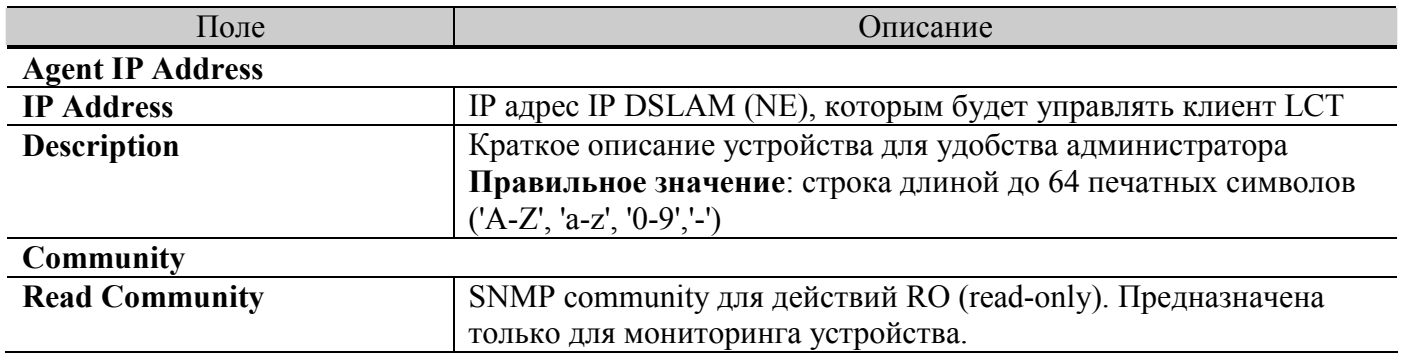

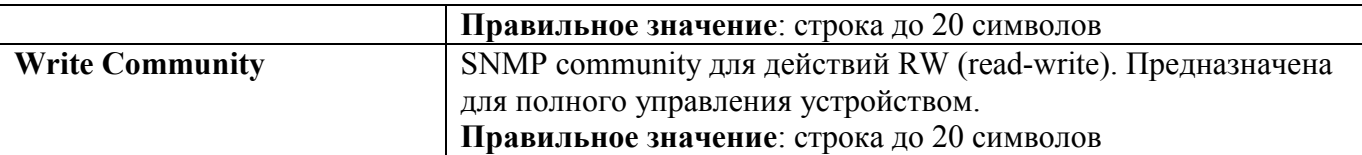

**Таблица 3-1. Параметры диалога добавления новой записи в меню агентов**

#### **Удалить агента (delete an agent)**

Выберите агента из списка агентов для удаления

#### **Сохранить конфигурацию агента (save agent configuration)**

Используя эту функцию, вы можете сохранить список агентов. (Все агенты, созданные и не сохраненные, будут потеряны после выхода из клиента LCT.

#### **Проверить соединение с агентом (ping agent)**

Используя эту функцию, вы можете проверить соединение с каждым из агентов путем эхо запроса (Ping). Выберите агента из списка и активизируйте эту функцию. Всплывающее меню покажет результат эхо-запроса к выбранному агенту.

# **Системное меню (System Menu)**

Системное меню содержит информацию о выбранном агента (IPDSLAM DAS-3xxx).

# **Информация о системе (System general information)**

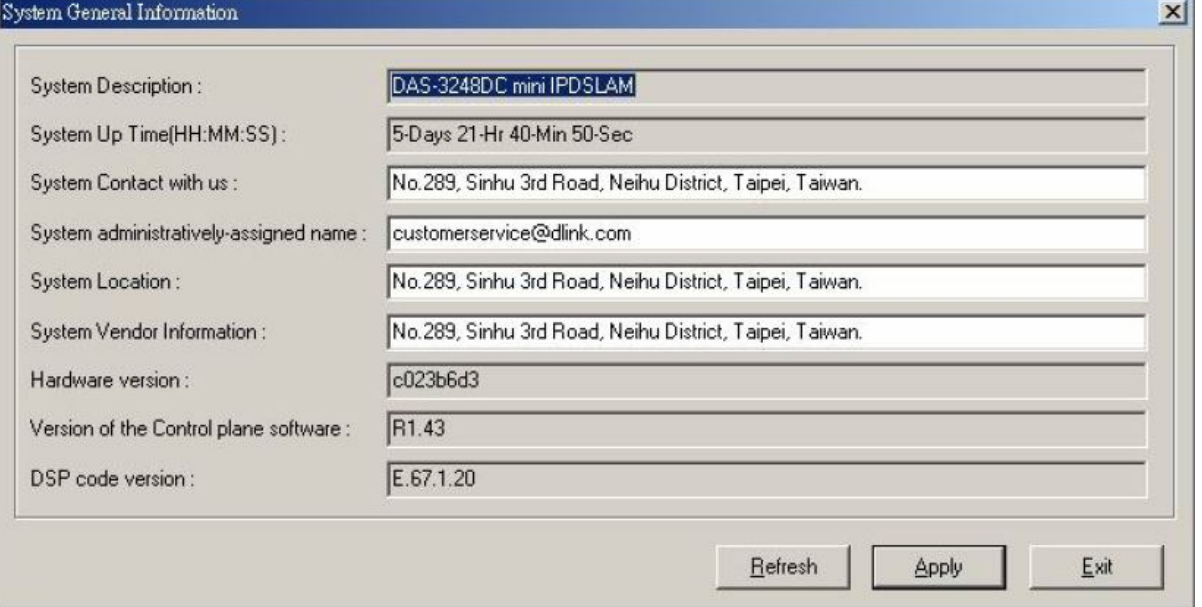

# **Рисунок 3-3. Диалог отображения системной информации**

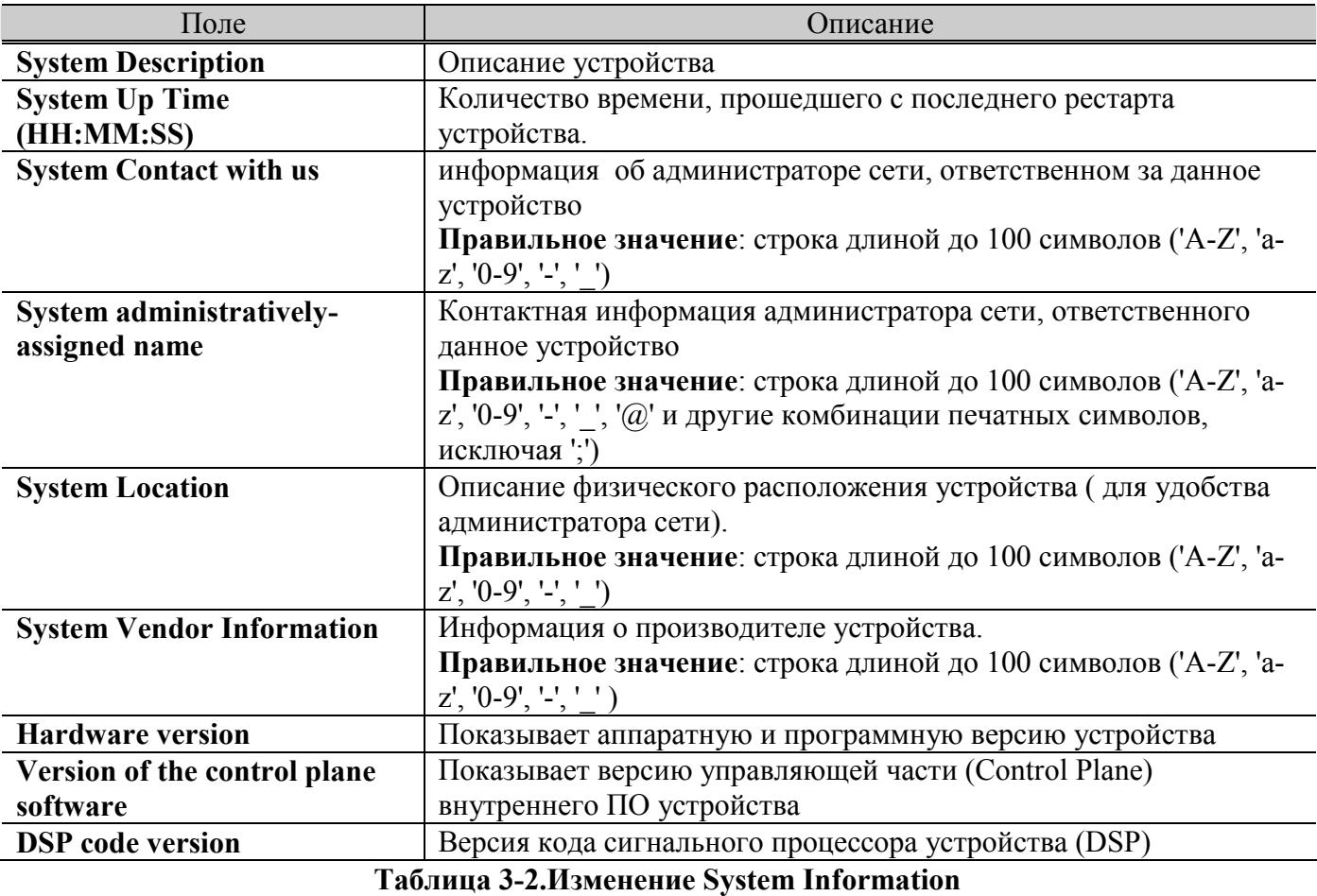

**Информация о пользователе и пароле (User&password)**

Окно информации о пользователе и пароле показывает информацию обо всех пользователях, имеющих доступ к IP DSLAM. Пароль скрывается за символами '\*'.

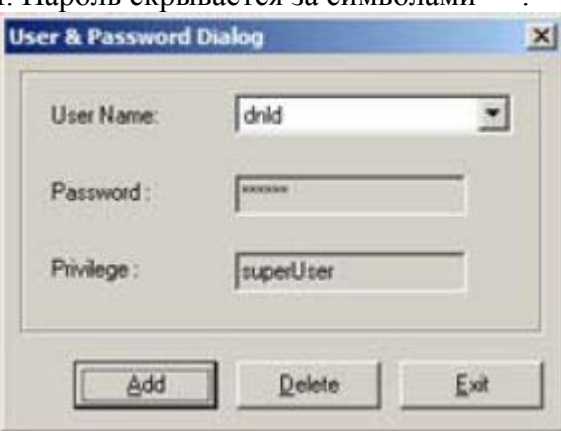

**Рисунок 3-4.Диалог User & Password**

Нажмите кнопку **'Add'** для добавления нового пользователя.

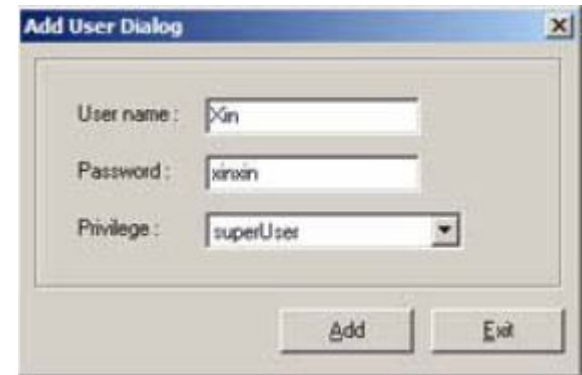

**Рисунок 3-5.Диалог добавления пользователя (Add New Useг)**

Только два пользователя могут быть добавлены для одного IP-DSLAM.

Пользователи которые имеют полный доступ к командному режиму через Telnet обозначены '**superUser**'. Пользователи, имеющие доступ только для мониторинга устройств, обозначены как'**user**'.

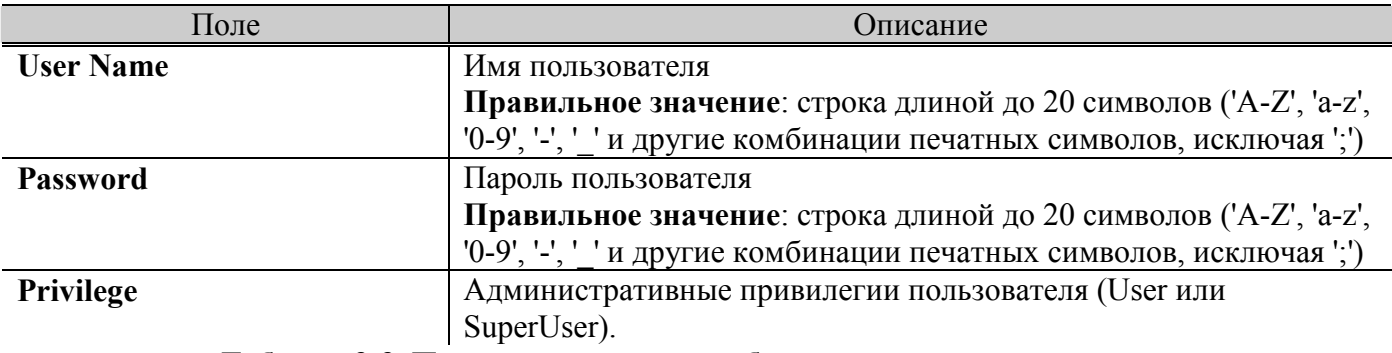

#### **Таблица 3-3. Параметры диалога добавления нового пользователя**

#### **Статистика передачи данных (System statistics information)**

Статистика передачи данных показывает текущее суммарное количество пакетов того или иного типа, переданных через устройство.

|                | CPE unicast addresses count           | 0  |
|----------------|---------------------------------------|----|
| $\overline{c}$ | DnLink unicast address count          |    |
| 3              | NET unicast address count             | 10 |
| 4              | Unicast address lookup failed count   | 10 |
| 5              | Multicast address lookup failed count | 10 |

**Рисунок 3-6. Диалог System Statistics Information** 

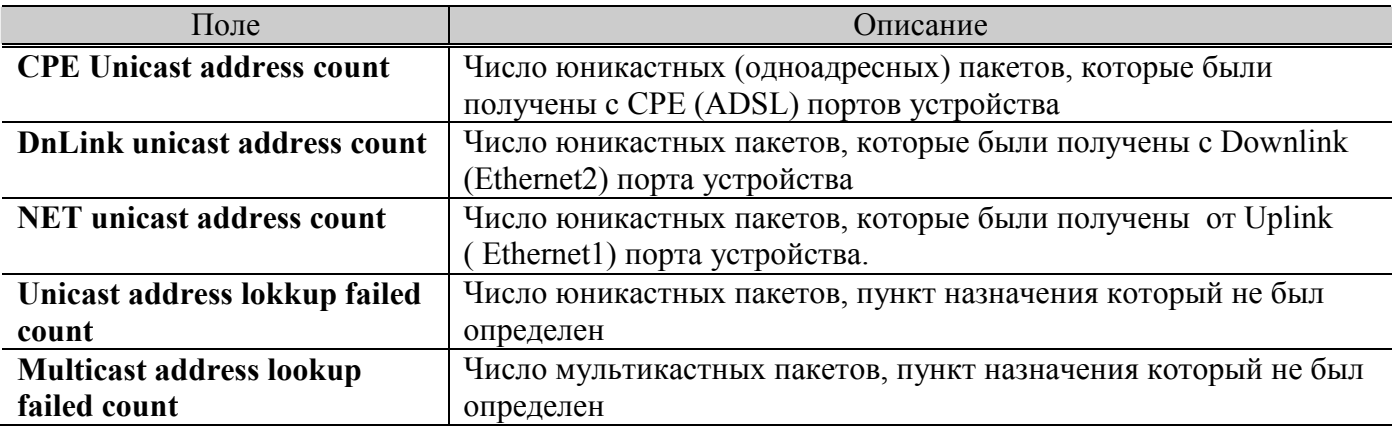

**Таблица 3-4. Описание диалога системной информации (System Statistics Information)**

### **Настройка режима коммутации (Bridge status setup)**

Настройка режима коммутации контролирует режим пересылки пакетов между портами устройства. Предусмотрено три состояния режима коммутации : **residential**, **restricted** и **unrestricted**.

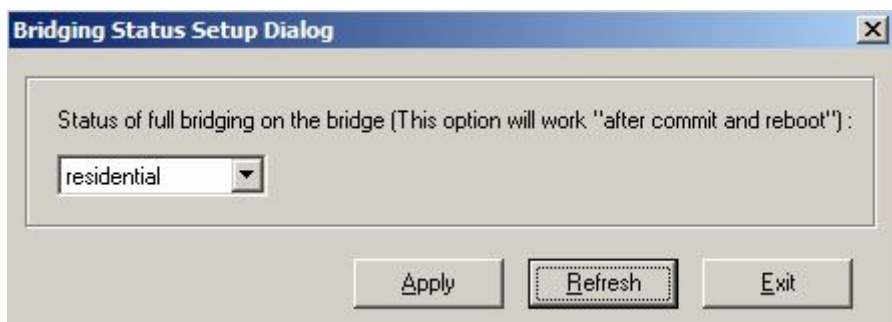

**Рисунок 3-7. Bridging Status Setup Диалог**

**Residential** – пакеты данных от клиентских (ADSL) портов передаются на Uplink Ethernet порты DSLAM cразу без анализа адреса назначения.

**Restricted** – определяется пункт назначения пакета, и если им является другой клиентский (ADSL порт) такой пакет отбрасывается. Таким образом, в этом режиме **запрещена** передача данных между клиентскими портами (только от клиентских портов на Uplink Ethernet порты). **Unrestricted** – Пакеты анализируется в любом случае. Таким образом, в этом режиме **возможна** передача данных, как напрямую между клиентскими портами, так и на аплинк порт (решение

принимается в зависимости от адреса назначения в соответствии с таблицей коммутации DSLAM).

# **Системные переменные (System size information)**

Этот пункт меню показывает состояние глобальных переменных NE, определяющих различные системные величины.

|                | <b>System Size Information Dialog</b>               | $\boldsymbol{\mathsf{x}}$ |  |
|----------------|-----------------------------------------------------|---------------------------|--|
| $\mathbf{1}$   | Max ATM ports                                       | 48                        |  |
| $\overline{c}$ | Max VC per port                                     | 8                         |  |
| 3              | Max VCs                                             | 384                       |  |
| $\overline{4}$ | Max DAM activities                                  | 10                        |  |
| 5              | Max RMON probes                                     | 20                        |  |
| 6              | Max ethernet priority queues                        | 8                         |  |
| $\overline{7}$ | Max EOA priority queues                             | $\overline{4}$            |  |
| 8              | Max multicast groups                                | 256                       |  |
| 9              | Max MAC addresses                                   | 4000                      |  |
| 10             | Max VLANs                                           | 512                       |  |
| 11             | Max VLAN ID value                                   | 4095                      |  |
| 12             | Max static MAC entries                              | 512                       |  |
| 13             | Devive capabilities                                 | IVL, pvid tagging         |  |
| 14             | Max filter ingress rules                            | 275                       |  |
| 15             | Max filter egress rules                             | 25                        |  |
| 16             | Max filter ingress subrules of high access priority | 75                        |  |
| 17             | Max filter ingress subrules of low access priority  | 425                       |  |
| 18             | Max filter egress subrules of high access priority  | 25                        |  |
| 19             | Max filter egress subrules of low access priority   | 175                       |  |

**Рисунок 3-8 System Size Information Диалог**

Таблица 3-5 описывает значение системных переменных, показанных на рисунке.

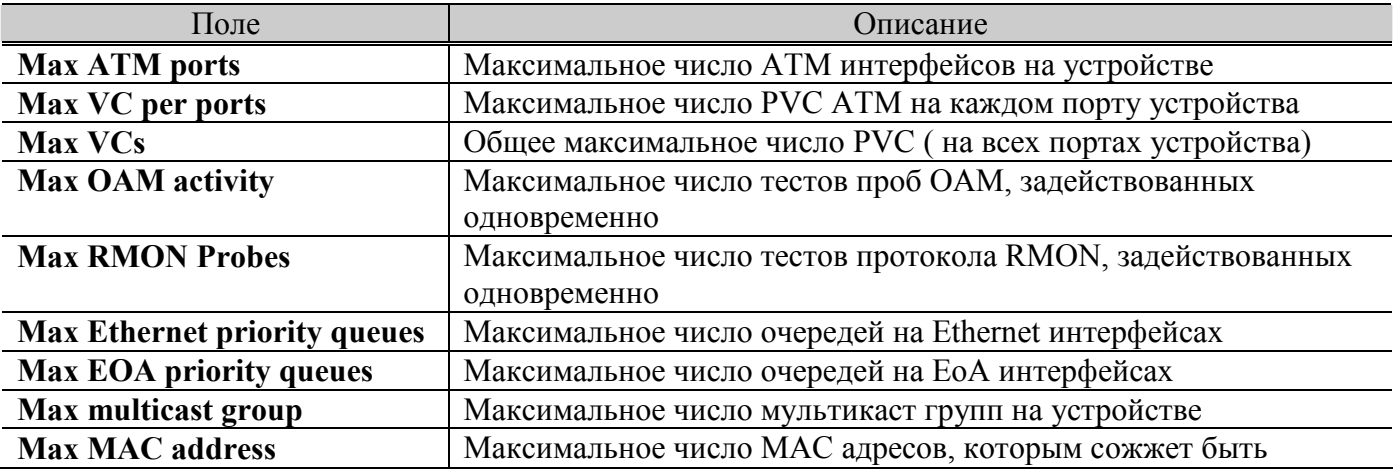

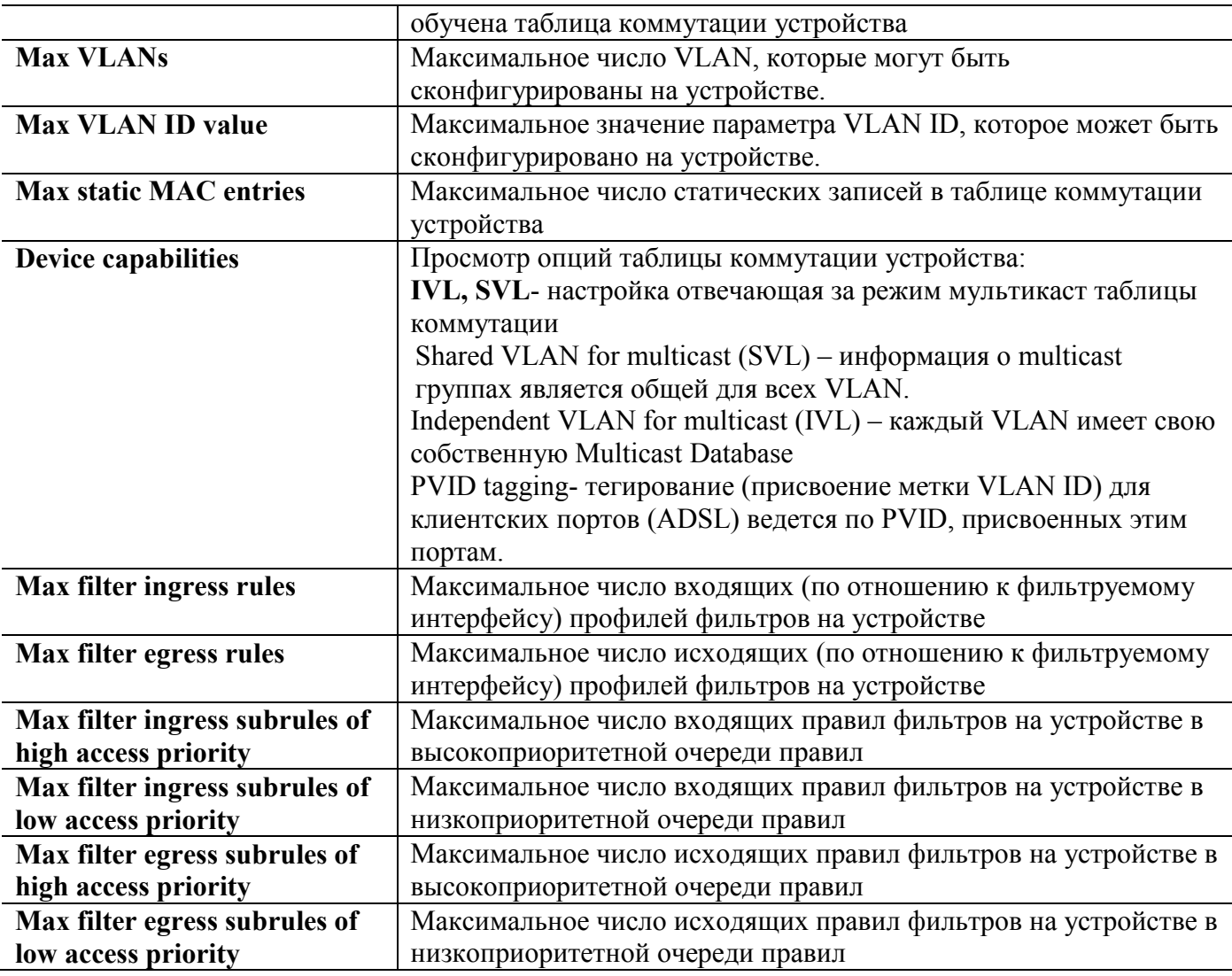

**Таблица 3-5. Системные переменные(System Size Information)**

# **Сохранение конфигурации устройства (backup configitation)**

Используйте эту функцию для сохранения всех настроек устройства (конфигурации) на PC, на котором установлен клиент LCT .

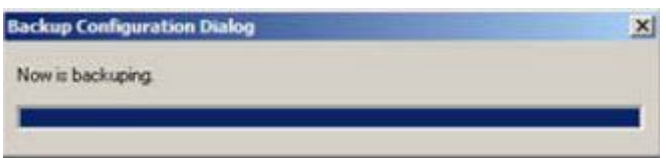

**Рисунок 3-9.Диалог сохранения конфигурации** 

#### **Восстановление конфигурации устройства (restore configuration)**

Используйте эту функцию для загрузки заранее сохраненных настроек устройства ( конфигурации) с PC, на котором установлен клиент LCT.

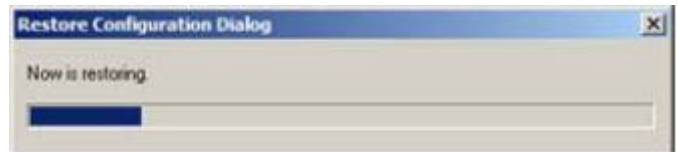

**Рисунок 3-10.Диалог восстановления конфигурации**

#### **Сохранение конфигурации устройства в энергонезависимой памяти (commit configuration)**

Для сохранения изменений настроек, произведенных в текущем сеансе работы, необходимо обязательно сохранить их в энергонезависимой памяти. Используйте данную функцию для сохранения настроек. Сохранение настроек будет проводиться в течение 20 секунд. Не отключайте питание в это время во избежание повреждения программной части устройства.

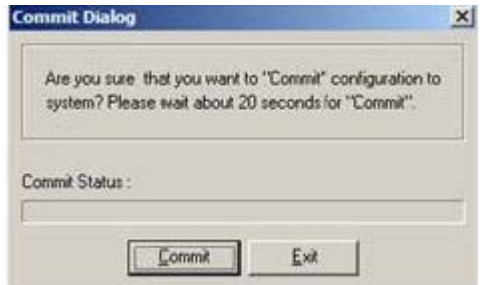

**Рисунок 3-11 Диалог сохранения настроек**

### **Перезагрузка устройства (reboot system)**

Используйте эту функцию для программной перезагрузки устройства. Устройство будет приведено в рабочее состояние через 90 секунд после применения этой функции.

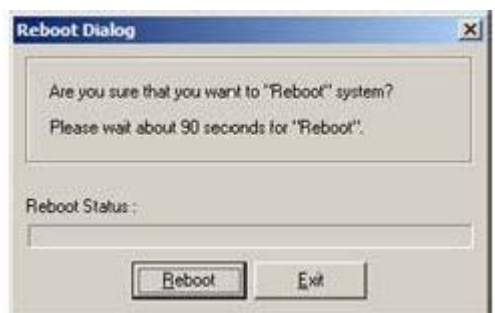

**Рисунок 3-12.Диалог программной перезагрузки устройства**

### **Сброс устройства в настройки по умолчанию (restore factory configuration)**

Используйте эту функцию для сброса всех настроек устройства в параметры по умолчанию (заводские настройки).

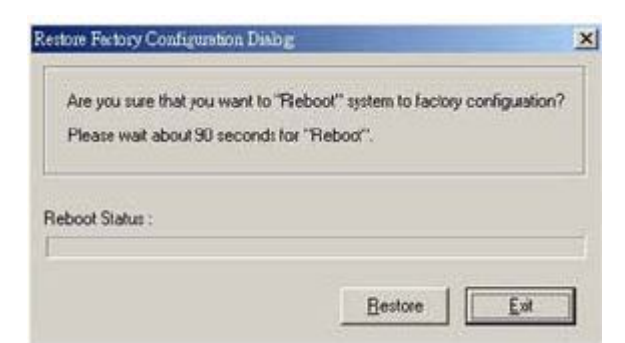

**Рисунок 3-13.Сброс устройств в заводские настройки** 

Заводские настройки (настройки по умолчанию) приведены в таблице 3-6.

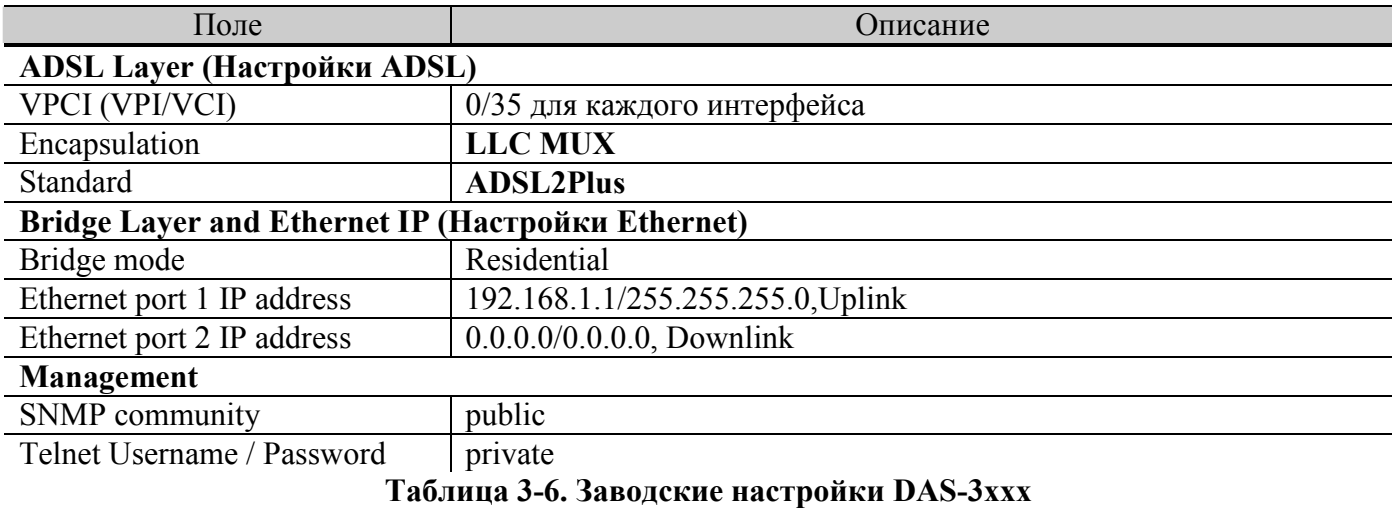

# **Меню настройки интерфейсов (Configuration menu)**

Меню конфигурирования интерфейсов содержит все настройки физических ,ADSL и Ethernet интерфейсов как для юникаст передачи данных, так и для многоадресных рассылок (мультикаст передачи данных).

# **Настройка Ethernet интерфейсов (Ethernet interface)**

Это диалоговое окно позволяет изменять настойки Ethernet интерфейсов устройства (Ethernet1, Ethernet2).

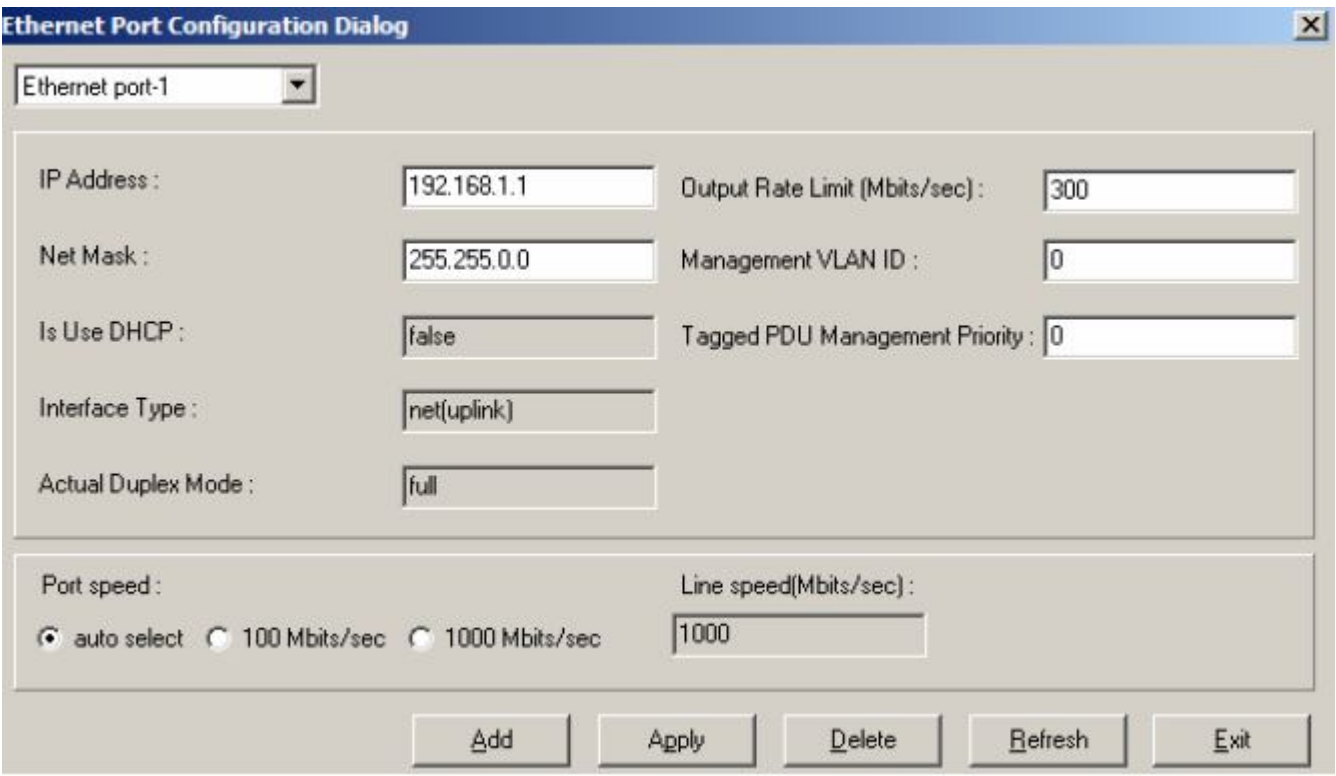

**Рисунок 3-14. Диалог настройки Ethernet порта**

Выберите Ethernet порт из выпадающего меню, измените необходимые значения параметров и нажмите '**Apply**' для применения настроек или '**Add**' для создания нового Ethernet порта с выбранными значениями параметров.

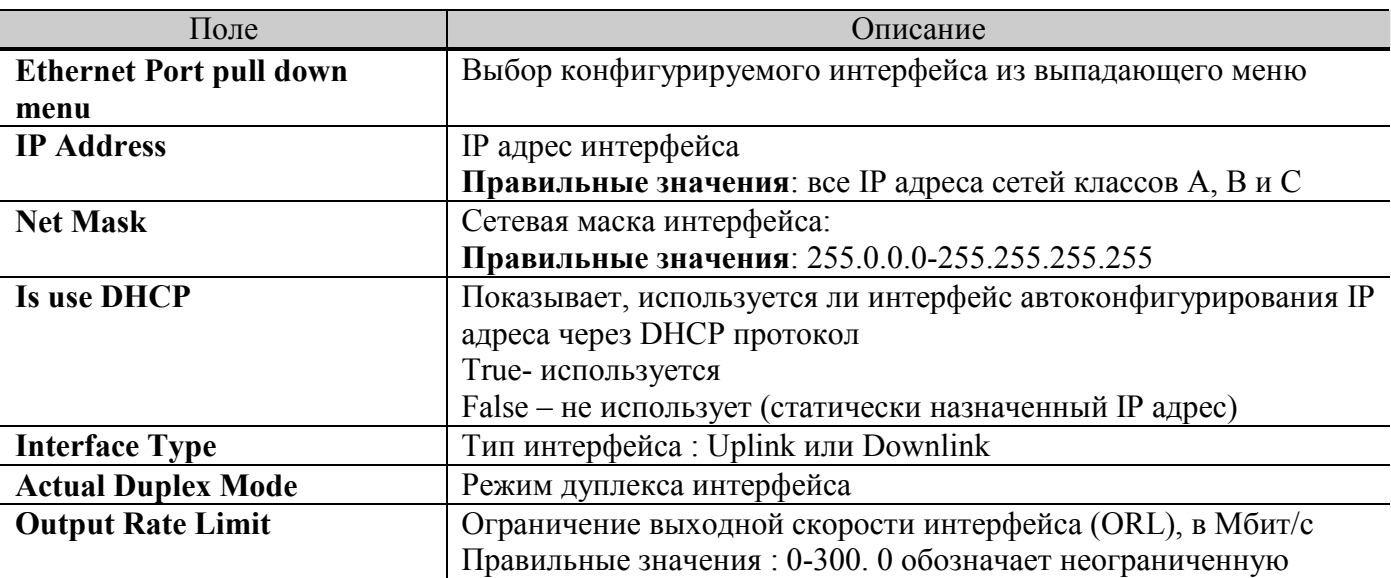

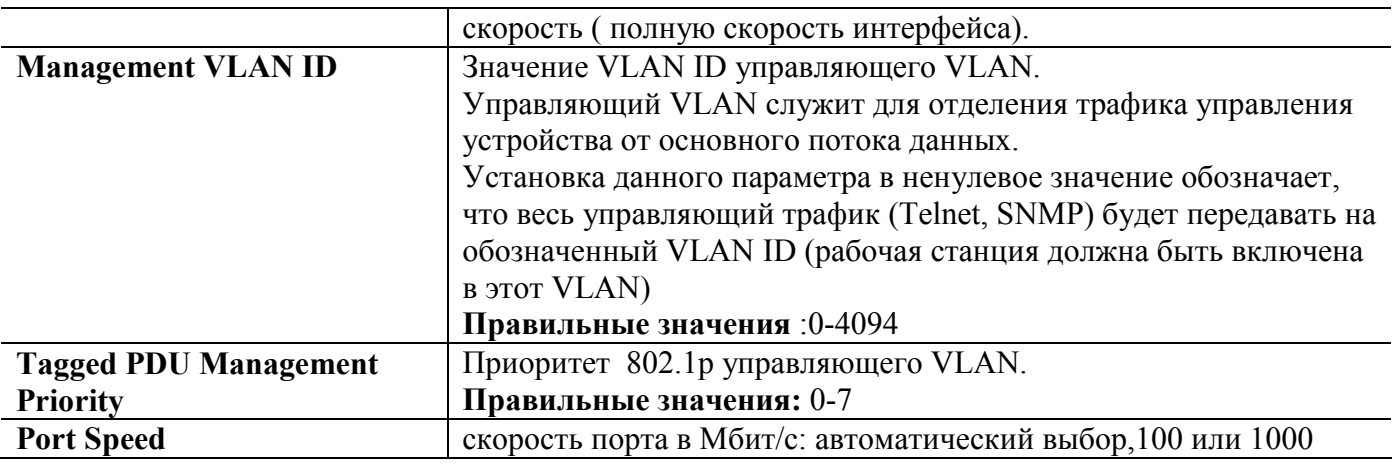

**Таблица 3-7.Описание параметров настройки Ethernet порта**

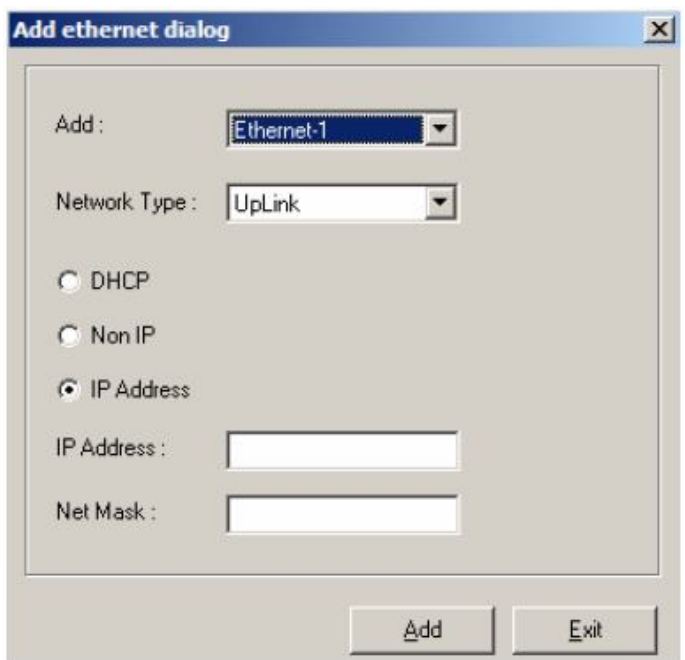

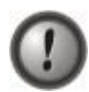

**Рисунок 3-15. Диалог добавления Ethernet порта**

IP-DSLAM DAS-3xxx имеют два Ethernet интерфейса. IP адрес интерфейса используется только для целей управления устройством. Каждый интерфейс может быть сконфигурирован со своим IP адресом.

Тип интерфейса '**downlink**' используется для стекирования устройств между собой. В этом случае интерфейс не имеет IP адреса.

При выборе опции интерфейса '**Non IP**' и нажатии кнопки '**Delete**' управляющее соединение с устройством будет потеряно.

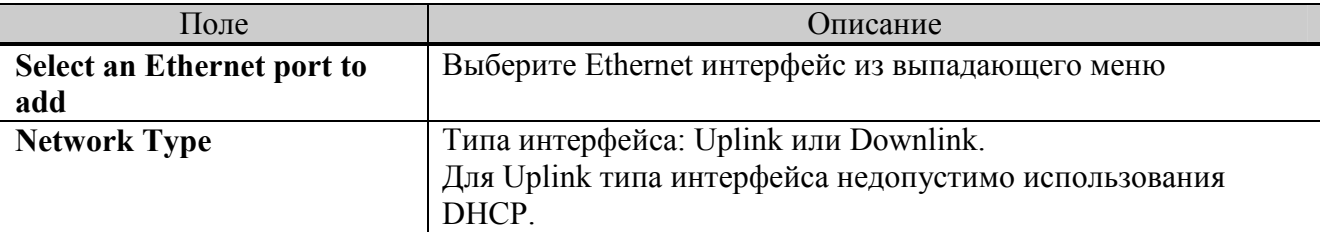

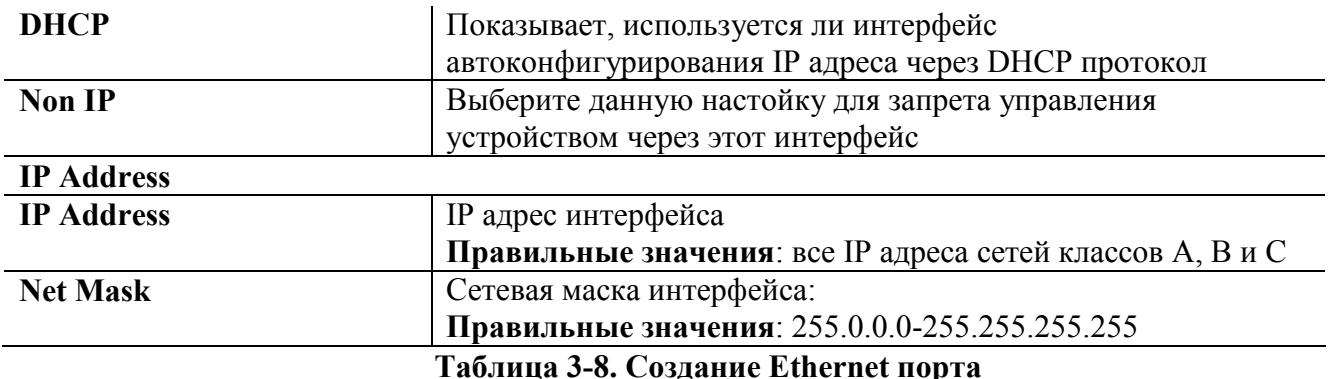

#### **Включение/выключение Ethernet портов (Enable/Disable Ethernet port )**

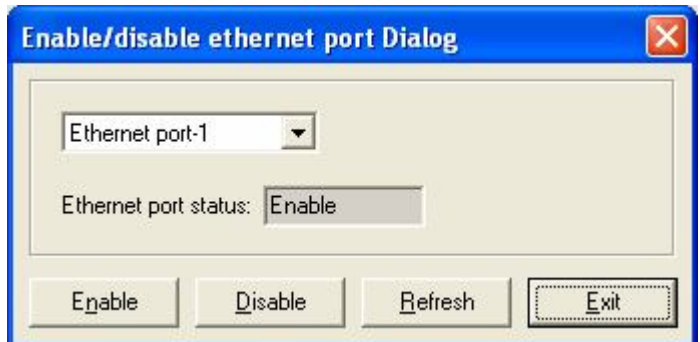

**Рисунок 3-16. Диалог включения/выключения Ethernet порта**

### **Настройка ATM PVC (PVC management)**

Данное меню предназначено для настройки Permanent Virtual Circuit (PVC) ATM протокола. Для объяснения этого термина поясним теорию ATM протокола и понятий, связанных с ним.

**A**synchronous **T**ransfer **M**ode (ATM) - это метод передачи информации между устройствами в сети маленькими пакетами, называемыми ячейками (cells). ATM служит основной транспортной технологией в сетях ADSL.

Все ячейки в АТМ фиксированной длины - 53 байта. Ячейка состоит из двух частей: заголовка (cell header) размером 5 байт и поля данных (cell payload) размером 48 байт. Заголовок содержит информацию для маршрутизации ячейки в сети. Поле данных несет в себе полезную информацию, которую собственно и нужно передать через сеть.

Технология АТМ способна передавать в поле данных ячеек абсолютно любую информацию. Для этого в ATM разработана концепция виртуальных соединений (virtual connection) вместо выделенных физических связей между конечными точками в сети.

Коммутация пакетов в АТМ происходит на основе идентификатора виртуального канала (Virtual Channel Identifier, VCI), который назначается соединению при его установлении и уничтожается при разрыве соединения. Адрес конечного узла ATM, на основе которого прокладывается виртуальный канал, имеет иерархическую структуру, подобную номеру в телефонной сети, и использует префиксы, соответствующие кодам стран, городов, сетям поставщиков услуг и т. п., что упрощает маршрутизацию запросов установления соединения.

Для ускорений коммутации в больших сетях используется понятие виртуального пути - Virtual Path, который объединяет виртуальные каналы, имеющие в сети ATM общий маршрут между исходным

и конечным узлами или общую часть маршрута между некоторыми двумя коммутаторами сети. Виртуальный путь напоминает канал, содержащий множество кабелей, по каждому из которых может быть организовано виртуальное соединение. Идентификатор виртуального пути (Virtual Path Identifier, VPI) является старшей частью локального адреса и представляет собой общий префикс для некоторого количества различных виртуальных каналов. Таким образом, идея агрегирования адресов в технологии ATM применена на двух уровнях - на уровне адресов конечных узлов (работает на стадии установления виртуального канала) и на уровне номеров виртуальных каналов (работает при передаче данных по имеющемуся виртуальному каналу).

Поскольку виртуальные устройства подобны реальным, они также могут быть "выделенными" или "коммутируемыми". В сетях ATM "выделенные" соединения называются постоянными виртуальными соединениями (Permanent Virtual Circuit- PVC), создаваемыми по соглашению между пользователем и оператором (подобно выделенной телефонной линии). В сетях, построенных на основе технологии ADSL используются именно постоянные виртуальные соединения (PVC).

АTM имеет трехуровневую модель, состоящую из следующих уровней:

- физического;
- уровня ATM;
- уровня адаптации ATM.

Наиболее важным является уровень адаптации (ATM Adaptation Layer, AAL). Он представляет собой набор протоколов AAL1-AAL5, которые преобразуют сообщения протоколов верхних уровней сети ATM в ячейки ATM нужного формата. Протоколы AAL при передаче пользовательского трафика работают только в конечных узлах сети, как и транспортные протоколы большинства технологий. Каждый протокол уровня AAL обрабатывает пользовательский трафик определенного класса.

Протокол AAL5 может поддерживать различные параметры качества обслуживания, кроме тех, которые связаны с синхронизацией передающей и принимающей сторон. Поэтому он обычно используется для всех классов трафика, относящегося к передаче компьютерных данных, т.е. трафик сетей, в которых конечные узлы работают по протоколам с установлением соединений (frame relay, X.25, LLC2, TCP) или без установления соединений **(**IP, Ethernet, DNS, SNMP**).**

#### **Понятие типа мультиплексирования.**

К сожалению, AAL5 не обеспечивает мультиплексирование сессий (т.е. одновременную передачу данных нескольких протоколов сетевого уровня) внутри виртуального соединения ATM.

Поэтому для мультиплексирования данных используются дополнительные механизмы. Для каждого из методов инкапсуляции трафика в ячейки ATM существует **два** подхода к мультиплексированию данных по каналам ATM.

Первый метод заключается в мультиплексировании множества протоколов поверх **одного** виртуального канала АТМ. Этот метод назван "**LLC Encapsulation**" (Logical Link Control).

Вторым методом является неявное мультиплексирование высокоуровневых протоколов виртуальными каналами АТМ. Он называется мультиплексированием виртуальных соединений **multiplexing VC** (используется также аббревиатура **VC-Mux** (Virtual Channel based Multiplexing))или нулевой инкапсуляцией (Null encapsulation). Такой метод требует установления **множества** виртуальных соединений.

При таком методе через каждое виртуальное соединение передаются данные только одного протокола сетевого уровня, а тип протокола указывается при установлении соединения. В результате мультиплексирования и идентификации протокола не требуется. Такой метод может использоваться, например, когда приложения взаимодействуют напрямую, в обход протоколов нижних уровней.

Выбор конкретного метода инкапсуляции и режима мультиплексирования среди представленных выше, зависит от ADSL-провайдера, и с теоретической точки зрения является компромиссом между сложностью настройки и эффективностью работы с одной стороны и поддержкой имеющегося аппаратного и программного обеспечения – с другой.

| $\vert x \vert$<br><b>PVC Management Dialog</b> |                |         |           |                           |      |
|-------------------------------------------------|----------------|---------|-----------|---------------------------|------|
| Port number                                     | VPI            | VCI     | Priority  | <b>Encapsulation type</b> |      |
| $\mathbf{1}$                                    | 8              | 35      | as-is     | <b>llcmux</b>             |      |
| $\mathbf{1}$                                    | 8              | 36      | as-is     | llomux                    |      |
|                                                 | $\overline{0}$ | 35      | as-is     | llomux                    |      |
|                                                 | $\overline{0}$ | 37      | as-is     | llemux                    |      |
| $2222$                                          | $\overline{0}$ | 38      | as-is     | llomux                    |      |
|                                                 | 8              | 35      | as-is     | llomux                    |      |
|                                                 | 8              | 35      | as-is     | llomux                    |      |
| $\overline{4}$                                  | 8              | 35      | as-is     | llemux                    |      |
| 4                                               | 8              | 37      | 0         | <b>llcmux</b>             |      |
| 5                                               | 8              | 35      | as-is     | llomux                    |      |
| $\frac{6}{7}$                                   | 8              | 35      | as-is     | llomux                    |      |
|                                                 | 8              | 35      | as-is     | llomux                    |      |
| 8<br>9                                          | 8              | 35      | as-is     | llomux                    |      |
|                                                 | 8              | 35      | as-is     | llemux                    |      |
| 10                                              | 8              | 35      | as-is     | llomux                    |      |
| 11                                              | 8              | 35      | as-is     | llemux                    |      |
| 12                                              | 8              | 35      | as-is     | llomux                    |      |
| 13                                              | 8              | 35      | as-is     | llomux                    |      |
| 14                                              | 8              | 35      | as-is     | llomux                    |      |
| 15                                              | 8              | 35      | as-is     | llemux                    |      |
| 16                                              | 8              | 35      | as-is     | <b>llcmux</b>             |      |
| 17                                              | 8              | 35      | as-is     | llomux                    |      |
| 18                                              | 8              | 35      | as-is     | llomux                    |      |
| 19                                              | 8              | 35      | as-is     | llemux                    |      |
| 20                                              | 8              | 35      | as-is     | llomux                    |      |
| 21                                              | 8              | 35      | as-is     | llomux                    |      |
| $\overline{22}$                                 | 8              | 35      | as-is     | llomux                    |      |
| 23                                              | 8              | 35      | as-is     | llomux                    |      |
| 24                                              | 8              | 35      | as-is     | llomux                    |      |
|                                                 |                |         |           |                           |      |
|                                                 |                |         |           |                           |      |
|                                                 |                |         |           |                           |      |
|                                                 |                |         |           |                           |      |
|                                                 |                |         |           |                           |      |
|                                                 |                |         |           |                           |      |
|                                                 |                |         |           |                           |      |
|                                                 |                |         |           |                           |      |
|                                                 |                |         |           |                           |      |
| Modify priority                                 |                | Refresh | $D$ elete | Add                       | Exit |

**Рисунок 3-17. Диалог настройки PVC**

Таблица 3-9 описывает настройку PVC на ADSL интерфейсах.

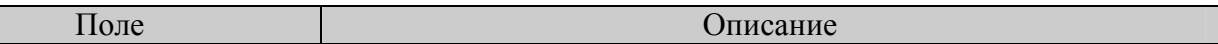

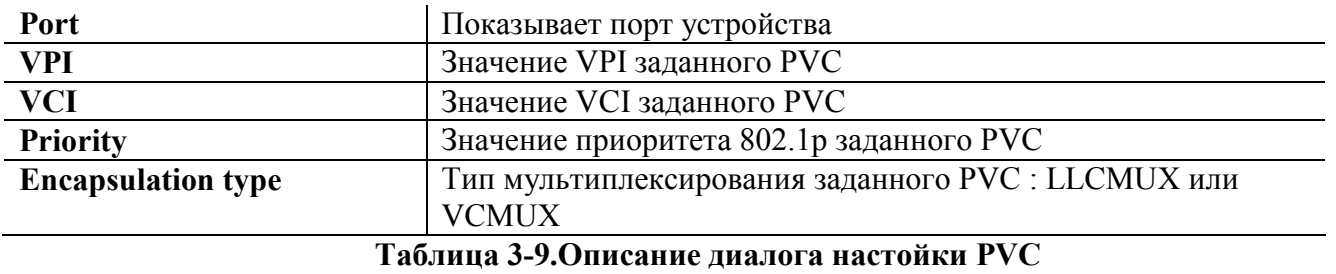

Нажмите кнопку '**Add**' для создания нового PVC на выбранном ADSL интерфейсе (каждый ADSL интерфейс может иметь до 8 PVC).

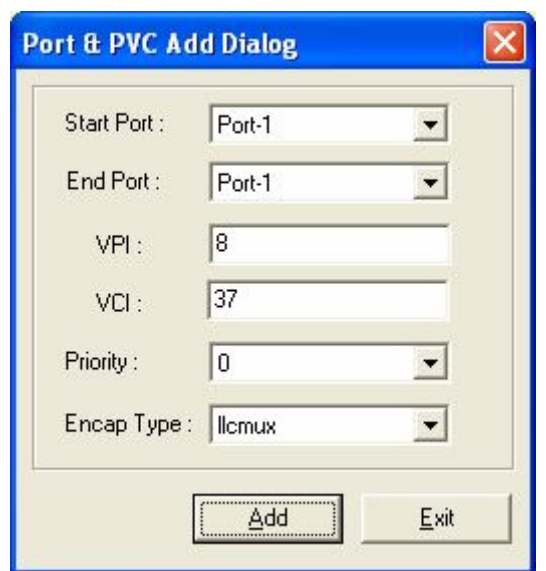

**Рисунок 3-18. Диалог добавления нового PVC.**

Таблица 3-10 описывает диалог группового добавления PVC.

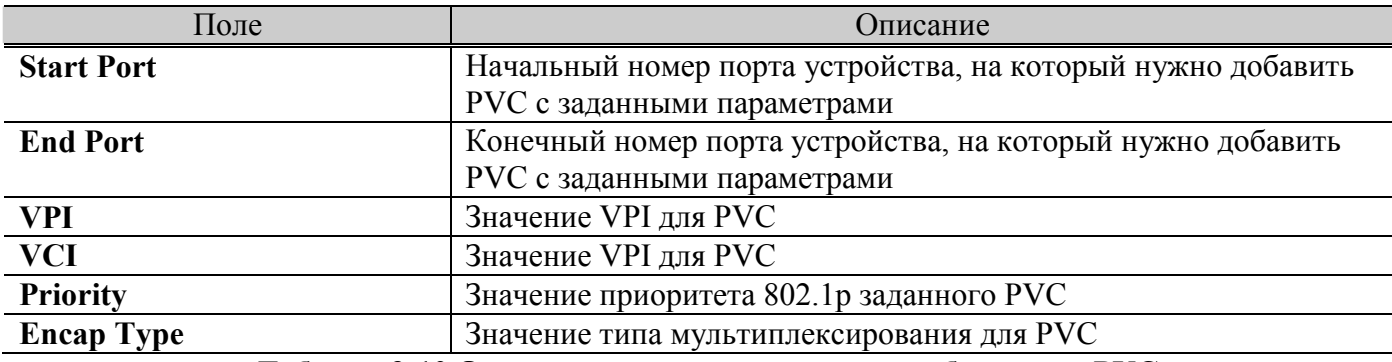

**Таблица 3-10.Описание параметров диалога добавления PVC**

#### **Функция включения и выключения порта ADSL (enable/disable port).**

Этот пункт меню служит для включения или отключения отдельных ADSL интерфейсов.

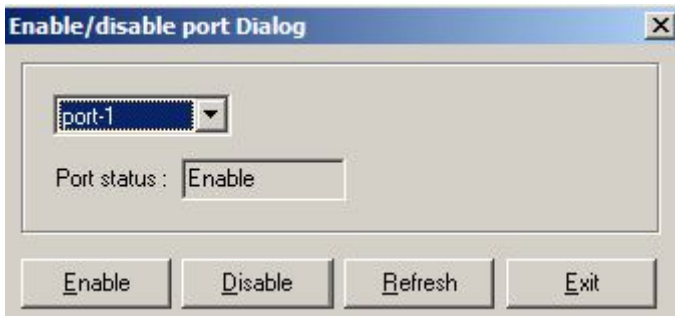

**Рисунок 3-18.Диалог включения/выключения физического порта** 

| Поле                                                         | Описание                                                |  |  |
|--------------------------------------------------------------|---------------------------------------------------------|--|--|
| Port selection pull down menu                                | Выберите физический порт из выпадающего меню            |  |  |
| Port status                                                  | Текущий статус порта используйте кнопки диалога для его |  |  |
|                                                              | изменения                                               |  |  |
| Таблица 3-11. Включение/ выключение (Enable / Disable) порта |                                                         |  |  |

### **Настройка глобальных ADSL профилей ( DSL Profile configuration)**

Этот диалог описывает настройку глобальных профилей ADSL и позволяет определить параметры ADSL соединений для каждого профиля в отдельности. Всего на устройстве может быть создано до 10 глобальных ADSL профилей.

По умолчание в системе создано 2 профиля : default и ADSL2.

Выберите необходимый профиль ( поле DSL profile name), измените необходимые параметры линии и нажмите на кнопку '**Apply**' для их применения.

Для удаления профиля выберите необходимый профиль ( поле DSL profile name), и нажмите на кнопку '**Delete**' для их применения.

Для создания нового глобального профиля ADSL нажмите кнопку **Add,** введите имя нового профиля в поле **DSL profile name**, измените все необходимые параметры и нажмите кнопку **Apply** для их применения.

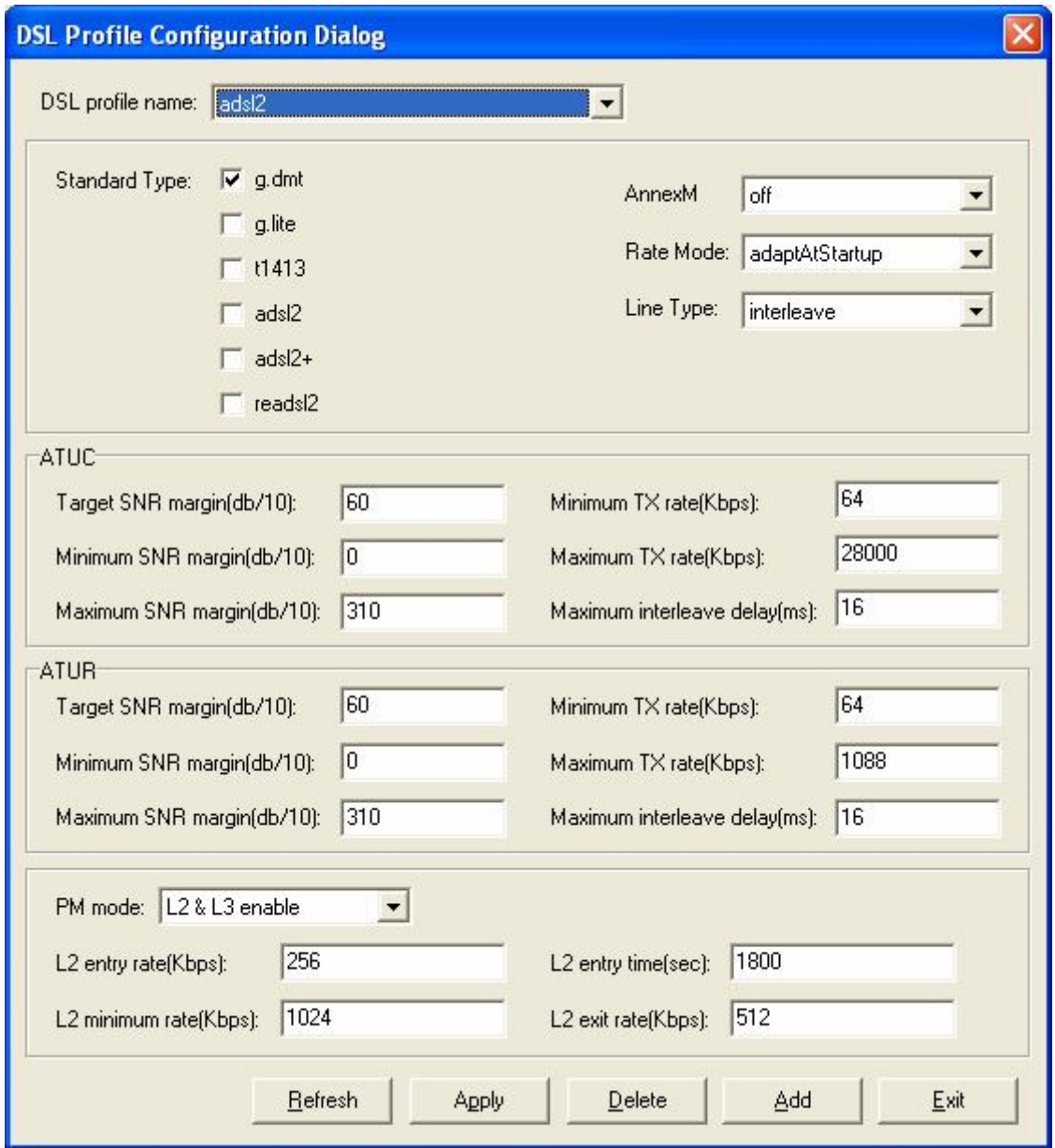

**Рисунок 3-19. Диалог настройки профиля ADSL (Line Profile Configuration)**

| Поле                  | Описание                                                     |  |  |
|-----------------------|--------------------------------------------------------------|--|--|
| <b>Line Interface</b> |                                                              |  |  |
| <b>Standard Type</b>  | Выбирает используемый стандарт ADSL.                         |  |  |
|                       | Возможные значения: g.dmt,g.lite,t1413, adsl2, adsl2+,readsl |  |  |
|                       | Значение по умолчанию: ADSL2Plus.                            |  |  |
|                       | Выбирает тип соединения:                                     |  |  |
| Line Type             | Interleaved only режим имеет меньший иммунитет к импульсным  |  |  |
|                       | помехам, чем другие, но вносит большую задержку в передачу   |  |  |
|                       | сигнала. Рекомендуется для типов трафика некритичных к       |  |  |
|                       | задержке (например, передача файлов).                        |  |  |
|                       | Fast only режим линии рекомендуется для типов трафика,       |  |  |
|                       | критичных к задержке (например, аудио или видеопоток).       |  |  |
|                       | Остальные типы соединений (fastOrInterleaved и               |  |  |
|                       | fastAndInterleaved) представляют собой комбинацию двух       |  |  |

**Таблица 3-12 описывает все параметры ADSL соединений.**

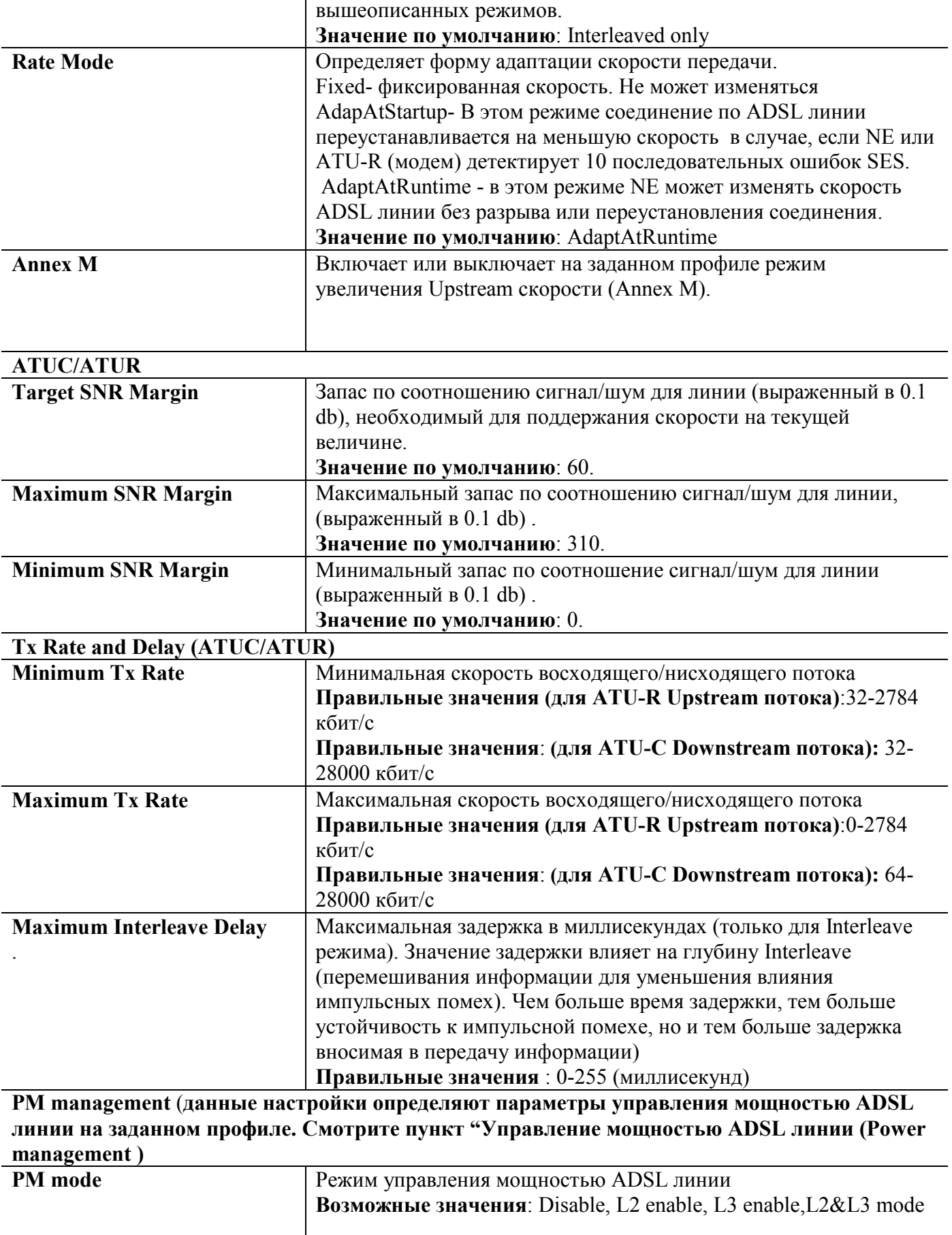

**L2 Entry Rate (kbps)** Минимальная скорость (в килобитах в секундах) линии, при

**Правильные значения** : 0-30000.

которой идет переход из состояния L0 в L2.

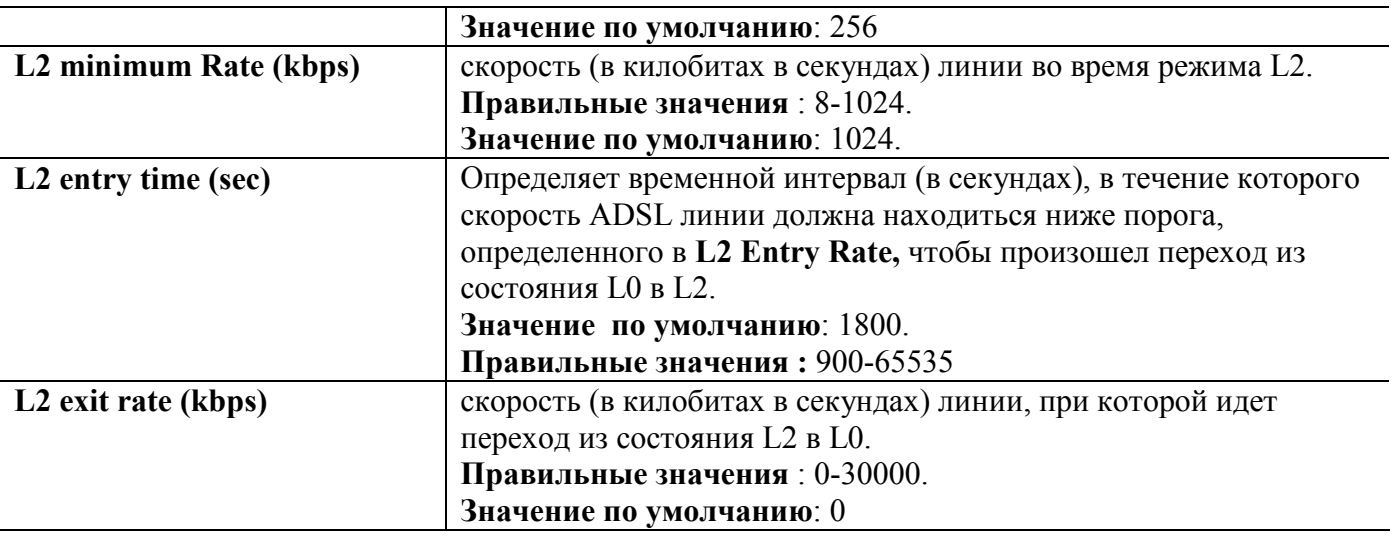

### **Прикрепление глобальных ADSL профилей к портам устройства( DSL Profile mapping)**

Этот диалог описывает прикрепление глобальных профилей ADSL к физическим портам DSL устройства

По умолчание в системе все порты прикреплены к профилю default.

Выберите необходимый профиль ( поле **mapping to profile name**), необходимый физические порт/порты устройства ( поля **From** и **to**) и нажмите на кнопку '**Apply**' для применения настроек. Для обновления информации о прикреплении профилей нажмите на кнопку '**Refresh**'.

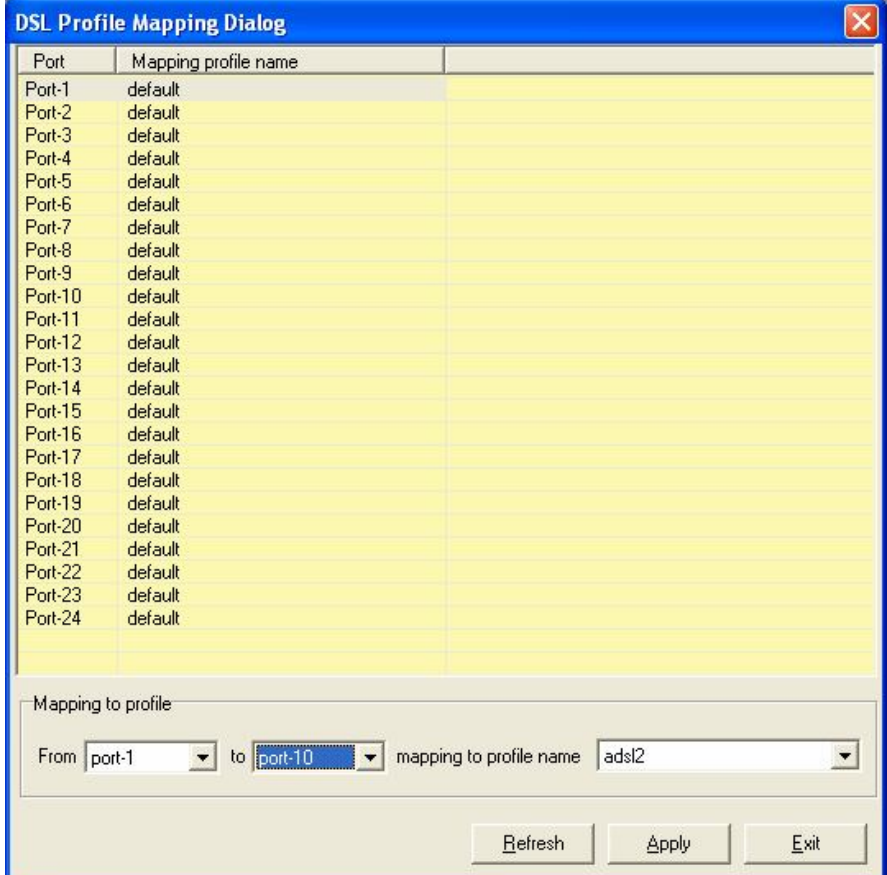

#### **Рисунок 3-20. Диалог настройки прикрепления профиля ADSL к портам устройства (DSL Profile Mapping)**

#### **Управление мощностью ADSL линии (Power management)**

В стандартах G.992.3 and G.992.5 определена функция управления мощностью линии. Оператор может определить вручную или автоматически мощность передачи сигнала (Tx) по ADSL линии(ADSL line Transmission).

В первом поколении стандартов ADSL предполагалось, что ADSL-устройства работают в режиме максимального энергопотребления круглосуточно, то есть даже тогда, когда по абонентской линии трафик не передается. В спецификациях ADSL2 этот режим обозначен как L0, а помимо него предусмотрены два более экономичных режима. В L2 уровень энергопотребления снижается оборудованием центрального офиса статистически, то есть с учетом текущей интенсивности передаваемого трафика, а в L3 устройства на обоих концах соединения переходят в спящий режим в случае длительного «простоя» линии. Переходы между L2 и L0 осуществляются без прерывания сервиса и каких-либо потерь пакетов, то есть с точки зрения пользователя, выполняются прозрачно. Повторная инициализация соединения и выход на стационарную скорость передачи из состояния L3 занимает около 3с.

Автоматическое управление мощностью – это функция, которая позволяет автоматически изменять состояние ADSL линии с L0 (full-on, полная мощность) на L2 (low power, режим с низким энергопотреблением) в том случае, скорость Downstream потока данных ниже определенного порога. И наоборот, менять состояние c L2 на L0 в том случае, если NE начнет отбрасывать пакеты Donstream данных.

Меню управления мощностью служит для задания параметров, ответственных за переход линии из одного состояния в другое (состояния описаны выше).

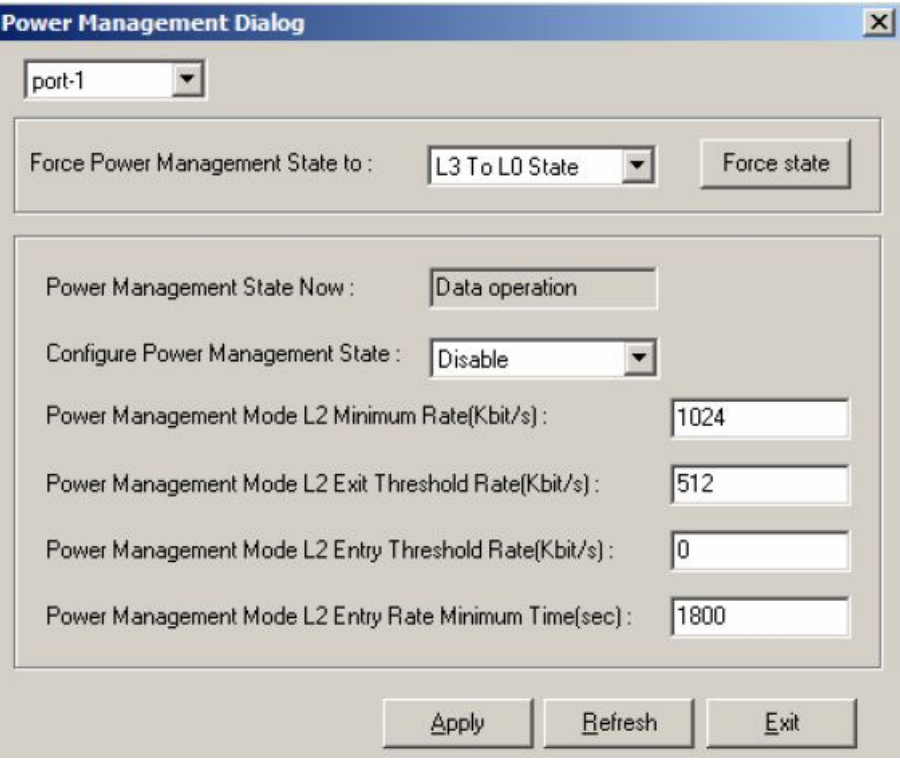

**Рисунок 3-21. Диалог управления мощностью**

Нажмите кнопку '**Apply**' для подтверждения настроек управления мощностью для заданного порта ADSL.

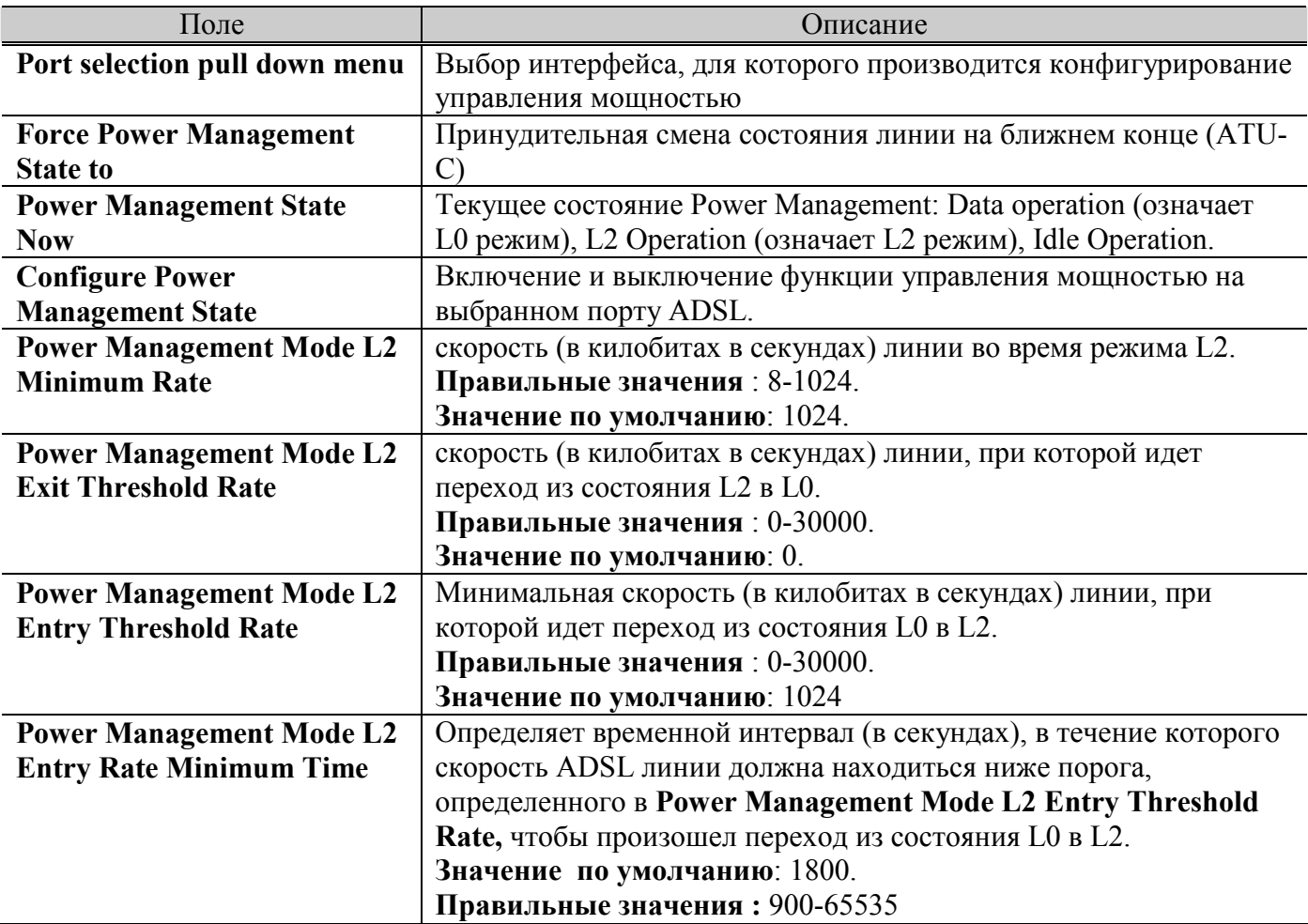

**Таблица 3-13. Описание параметров диалога управления мощностью** 

### **Настройка тревожного профиля (Alarm Profile)**

Пороговый профиль (Alarm profile) устанавливает пороговые величины для качественной оценки параметров ADSL линии. NE посылает пороговые предупреждения на AMS LCT в том случае, когда определенные параметры превысили заданные пороги. Пороговые величины задают количество секунд, в которых были зафиксированы те или иные ошибки линии ADSL.

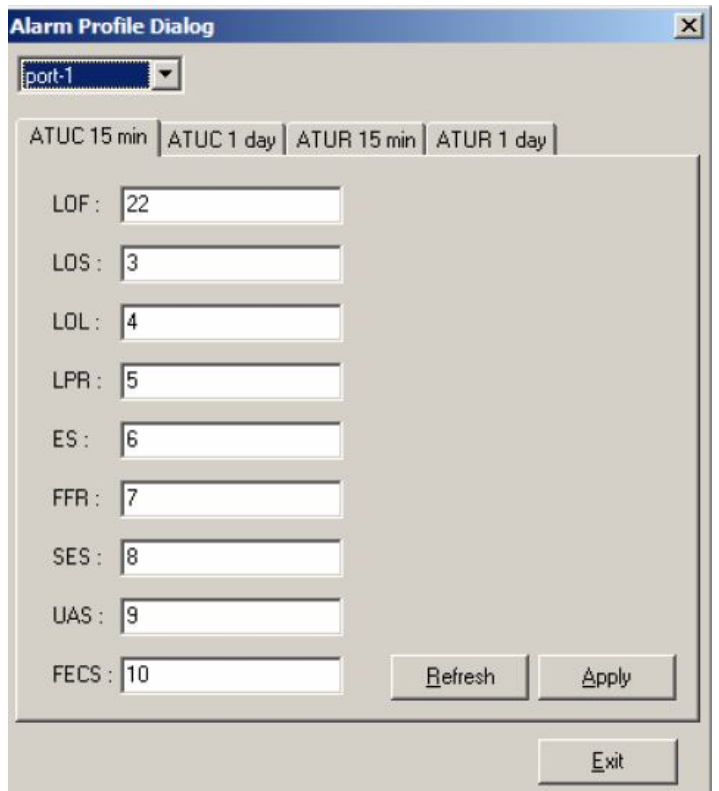

**Рисунок 3-22. Диалог конфигурирования тревожного профиля (Alarm Profile)** 

| Таблица 3-14 описывает параметры диалога конфигурирования тревожного профиля. |  |  |
|-------------------------------------------------------------------------------|--|--|
|                                                                               |  |  |

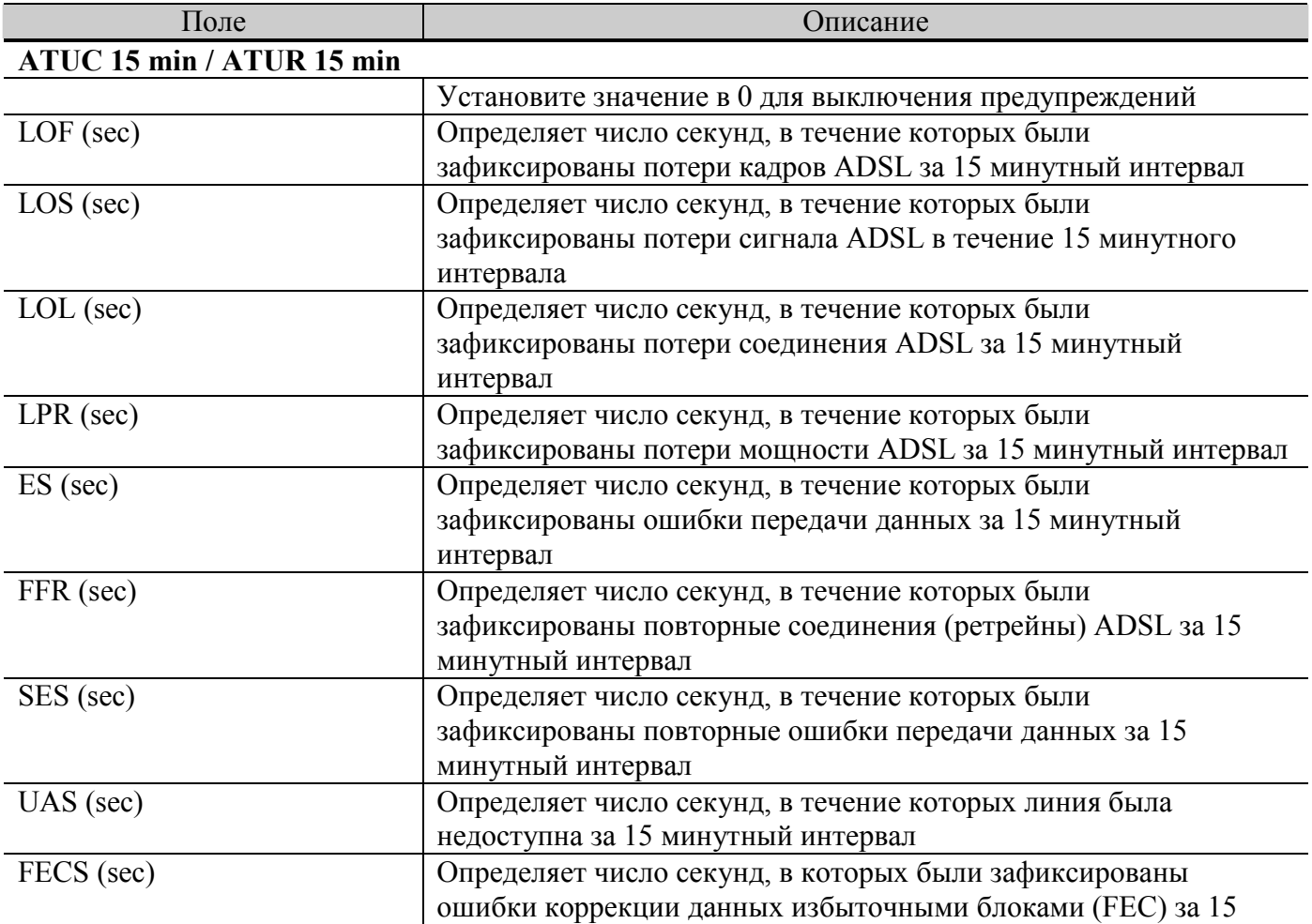

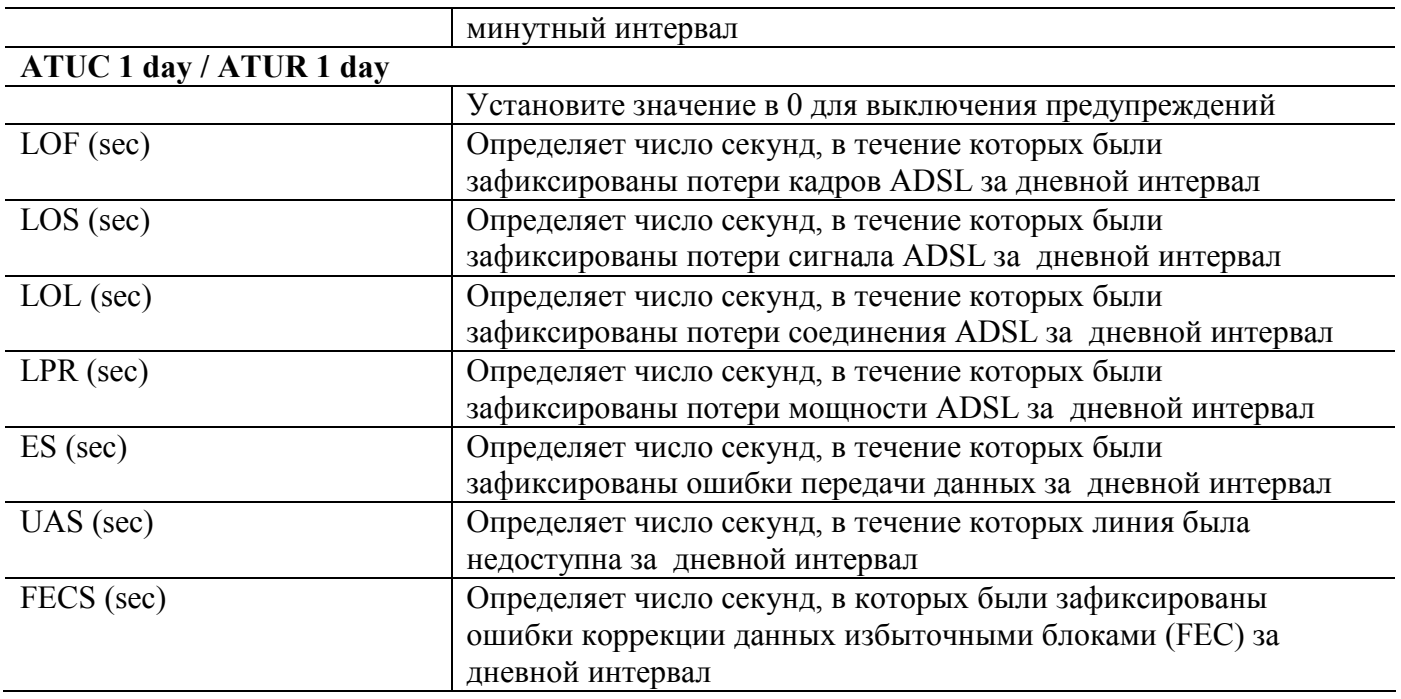

**Таблица 3-14.Описание параметров конфигурирования тревожного профиля**

# **Настройка предупреждений SNMP (Active Alarm Profile)**

Диалог настройки предупреждений позволяет вам включать и выключать оповещение об отдельных типов сообщений SNMP traps ( filtered ,suppressed) с отдельных портов устройства, а также определять их уровень важности (severity).

Меню делится на 3 вкладки – основные сообщения DSL модуля (DSL module), расширенные предупреждения DSL модуля ( DSL PM module), сообщения Uplink портов (GE module).

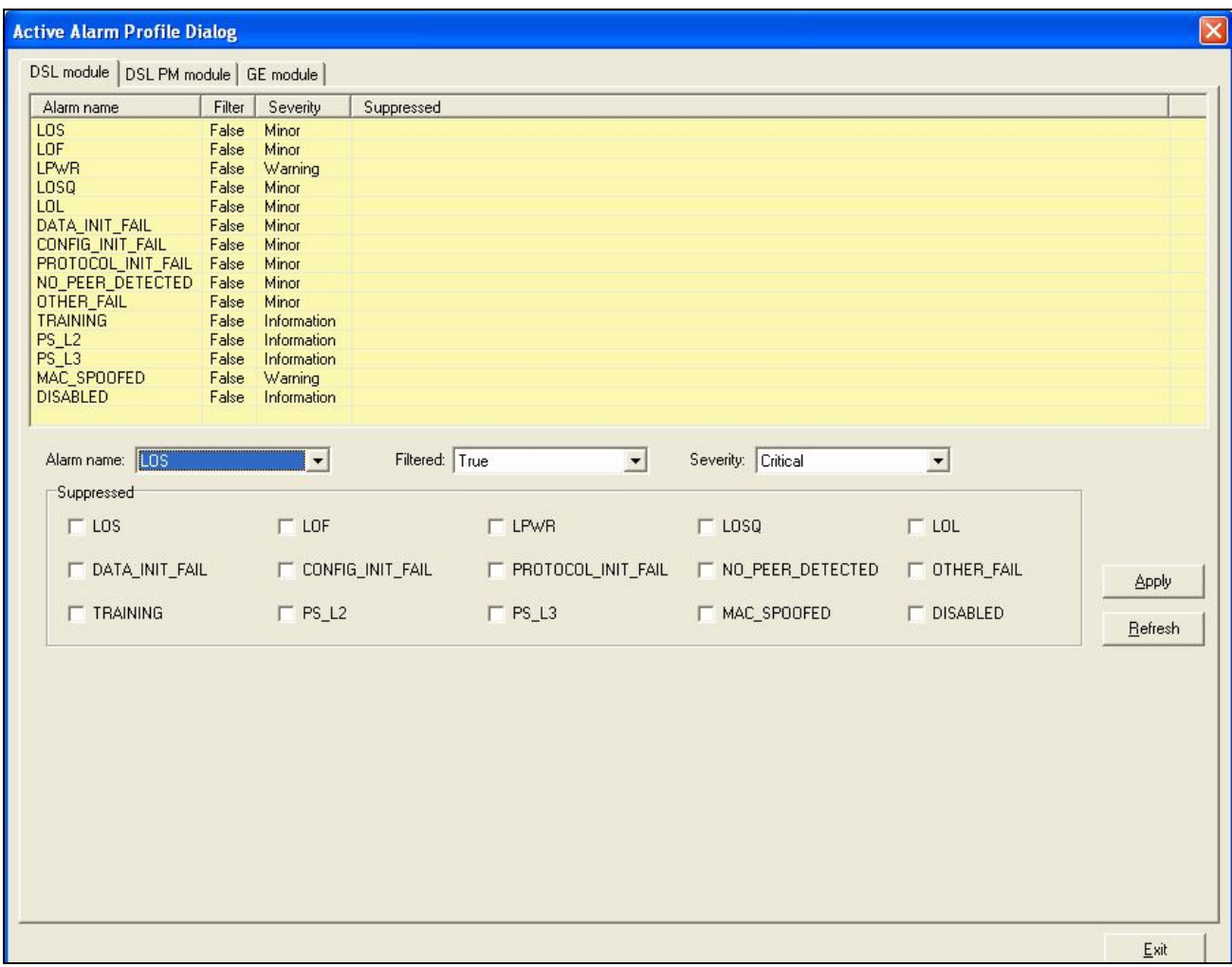

**Рисунок 3-23. Диалог настройка предупреждений SNMP (Active Alarm Profile)**

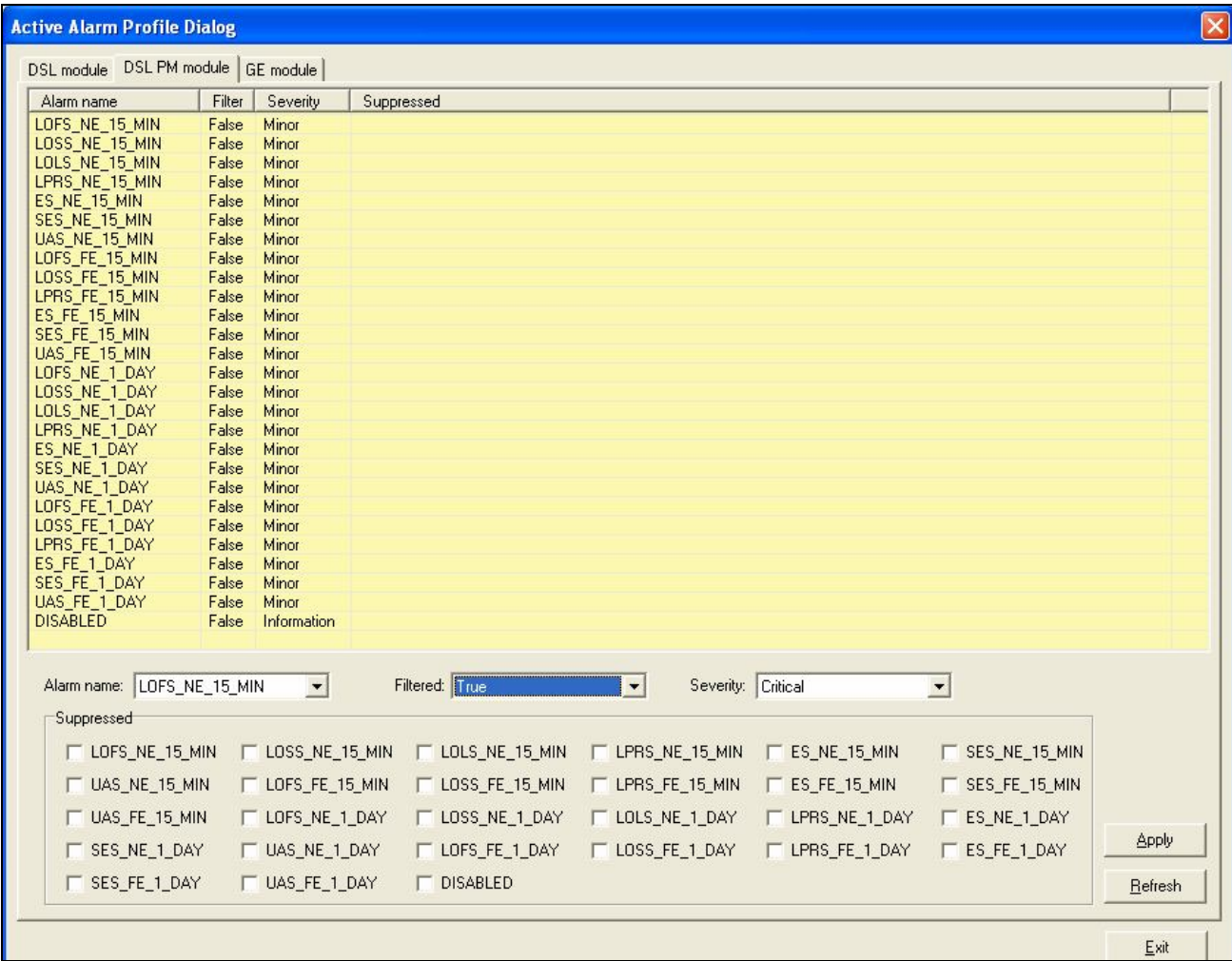

**Рисунок 3-24. Диалог настройка предупреждений SNMP (Active Alarm Profile)**
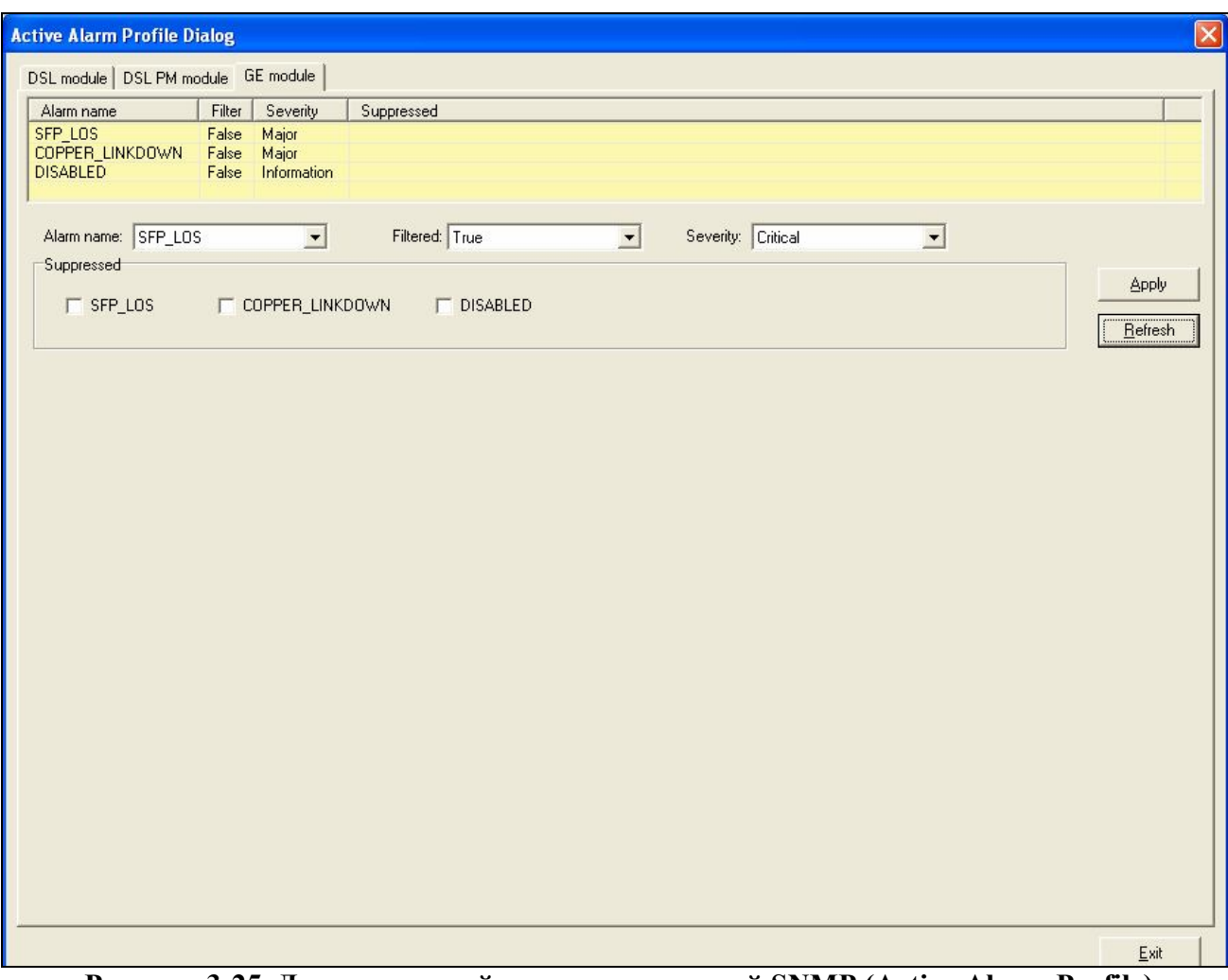

**Рисунок 3-25. Диалог настройка предупреждений SNMP (Active Alarm Profile)**

# **Настройка SNMP Сommunity (SNMP community configuration)**

Диалог настройки SNMP community позволяет вам определить привилегии доступа к устройству по SNMP протоколу (а значит и через LCT).

SNMP community служит своеобразным паролем по протоколу SNMP.

Имеются два уровня привилегий: полный доступ (Read-write) и только для просмотра (Read-only).

|        | Community name | Access       |
|--------|----------------|--------------|
| public |                | Read & write |
|        |                |              |
|        |                |              |

**Рисунок 3-26. Диалог конфигурирования SNMP Community**

Нажмите кнопку '**Add**' для создания новой записи об SNMP Community.

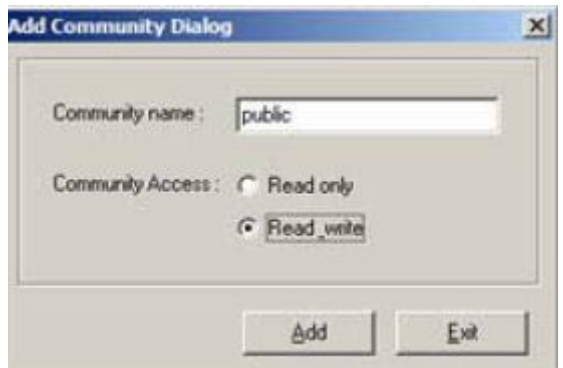

**Рисунок 3-27. Диалог добавления Community**

| Поле                    | Описание                                          |
|-------------------------|---------------------------------------------------|
| <b>Community name</b>   | Имя Community                                     |
|                         | Правильное значение: строка длиной до 20 символов |
| <b>Community Access</b> | Права доступа (Read-only или Read-write)          |
|                         |                                                   |

**Таблица 3-15. Настройка SNMP Community**

#### **Настройка списка доверенных хостов (SNMP host configuraion)**

Настройка списка доверенных хостов позволяет вам определит список IP адресов, с которых будет доступно SNMP управление. Эта мера служит дополнительным гарантом безопасности администрирования устройства наряду с установкой SNMP community.

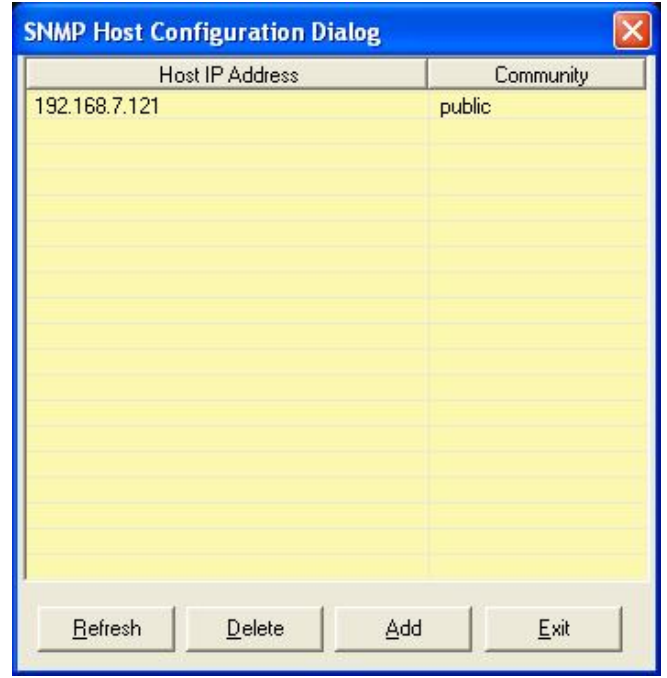

**Рисунок 3-28. Диалог SNMP Host Configuration**

Нажмите кнопку '**Add**' для создания новой записи в списке доверенных хостов. IP адреса, не внесенные в данный список, не могут управлять IP DSLAM посредством клиента LCT. Рекомендуется задавать небольшое число доверенных хостов.

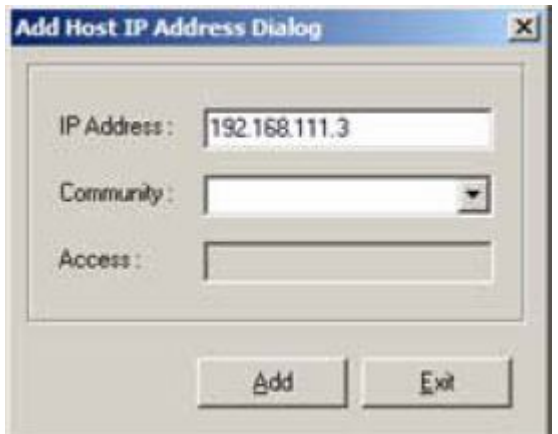

**Рисунок 3-29. Добавление записи в список доверенных хостов (Add Host IP Address)**

Таблица 3-17 описывает добавление новой записи в список доверенных хостов.

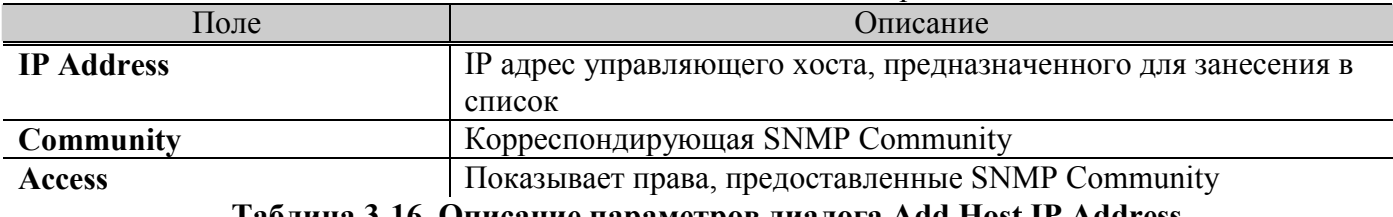

**Таблица 3-16. Описание параметров диалога Add Host IP Address**

#### **Настройка списка приемников SNMP предупреждений (SNMP trap host configuration)**

Данный пункт меню позволяет определить список IP адресов на которые могут приниматься предупреждения SNMP (trap). Он может совпадать со списком доверенных хостов. Всего данный список может содержать до 8 записей.

| Trap Host IP Address                            | Community                            | Port                     | Seventy                                                                                                    |
|-------------------------------------------------|--------------------------------------|--------------------------|----------------------------------------------------------------------------------------------------|
| 10.5.1.41<br>10.5.1.49<br>105.152<br>10.5.1.201 | public<br>public<br>public<br>public | 162<br>162<br>162<br>162 | cetical, major, minor, info<br>critical, major, minor, info<br>critical, major, minor, info.<br>critical, major, minor, info. |
|                                                 |                                      | <b>Refresh</b>           | Add<br>Delete<br>Exit                                                                                                    |

**Рисунок 3-30. Диалог SNMP Trap Configuration**

Нажмите '**Add**' кнопку для добавления новой записи в список.

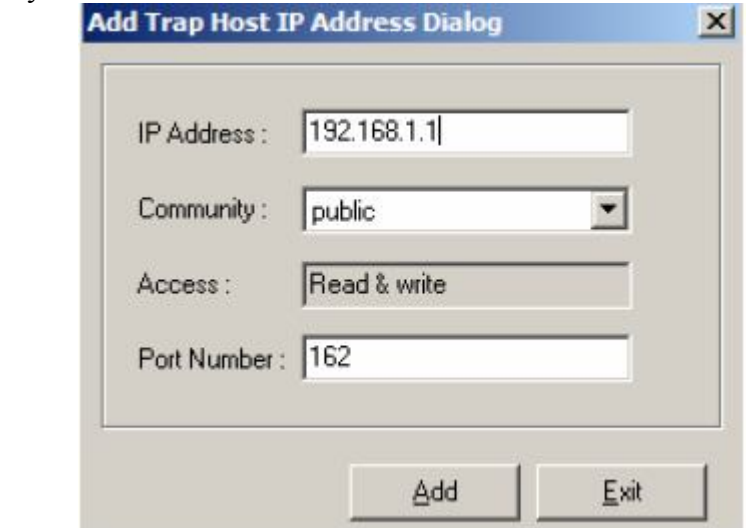

**Рисунок 3-31.Добавление нового хоста - приемника предупреждений** 

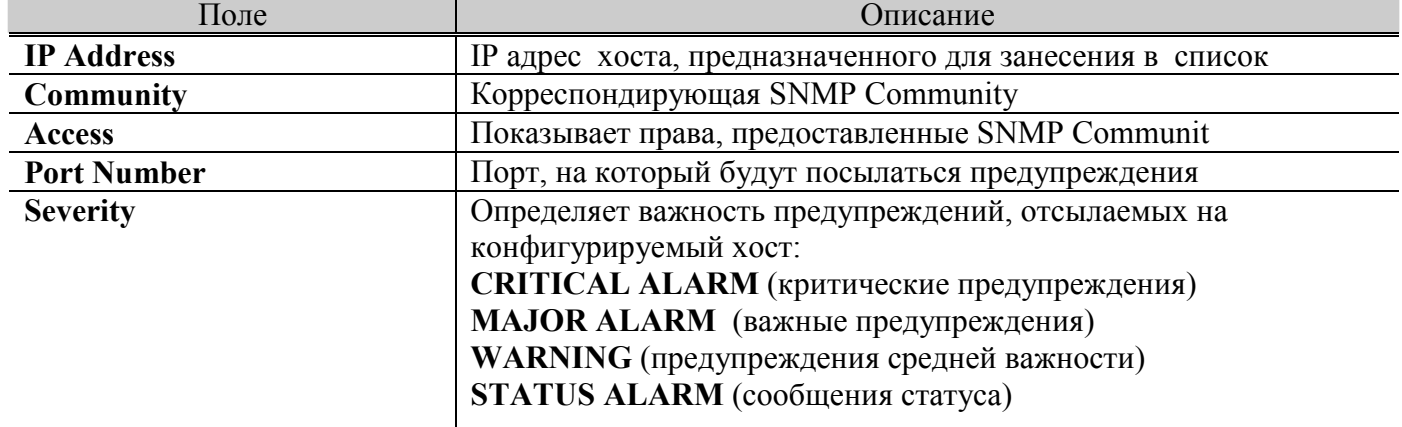

**Таблица 3-17.Описание параметров диалога добавления хоста-приемника предупреждений** 

# **Управление VLAN (Сurrent VLAN management)**

Данный пункт меню VLAN служит для настройки параметров статических VLAN.

### *Введение в теорию VLAN и тегирование VLAN*

Виртуальные сети (VLAN) позволяют сегментировать одну физическую сеть на несколько логических сетей. Устройства, находящиеся в одной VLAN не могут передавать сетевые пакеты устройствам, находящимся в другой VLAN. VLAN обычно применяются в целях безопасности и уменьшения размера широковещательного домена.

Сущность тегирования VLAN заключается в добавлении к MAC заголовку кадра Ethernet идентификатора VLAN (VLAN ID). Тегированный пакет на 4 байта длиннее обычного (нетегированного). Каждый порт DAS-3xxx может пропускать и тегированные и нетегированные кадры.

Каждый порт имеет входные правила. Если входное правило разрешает пропускать только тегированные кадры, то порт отбрасывает все входящие нетегированные кадры. Если входное правило разрешает пропускать как тегированные, так и нетегированные кадры, то порт пропускает все входящие кадры. Нетегированные кадры не переносят метки VLAN ID (VID).

Каждый порт имеет VID по умолчанию PVID (Port VID). Когда на этот принимаются нетегированные кадры, устройство вставляет тег PVID (Port VLAN ID) в кадр и предает дальше на обработку таблицей коммутации.

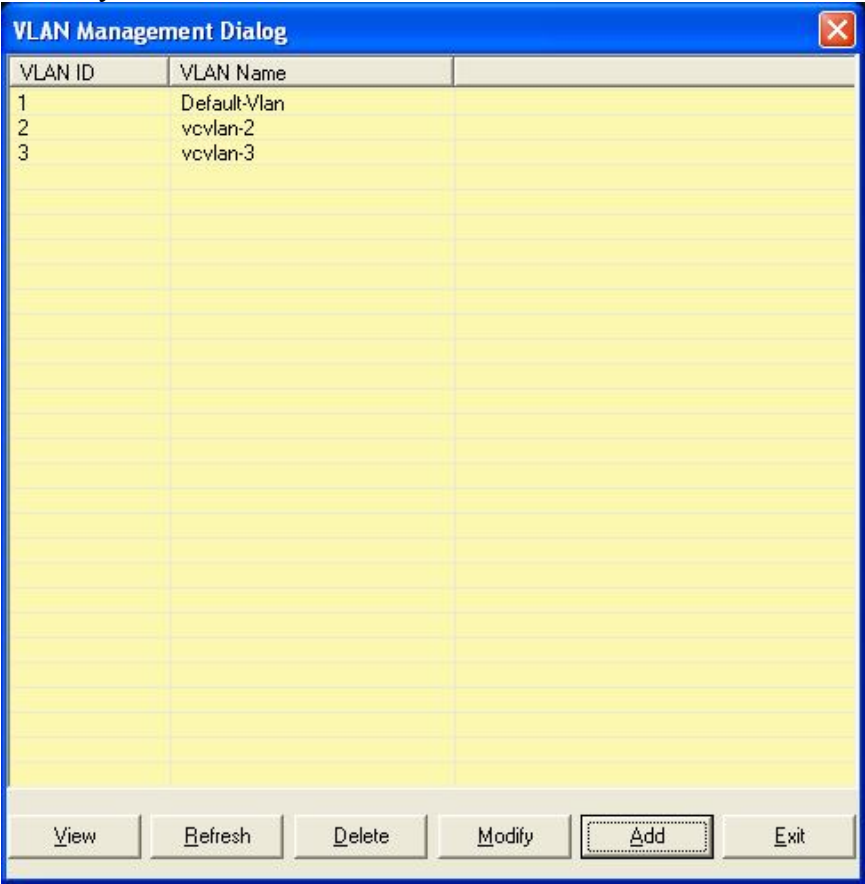

#### **Рисунок 3-32. Диалог управления VLAN**

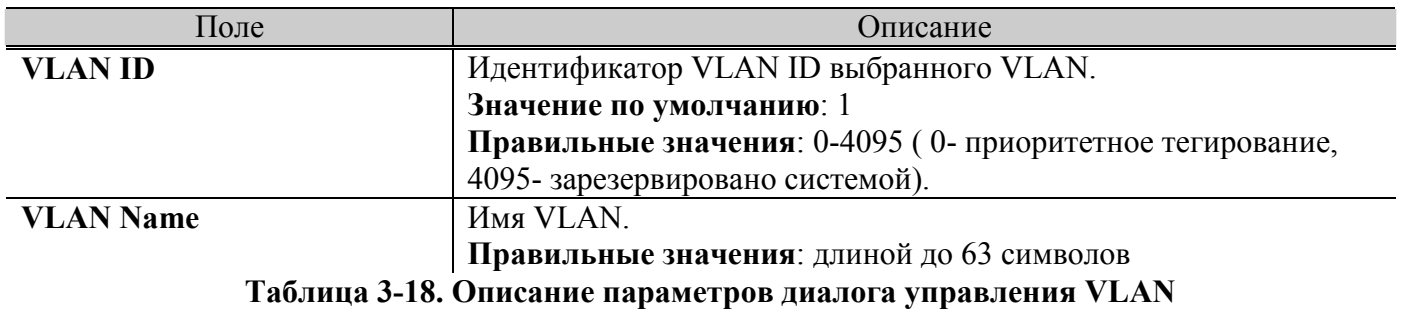

Нажмите кнопку '**View**' для просмотра списка существующих VLAN и их настроек.

| <b>VLAN View Configuration Dialog</b> |                 |                     |                              |
|---------------------------------------|-----------------|---------------------|------------------------------|
| VLAN ID:                              | <1>Default-Vlan |                     |                              |
| Full Bridging Status:                 | restricted      |                     |                              |
| Broadcast Support Status: enable      |                 |                     | Flood Support Status: enable |
| Port(vpi/vci)                         | <b>VLAN ID</b>  | (T)agged/(U)ntagged | Forbidden Egress(V/X)        |
| eth-1                                 | $\mathbf{1}$    | T                   |                              |
| eth-2                                 | 1               | U                   |                              |
| Port1(8/36)                           | 1               | Ü                   |                              |
| Port2(0/38)                           | 1               | Ü                   |                              |
| Port2(8/35)                           | 1               | U                   |                              |
| Port3(8/35)                           | 1               | U                   |                              |
| Port4(8/35)                           | 1               | U                   |                              |
| Port4(8/37)                           | 1               | U                   |                              |
| Port5(8/35)                           | 1               | U                   |                              |
| Port6(8/35)                           | 1               | U                   |                              |
| Port7(8/35)                           | 1               | Ü                   |                              |
| Port8(8/35)                           | 1               | U                   |                              |
| Port9(8/35)                           | 1               | Ü                   |                              |
| Port10(8/35)                          | 1               | U                   |                              |
| Port11(8/35)                          | 1               | Ü                   |                              |
| Port12(8/35)                          | 1               | $\mathsf{U}$        |                              |
| Port13(8/35)                          | 1               | U                   |                              |
| Port14(8/35)                          | 1               | U                   |                              |
| Port15(8/35)                          | 1               | Ü                   |                              |
| Port16(8/35)                          | $\overline{1}$  | U                   |                              |
| Port17(8/35)                          | 1               | Ü                   |                              |
| Port18(8/35)                          | 1               | U                   |                              |
| Port19(8/35)                          | 1               | Ü                   |                              |
| Port20(8/35)                          | 1               | Ü                   |                              |
| Port21(8/35)                          | 1               | Ü                   |                              |
| Port22(8/35)                          | 1               | U                   |                              |
| Port23(8/35)                          | 1               | Ü                   |                              |
| Port24(8/35)                          | 1               | U                   |                              |
|                                       |                 |                     |                              |
|                                       |                 |                     |                              |
|                                       |                 |                     |                              |
|                                       |                 |                     |                              |
|                                       |                 |                     |                              |
|                                       |                 |                     | Refresh<br>Exit              |
|                                       |                 |                     |                              |
|                                       |                 |                     |                              |

**Рисунок 3-33. Диалог просмотра параметров VLAN** 

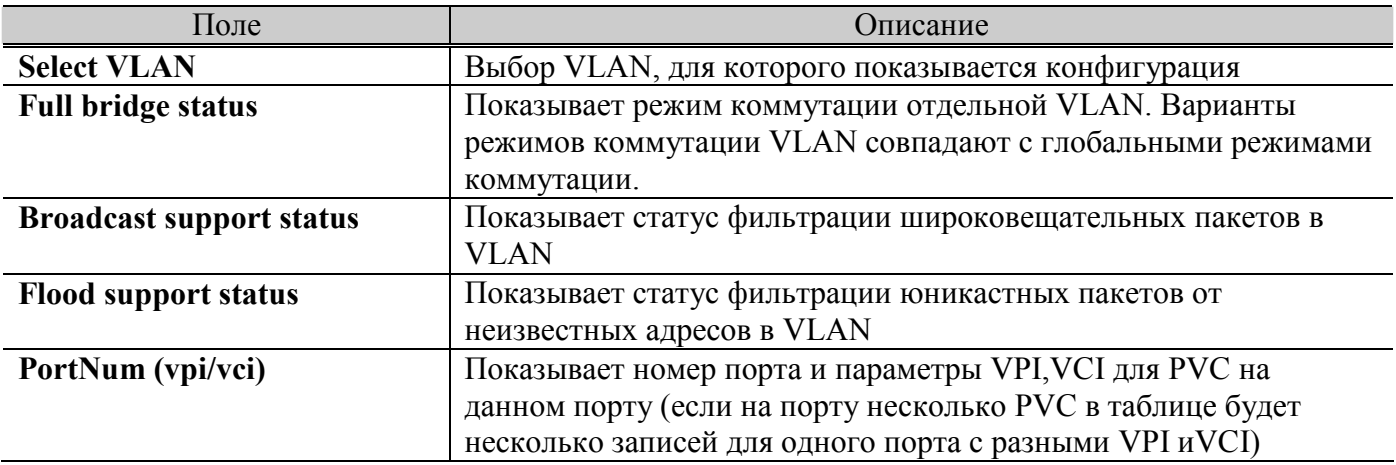

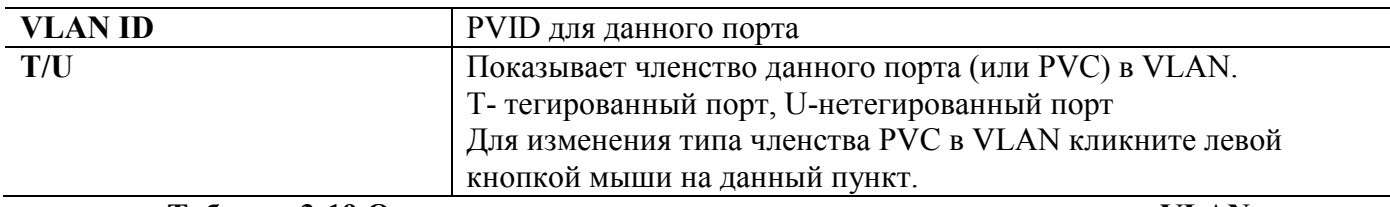

# **Таблица 3-19.Описание параметров диалога просмотра параметров VLAN**

# Нажмите кнопку '**Add**' для добавления нового VLAN с определенными параметрами

| <b>VLAN Set Configuration Dialog</b>                       |                        |           |       |                    | $\vert\mathsf{x}\vert$ |
|------------------------------------------------------------|------------------------|-----------|-------|--------------------|------------------------|
|                                                            | <b>Non VLAN member</b> |           |       | <b>VLAN</b> member |                        |
|                                                            | Port(vpi/vci)          | Forbidden |       | Port(vpi/vci)      | U/T                    |
| <1>Default-Vlan<br>Select a VLAN :<br>$\blacktriangledown$ | Port1(8/35)            | $\times$  |       | eth-1              | $\mathsf T$            |
|                                                            | Port2(0/35)            | X         |       | eth-2              | U                      |
|                                                            | Port2(0/37)            | X         |       | Port1(8/36)        | U                      |
|                                                            |                        |           |       | Port2(0/38)        | U                      |
|                                                            |                        |           |       | Port2(8/35)        | U                      |
|                                                            |                        |           |       | Port3(8/35)        | U                      |
|                                                            |                        |           |       | Port4(8/35)        | U                      |
|                                                            |                        |           |       | Port4(8/37)        | U                      |
|                                                            |                        |           |       | Port5(8/35)        | U                      |
|                                                            |                        |           |       | Port6(8/35)        | U                      |
|                                                            |                        |           |       | Port7(8/35)        | $\cup$                 |
|                                                            |                        |           |       | Port8(8/35)        | U                      |
|                                                            |                        |           |       | Port9(8/35)        | U                      |
|                                                            |                        |           |       | Port10(8/35)       | U                      |
|                                                            |                        |           |       | Port11(8/35)       | U                      |
|                                                            |                        |           |       | Port12(8/35)       | U                      |
|                                                            |                        |           |       | Port13(8/35)       | U                      |
|                                                            |                        |           |       | Port14(8/35)       | U                      |
|                                                            |                        |           |       | Port15(8/35)       | U                      |
|                                                            |                        |           |       | Port16(8/35)       | U                      |
|                                                            |                        |           |       | Port17(8/35)       | U                      |
|                                                            |                        |           |       | Port18(8/35)       | U                      |
|                                                            |                        |           |       | Port19(8/35)       | U                      |
|                                                            |                        |           |       | Port20(8/35)       | U                      |
|                                                            |                        |           |       | Port21(8/35)       | U                      |
|                                                            |                        |           |       | Port22(8/35)       | U                      |
|                                                            |                        |           |       | Port23(8/35)       | U                      |
|                                                            |                        |           |       | Port24(8/35)       | U                      |
|                                                            |                        |           |       |                    |                        |
|                                                            |                        |           | Apply | <b>Refresh</b>     | Exit                   |

**Рисунок 3-34.Настройка членства портов в VLAN**

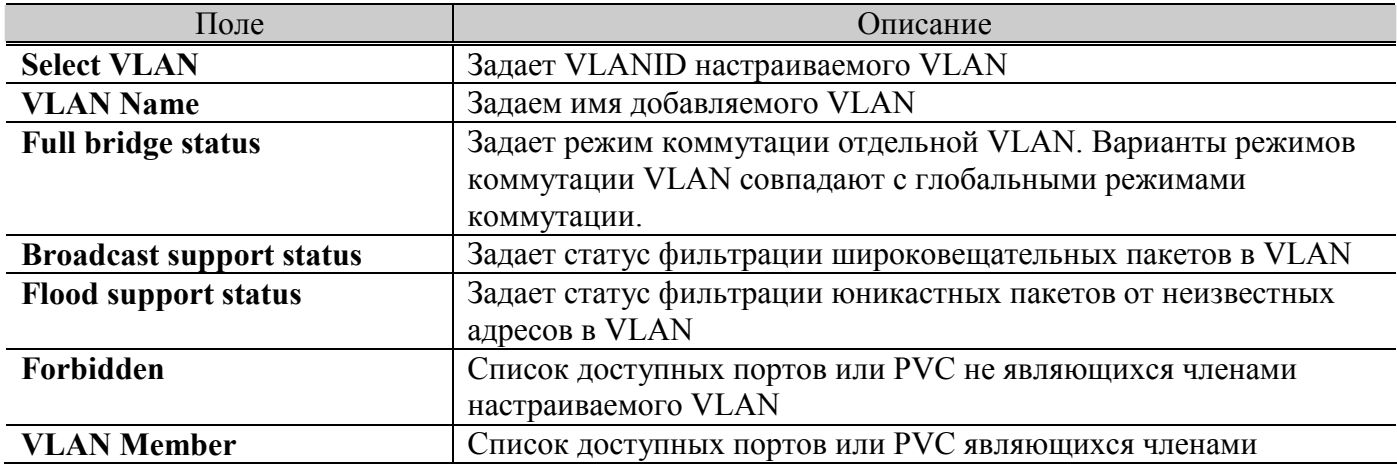

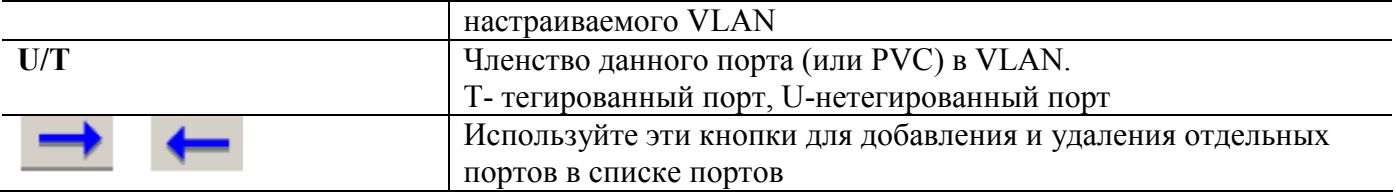

**Таблица 3-20.Описание параметров диалога настройки членства портов в VLAN**

#### **Управление статическими VLAN на портах (VLAN port management)**

Диалог управления статическими VLAN на портах устройства позволяет вам просматривать и контролировать различные параметры VLAN на отдельных портах (например, параметры Port VLAN ID (PVID), параметры входящей фильтрации и т д.).

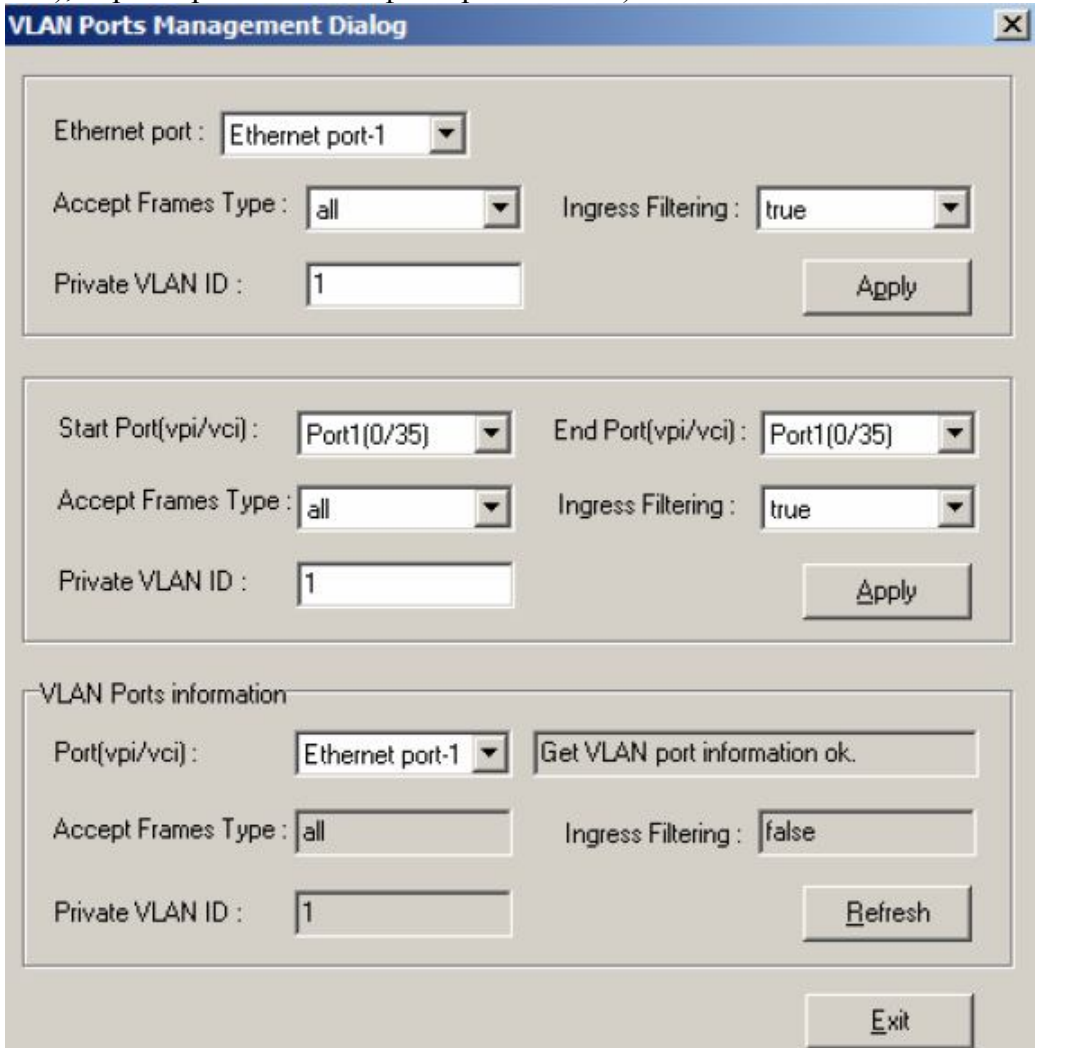

**Рисунок 3-35. Диалог управления параметрами VLAN на отдельных портах** 

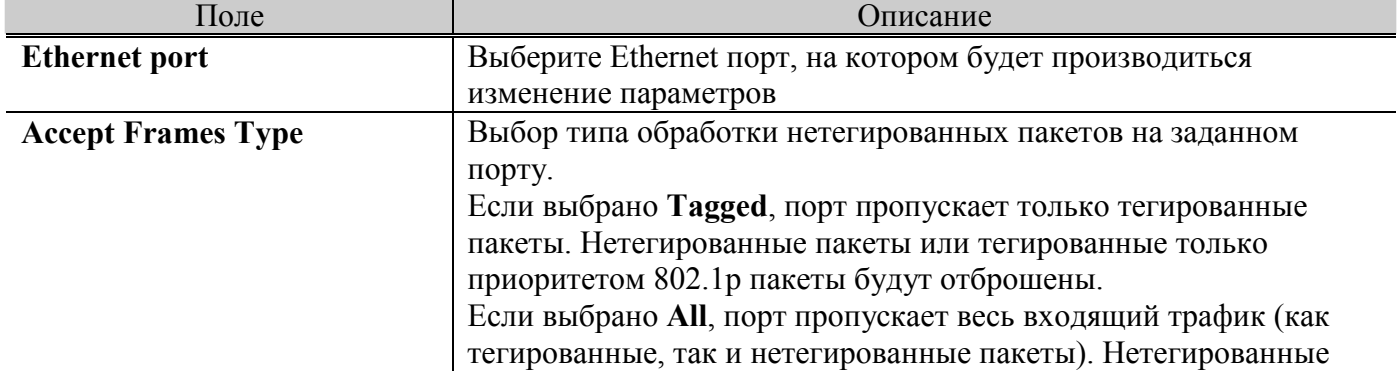

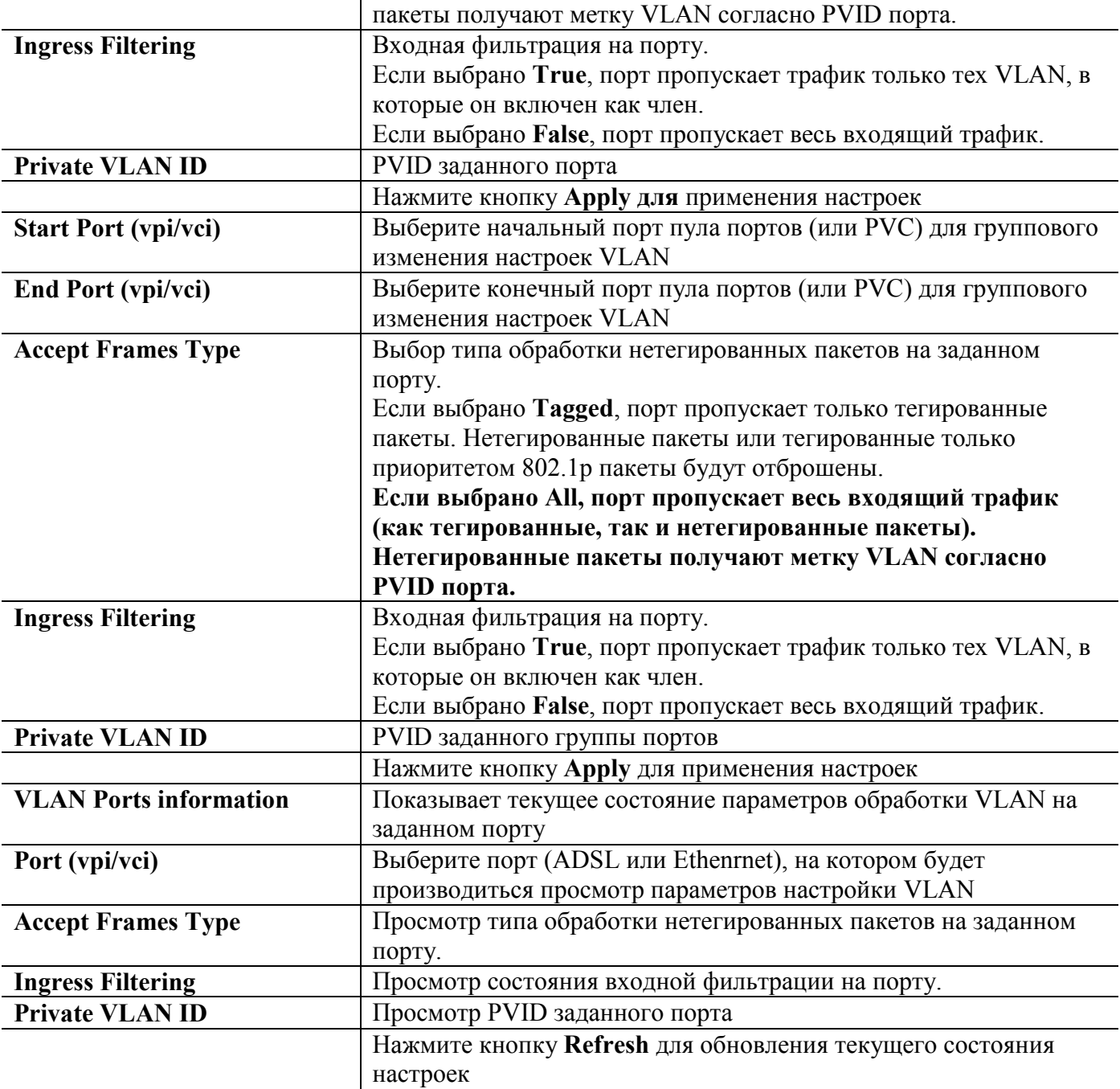

**Таблица 3-21.Описание параметров диалога управления VLAN на отдельных портах** 

## **Лимитирование количества MAC адресов (Limit MAC Number)**

Лимитирование количества MAC адресов позволяет ограничить размер таблицы коммутации на отдельном порту ( ограничить количество адресов, которым может быть обучен конкретный порт устройства).

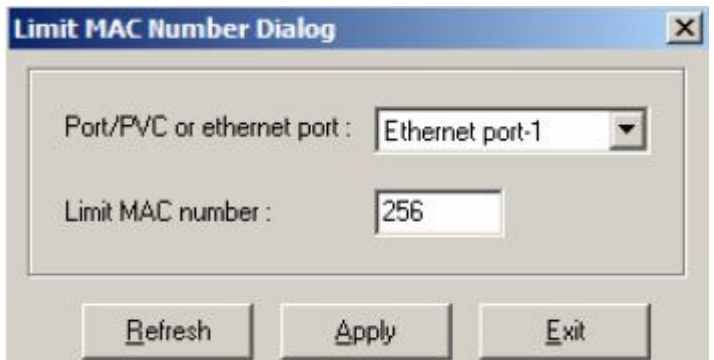

**Рисунок 3-36.Диалог лимитирования количества MAC адресов** 

Таблица 3-24 показывает описание диалога лимитирования количества МАС адресов.

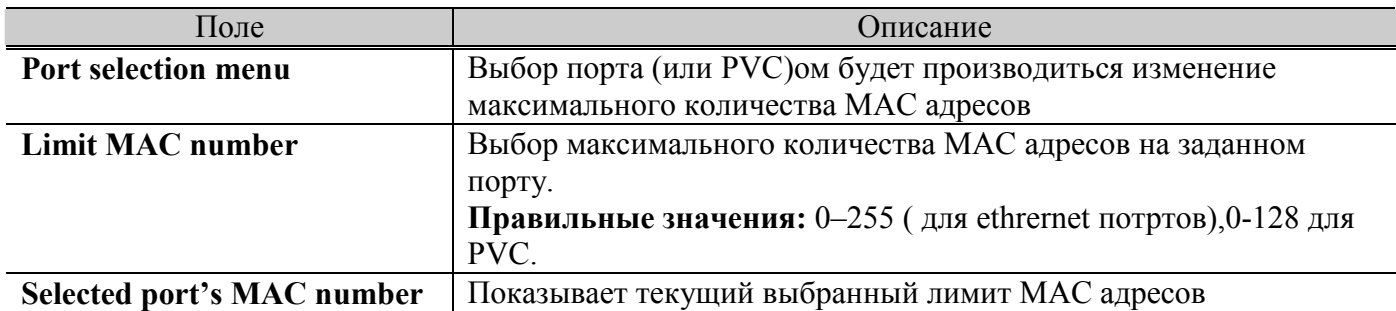

**Таблица 3-22.Описание параметров диалога лимитирования количества MAC адресов**

#### **Настройка STP протокола (STP configuration)**

Spanning Tree Protocol (STP, протокол связующего дерева) - это протокол канального уровня модели OSI, который обеспечивает резервирование каналов связи в коммутируемых сетях, предотвращая возникновение петель.

При создании отказоустойчивой сети, между всеми ее узлами должен существовать единственный активный маршрут. Множество активных маршрутов может привести к возникновению петель. Если в сети существует петля, конечные станции могут получать дубликаты сообщений, а сетевые устройства могут изучить МАС-адрес сетевого узла на нескольких портах, что приведет к нестабильной работе.

Алгоритм Spanning Tree Algorithm (STA), на котором основан протокол, позволяет автоматически определять древовидную структуру связей в сети свободную от петель при произвольном соединении портов между собой. При использовании протокола STP дополнительные (резервные) связи будут логически отключены.

Такая структура называется покрывающим деревом - Spanning Tree (иногда ее называют остовым деревом). Конфигурация покрывающего дерева строится устройствами коммутируемой сети автоматически с использованием обмена служебными пакетами (BPDU).

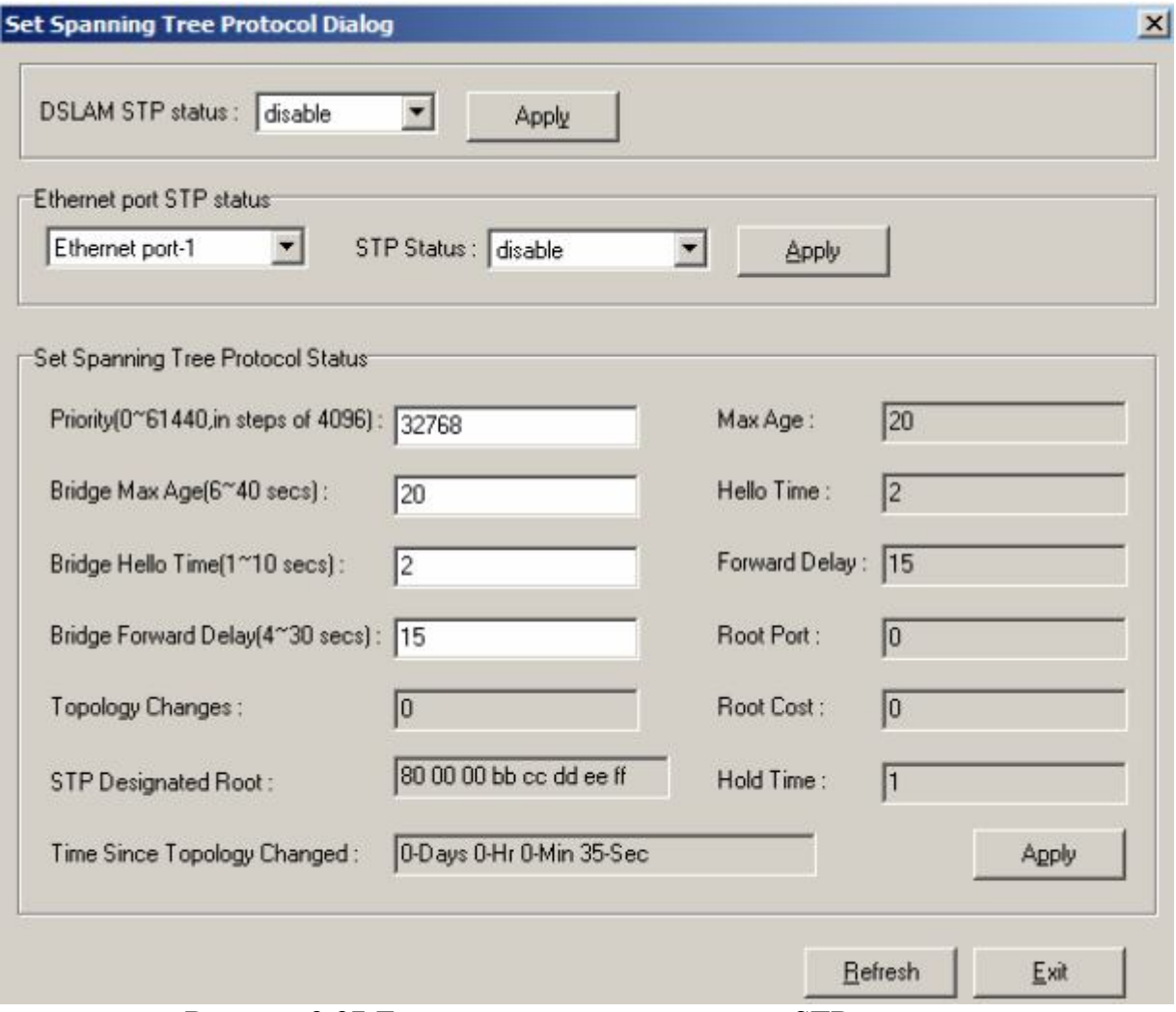

Рисунок 3-37. Диалог настройки протокола STP

Таблица 3-25 описывает параметры диалога настройки протокола STP.

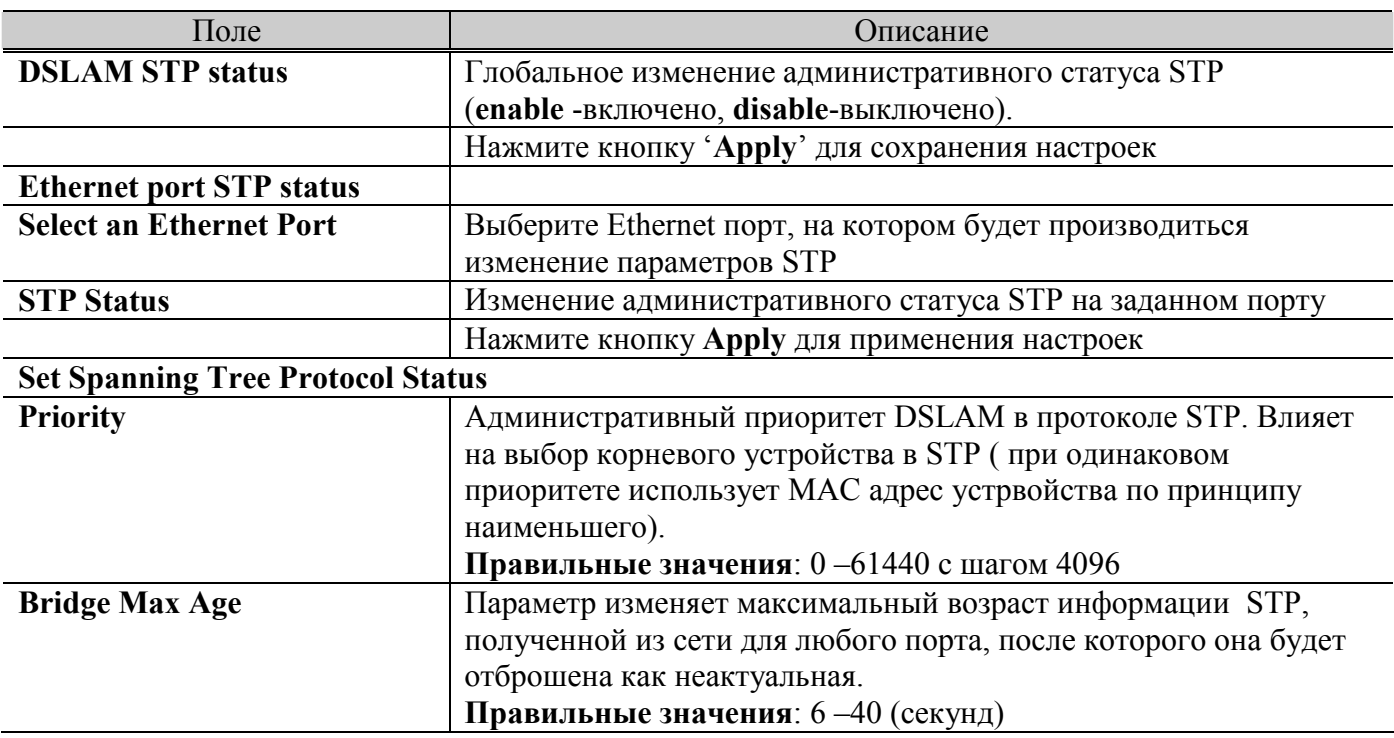

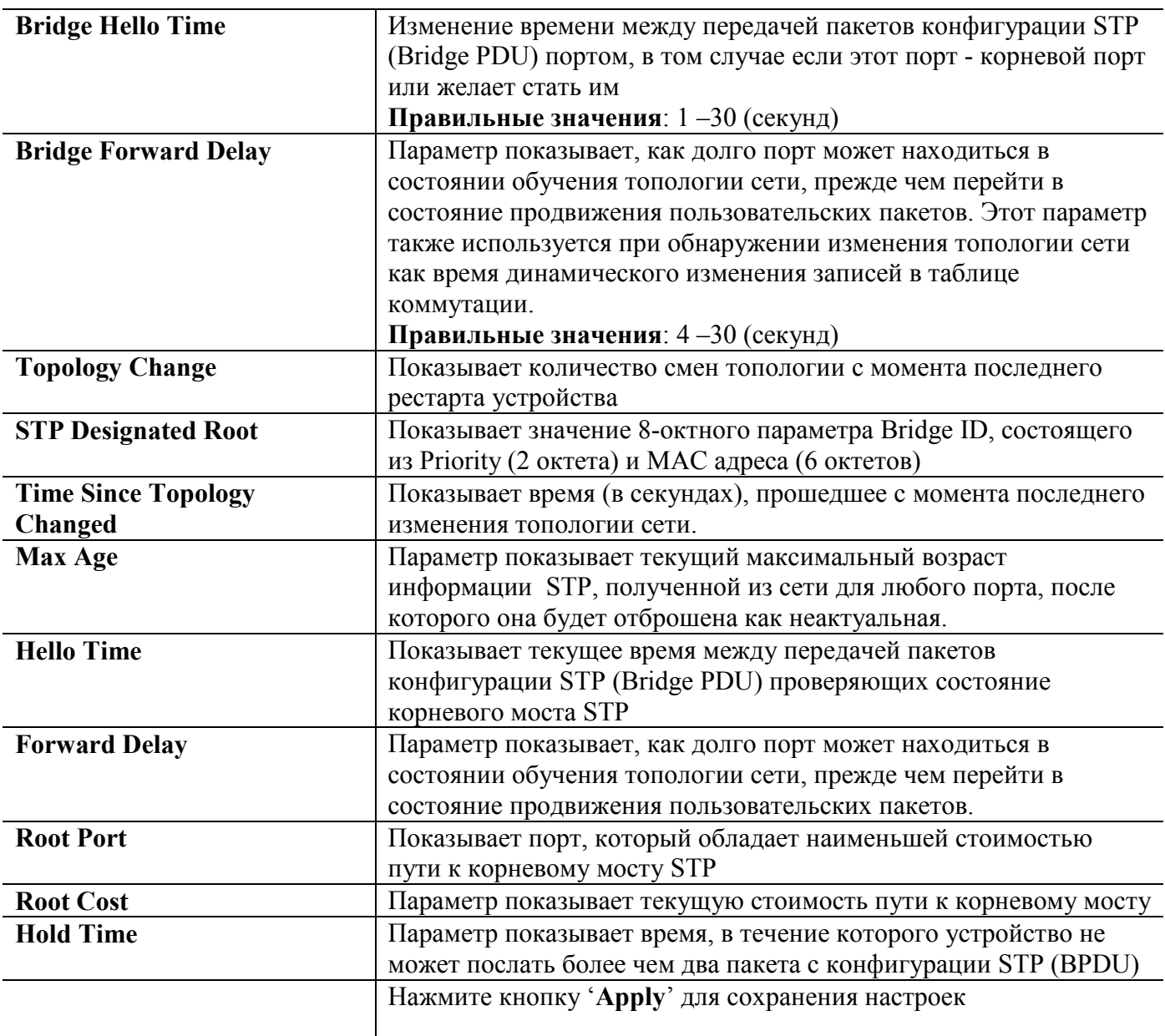

**Таблица 3-23.Параметры диалога настойки протокола STP**

# **Настройка RSTP протокола (RSTP configuration)**

Rapid Spanning Tree Protocol (STP, протокол связующего дерева) - это протокол канального уровня модели OSI, который обеспечивает резервирование каналов связи в коммутируемых сетях, предотвращая возникновение петель. Имеет гораздо большую скорость сходимости ,чем традиционный STP.

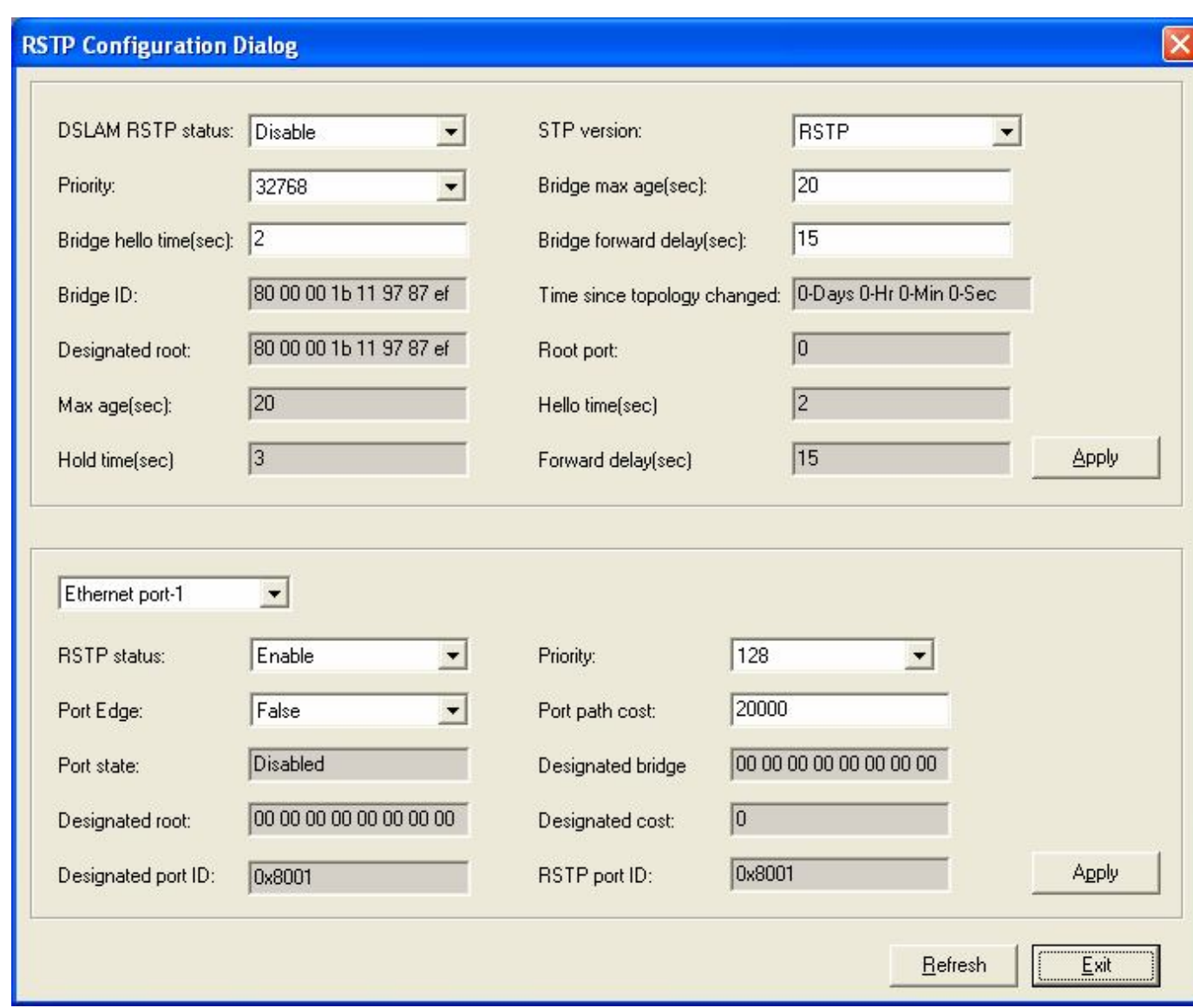

Рисунок 3-38. Диалог настройки протокола RSTP

| Поле                     | Описание                                                         |  |
|--------------------------|------------------------------------------------------------------|--|
| <b>DSLAM RSTP status</b> | Глобальное изменение административного статуса RSTP              |  |
|                          | (enable - включено, disable-выключено).                          |  |
| <b>STP</b> version       | Режим работы протокола RSTP (только RSTP, или STP                |  |
|                          | совместимость)                                                   |  |
| <b>Priority</b>          | Административный приоритет DSLAM в протоколе RSTP. Влияет        |  |
|                          | на выбор корневого устройства в RSTP (при одинаковом             |  |
|                          | приоритете использует МАС адрес устройства по принципу           |  |
|                          | наименьшего).                                                    |  |
|                          | Правильные значения: $0 - 61440$ с шагом 4096                    |  |
| <b>Bridge Max Age</b>    | Параметр изменяет максимальный возраст информации RSTP,          |  |
|                          | полученной из сети для любого порта, после которого она будет    |  |
|                          | отброшена как неактуальная.                                      |  |
|                          | Правильные значения: 6-40 (секунд)                               |  |
| <b>Bridge Hello Time</b> | Изменение времени между передачей пакетов конфигурации STP       |  |
|                          | (Bridge PDU) портом, в том случае если этот порт - корневой порт |  |
|                          | или желает стать им                                              |  |

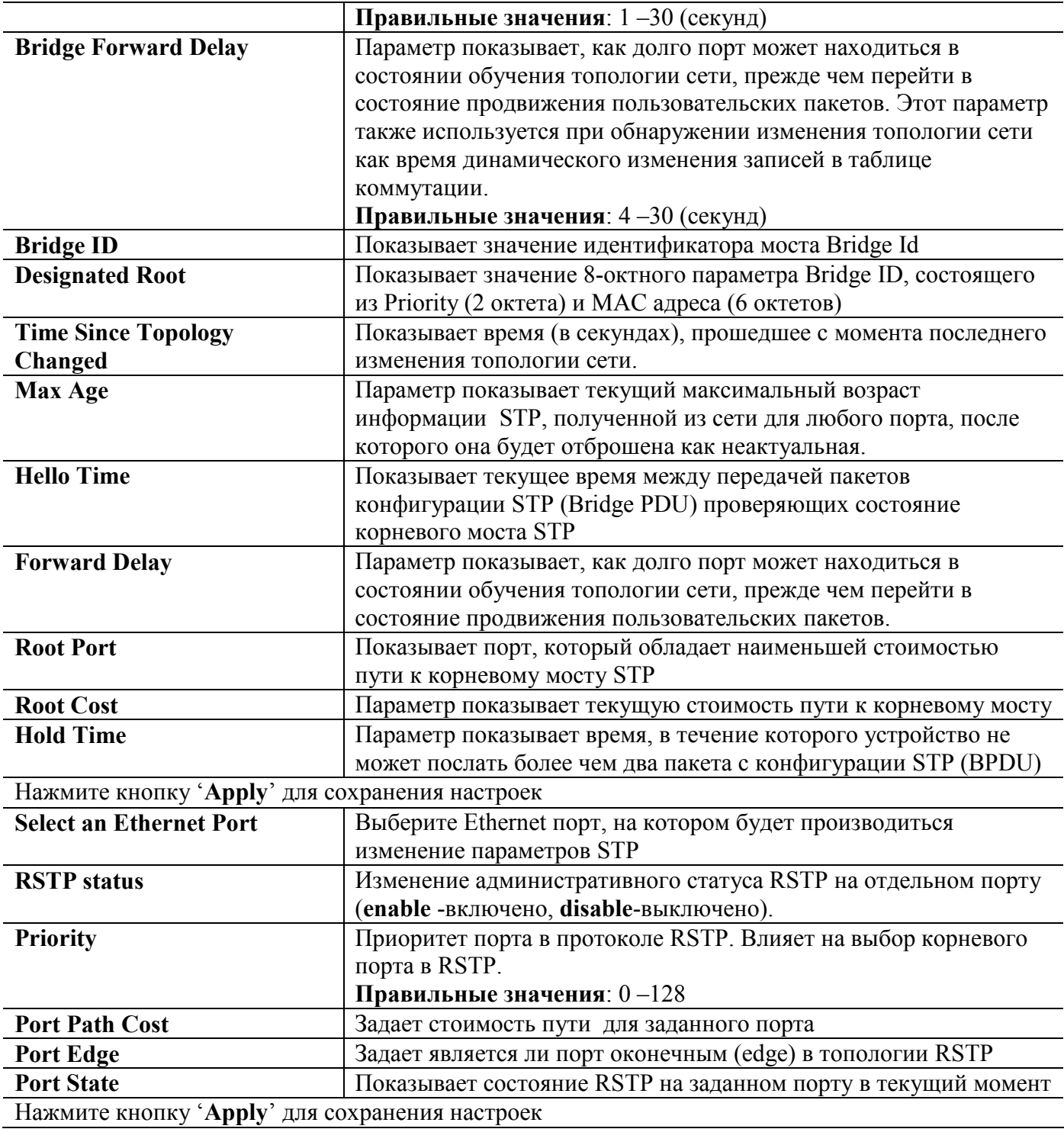

# **Таблица 3-24.Параметры диалога настойки протокола STP**

# **Настройка "моста" (Bridge configuration)**

Диалог настройки параметров моста позволяет вам определить глобально параметры коммутации на IP DSLAM (параметры моста).

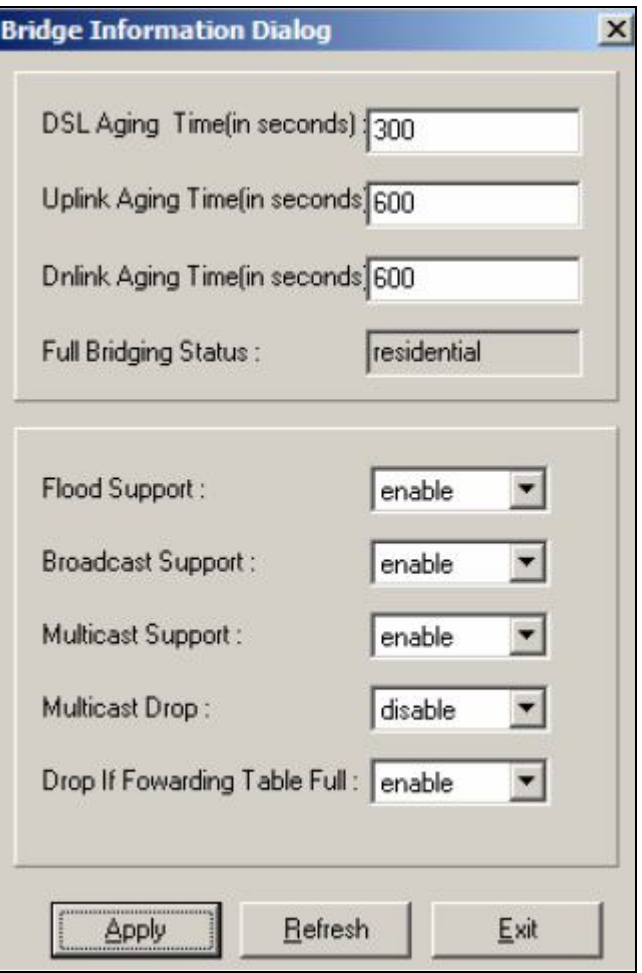

**Рисунок 3-39.Диалог настройки «Моста»**

| Поле                        | Описание                                                      |
|-----------------------------|---------------------------------------------------------------|
| <b>DSL Aging Time</b>       | Определяет время жизни записей о МАС адресах, пришедших с     |
|                             | клиентских портов (ADSL) в таблице коммутации устройства.     |
|                             | Значение 0 означает остановку процесса устаревания записей    |
|                             | МАС в таблице коммутации                                      |
|                             | Значение по умолчанию: 300.                                   |
|                             | Правильные значения: 10-1000000.                              |
| <b>Uplink Aging Time</b>    | Определяет время жизни записей о МАС адресах, пришедших с     |
|                             | Uplink порта (Ethernet) в таблице коммутации устройства.      |
|                             | Значение 0 означает остановку процесса устаревания записей    |
|                             | МАС в таблице коммутации.                                     |
|                             | Данная настройка имеет смысл только при Unrestricted значении |
|                             | глобального режима коммутации                                 |
|                             | Значение по умолчанию: 600.                                   |
|                             | Правильные значения: 10-1000000.                              |
| <b>Dnlink Aging Time</b>    | Определяет время жизни о MAC адресах, пришедших с Downlink    |
|                             | порта (Ethernet) в таблице коммутации устройства.             |
|                             | Значение 0 означает остановку процесса устаревания записей    |
|                             | МАС в таблице коммутации.                                     |
|                             | Значение по умолчанию: 600.                                   |
|                             | Правильные значения: 10-1000000.                              |
| <b>Full Bridging Status</b> | Показывает значение глобального режима коммутации             |
|                             | устройства.                                                   |
| <b>Flood Support</b>        | Задает глобальный статус фильтрации широковещательных         |

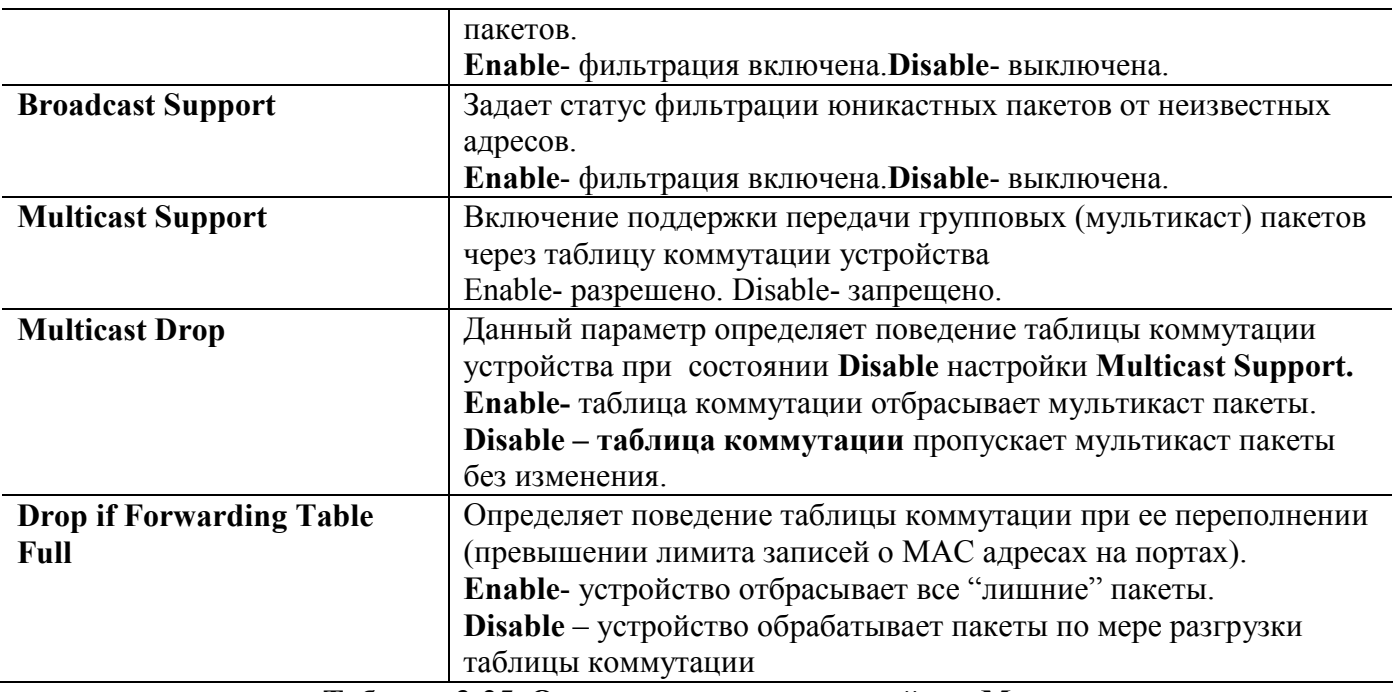

**Таблица 3-25. Описание диалога настройки «Моста»**

# **Настройка IGMP snooping (IGMP Snooping)**

Информация в информационных сетях, как правило, передается отдельными порциями, называемыми пакетами (packets). Предельная длина этих пакетов строго ограничена (обычно величиной в несколько килобайт). Ограничена длина пакета и снизу (как правило, несколькими десятками байт).

Каждый пакет помимо собственно данных, которые требуется передать, должен содержать некоторое количество служебной информации. Прежде всего, это адресная информация, которая определяет, от кого и кому передается данный пакет (как на почтовом конверте – адреса получателя и отправителя).

Таким образом, процесс передачи пакетов представляет собой процесс транспортировки пакетов от адреса-источника к адресу назначения.

В общем случае число адресов назначения может быть больше одного.

Поэтому существует три типа адресов и, соответственно, три типа передачи пакетов:

**Unicast-** Одиночная передача. Пакет, посланный по юникастному адресу, доставляется только тому адресу, который указан как адрес назначения в теле пакета.

**Broadcast-** Широковещательная передача. Пакет, посланный по броадкастному адресу, доставляется всем адресам сегмента локальной сети.

**Multicast-** Групповая передача. Пакет, посланный по мультикастному адресу, доставляется группе адресов («подписанным» в данную группу). Управление группами осуществляется протоколом IGMP .Для передачи много адресных пакетов служит группа выделенных IP адресов от 224.0.0.0 до 239.255.255.255. Каждому групповому IP адресу ассоциирован групповой MAC адрес с префиксом 01:00:5E и 23 последними битами, совпадающими с битами соответствующего IP адреса.

Например IP адресу 224.1.1.1 cоотвествует MAC адрес 01:00:5E:01:01:01.

IGMP Snooping – это процесс перехвата и анализа IGMP сообщений между хостами и маршрутизаторами. Используется термин snooping (слежка – англ.), т.к. коммутатор второго уровня просматривает заголовки третьего уровня в поисках необходимой ему информации, но при этом не осуществляет реальной обработки пакетов на третьем уровне.

IGMP Snooping предоставляет информацию IP DSLAM о принадлежности его портов к группам множественной рассылки, позволяя соответствующим образом изменять таблицу multicast форвардинга, что обеспечивает коммутацию multicast трафик только на те порты, которые подключены к данной multicast группе, тем самым достигается существенная экономия полосы пропускания.

Диалог настройки IGMP Snooping позволяет вам просматривать и изменять статус функции IGMP Snooping.

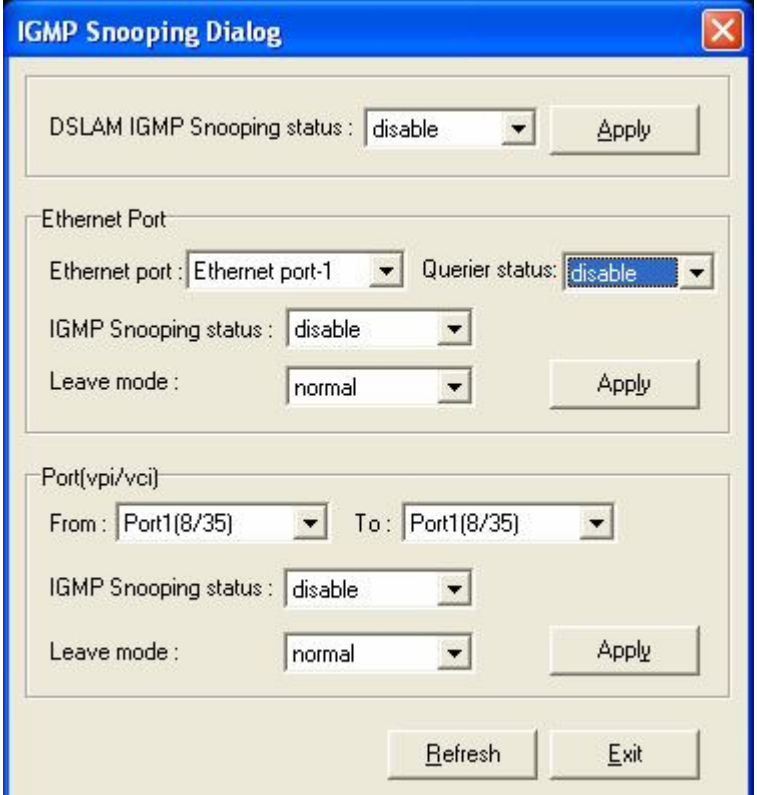

**Рисунок 3-40. Диалог настройки IGMP Snooping**

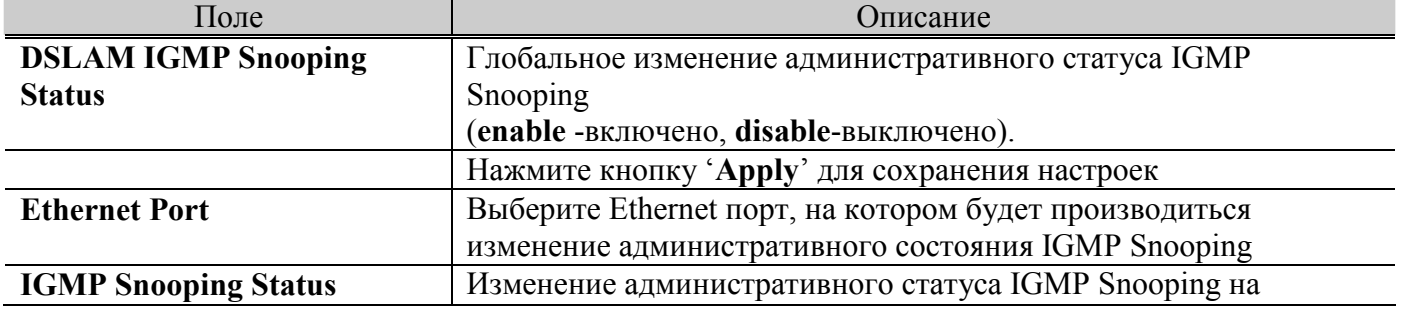

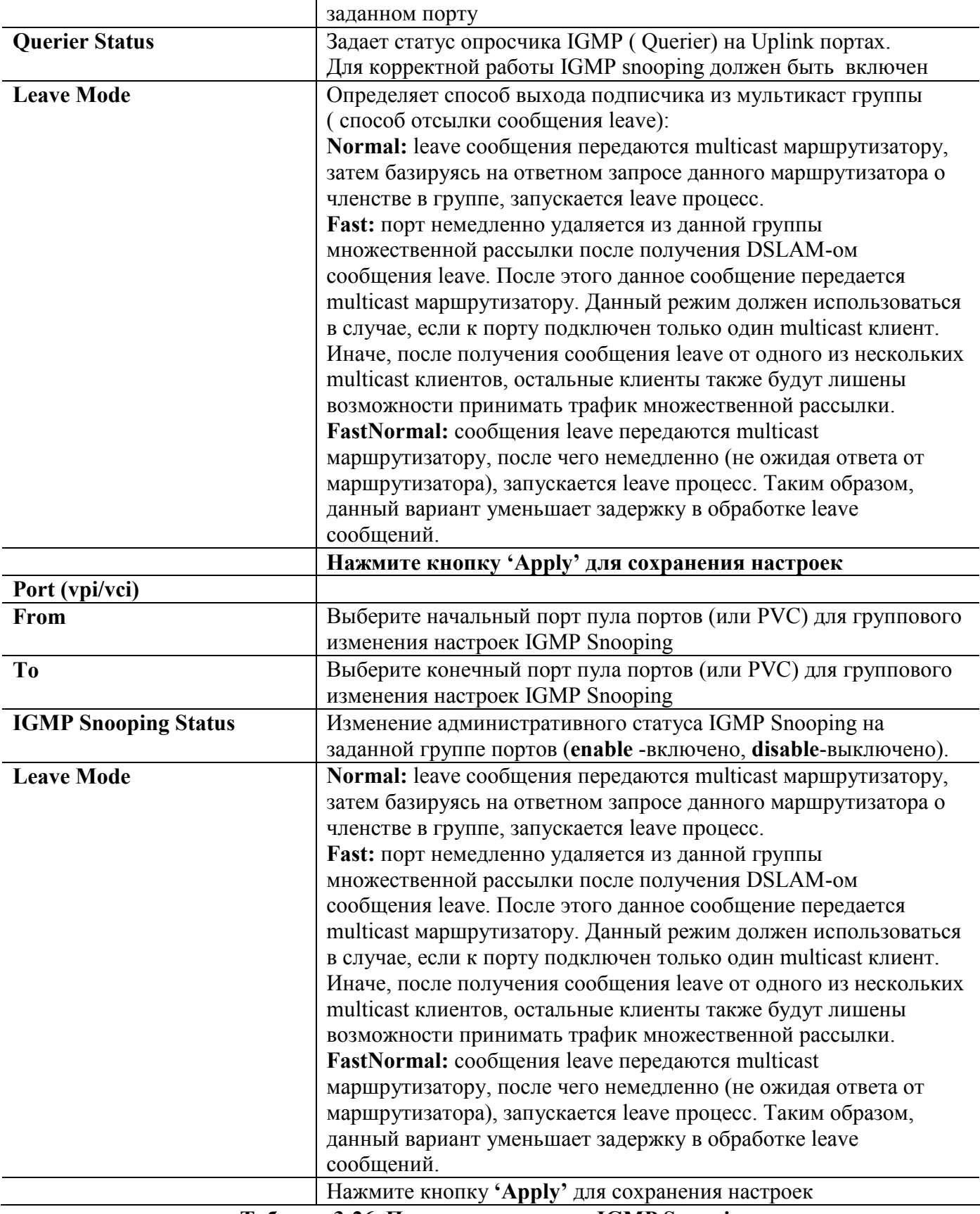

**Таблица 3-26. Параметры диалога IGMP Snooping**

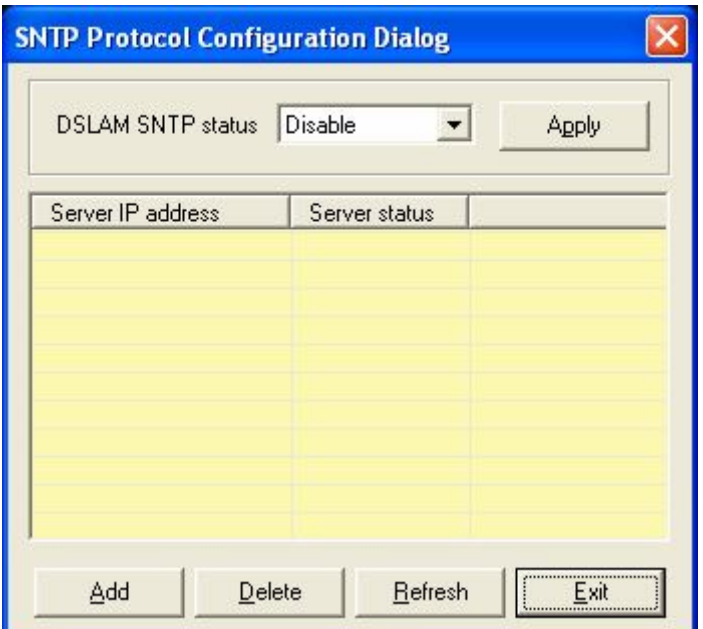

**Настройка сихронизации устройства по протоколу SNTP (SNTP Protocol Configuration)**

**Рисунок 3-41. Диалог настройки SNTP Сonfiguration**

# **Настройка DHCP& PPPoE Relay (DHCP&PPPoE Relay configuration)**

Протокол DHCP позволяет компьютерам и другим сетевым устройствам получать IP адреса централизованно от внешнего DHCP сервера.

Функция DHCP Relay предназначена для перехвата пакетов DHCP, идущих от клиентов, и последующей пересылки их на DHCP cсервер.

Этот пункт меню предназначен для настройки параметров функции DHCP Relay.

Функция DHCP Relay option 82 (DHCP Relay Agent-DRA) – это часть функционала функции DHCP Relay, позволяющая при перехвате DHCP пакетов от клиентов вставлять в них метки, показывающих DHCP серверу расположение клиента, от которого пришел запрос (в пакет вставляется идентификатор IP DSLAM и его физического порта). DHCP сервер на основе этой информации может применять различные политики безопасности к определенному клиенту (например, назначать клиенту какой-то конкретный IP адрес). Подробности этой функции описаны в документе RFC 3046.

Протокол PPPoE позволяет позволяет компьютерам и другим сетевым устройствам получать IP адреса централизованно от внешнего PPPoE сервера ( по заданным пользовательским авторизационным данным – логину и паролю).

Функция PPPoE Relay ( PPPoE Intermediate Agent-PIA) аналогична DHCP Relay option 82. Позволяет при перехвате PPPoE пакетов от клиентов вставлять в них метки, показывающих PPPoE серверу расположение клиента, от которого пришел запрос (в пакет вставляется идентификатор IP DSLAM и его физического порта). PPPoE сервер на основе этой информации может применять различные политики безопасности к определенному клиенту (например, назначать клиенту какой-то конкретный IP адрес).

Порядок работы с функциями DHCP Relay option 82 и PPPoE Intermediate Agent:

1. Определить общие параметры ( такие, например как Circuit Id) в DHCP& PPPoE Relay Configuration Dialog.

- 2. Включить данные функции PIA и DRA глобально и на необходимых портах (в закладках PIA и DRA меню соответственно-DHCP Agent Relay Dialog и PPPoE Intermediate agent dialog), а также определить параметры функций PIA и DRA (такие как например Remote Id)
- 3. Нажать 'Apply' для сохранения настроек

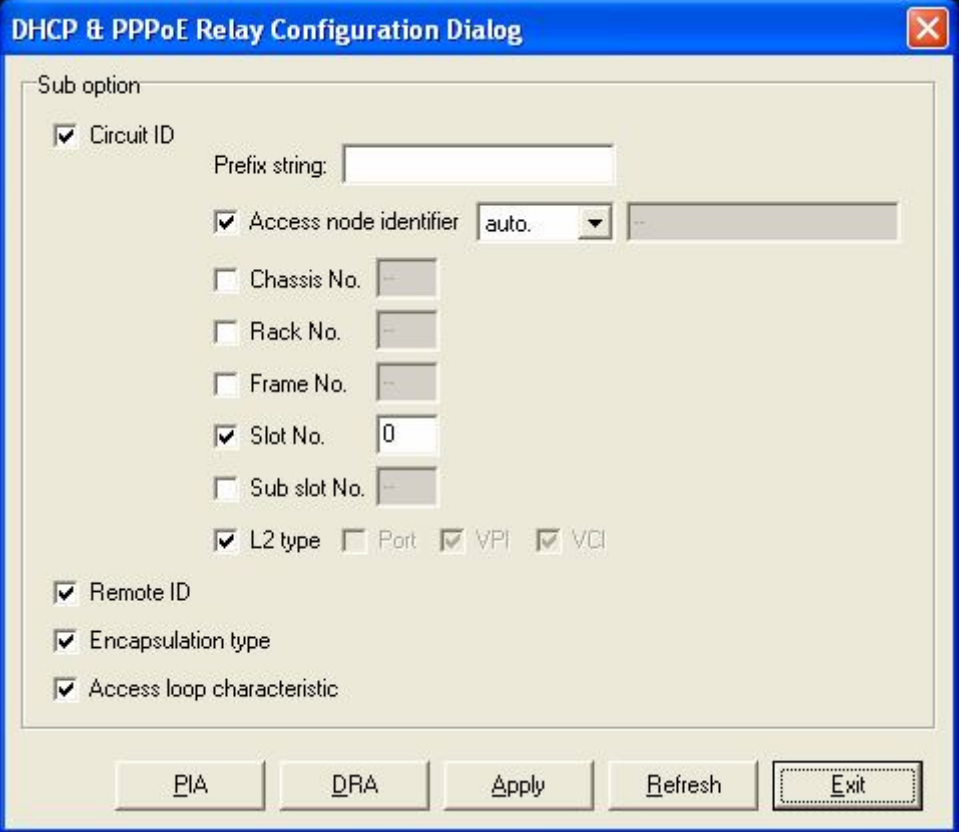

Рисунок 3-42. Диалог настройки функции DHCP& PPPoE Relay.

| Таблица 3-27. Конфигурирование DHCP&PPPoE Relay |  |  |
|-------------------------------------------------|--|--|
|                                                 |  |  |

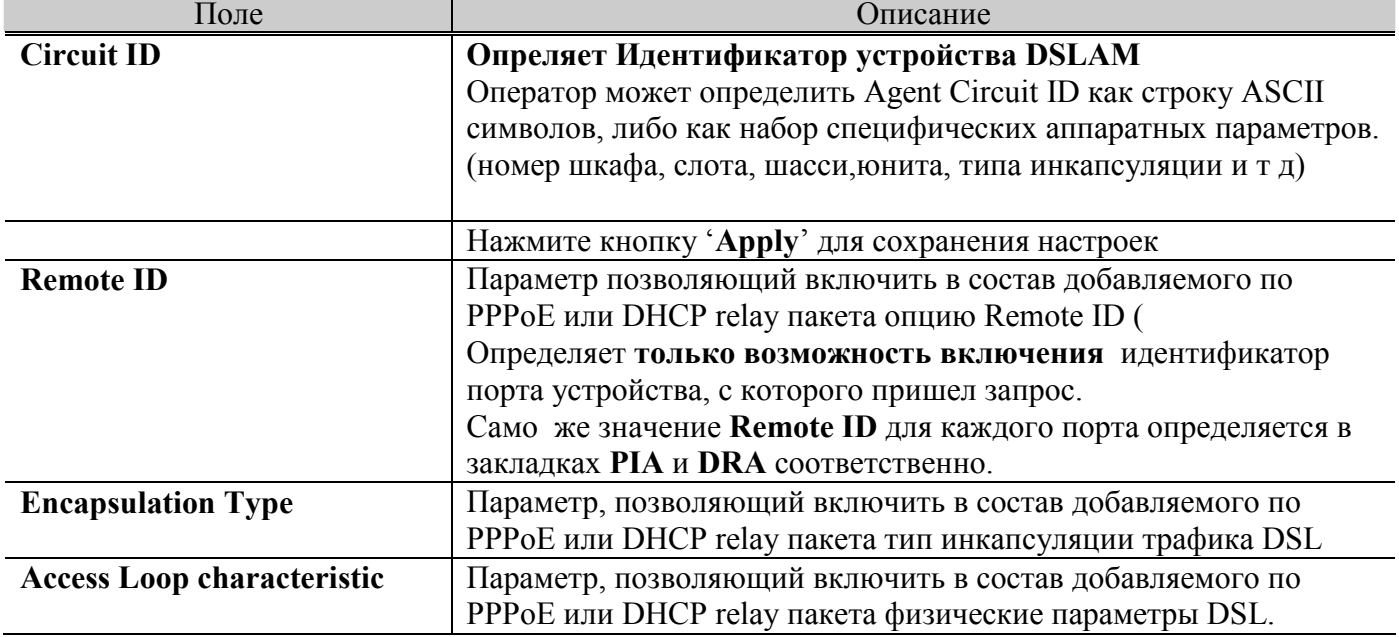

# Настройка функции DHCP Relay Agent (DRA)

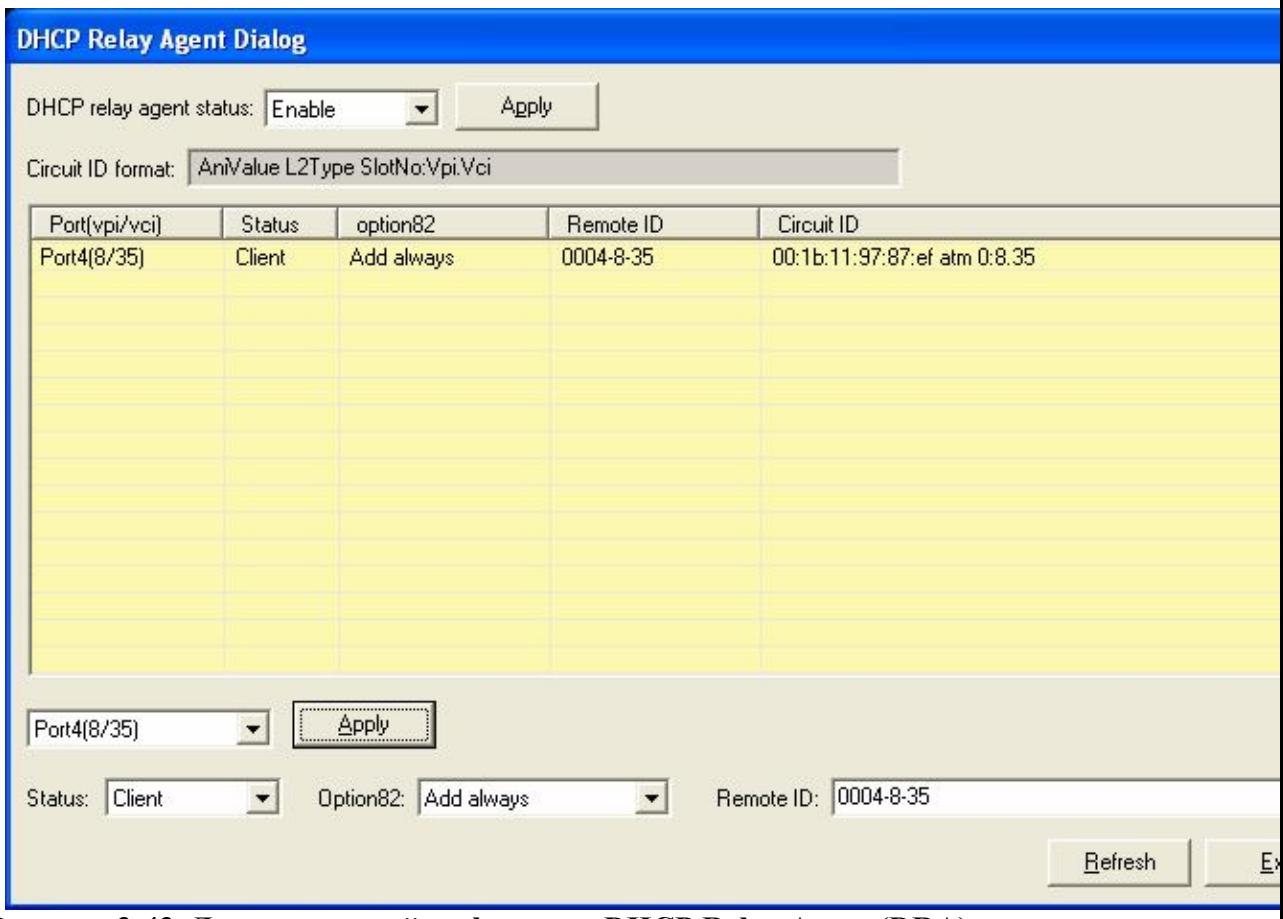

**Рисунок 3-43. Диалог настройки функции DHCP Relay Agent (DRA)**

**Настройка функции PPPoE Intermеdiate Agent (PIA)**

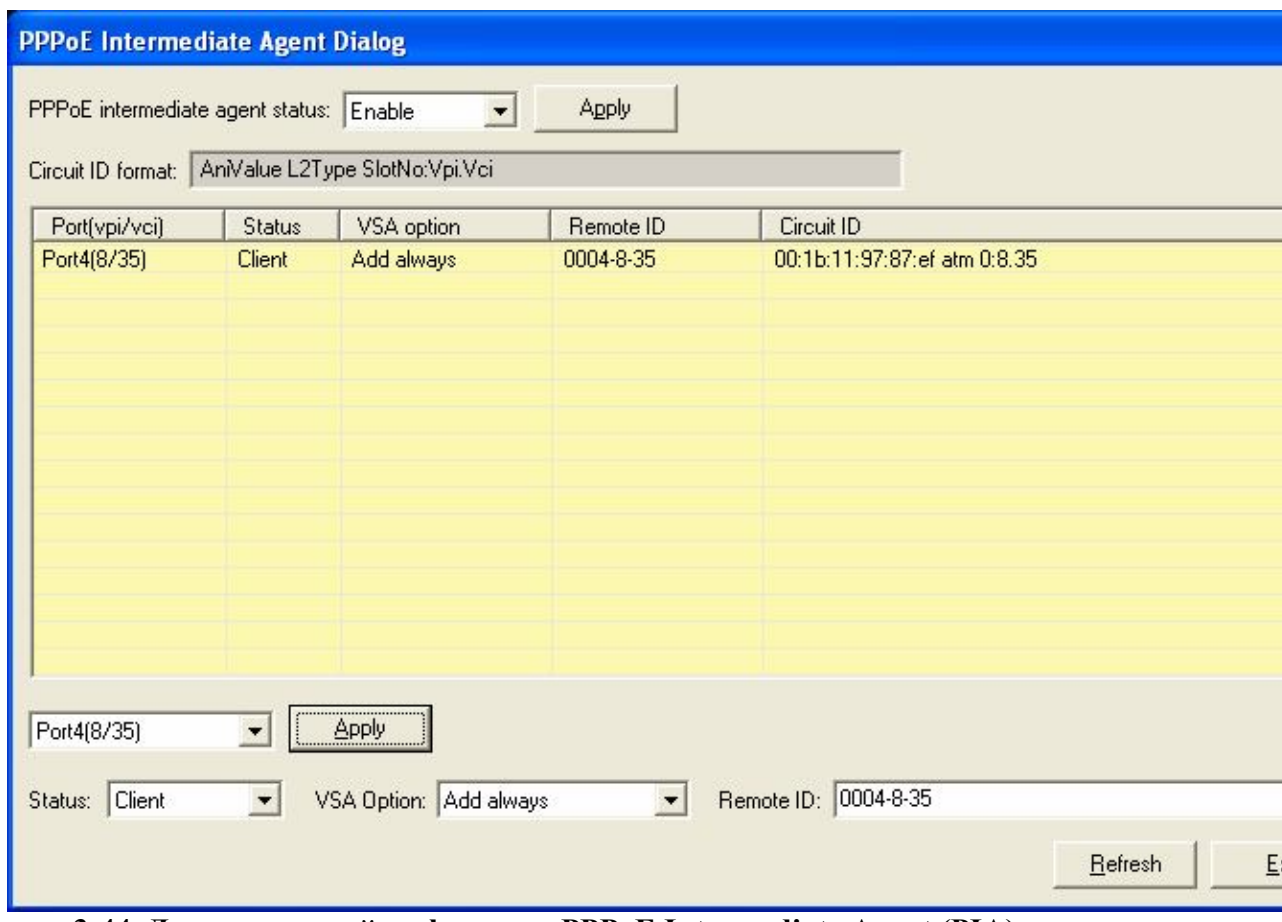

Рисунок 3-44. Диалог настройки функции PPPoE Intermediate Agent (PIA)

| Таблица 3-28. Конфигурирование PIA и DRA функций |  |  |
|--------------------------------------------------|--|--|
|--------------------------------------------------|--|--|

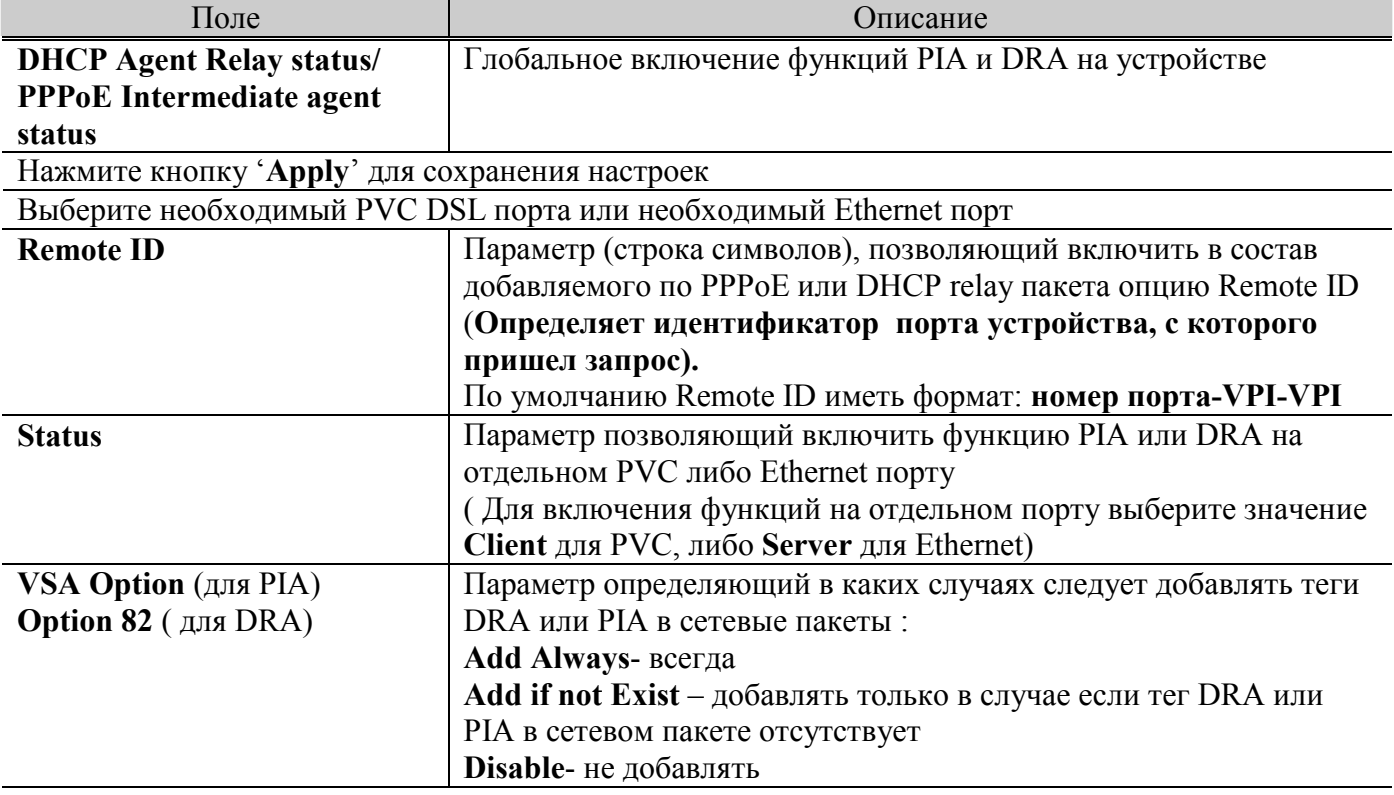

Нажмите кнопку 'Apply' для сохранения настроек

#### **Конфигурирование мультикаст профилей (Multicast Profile Configuration)**

Часто возникает ситуация когда разным абонентам должны быть предоставлены разные мультикаст (групповые) потоки данных ( например, разные пакеты каналов при трансляции услуги IP телевидения). Эта функция реализуется посредством команд фильтрации мультикаст потоков мультикаст профилей.

В данном пункте меню вы можете создать группы мультикаст адресов ( профили), которые в последствии можно будет прикрепить к определенным портам устройства.

Нажмите кнопку Add для добавления нового профиля

Для изменения параметров уже созданного профиля выберите в поле **Profile name** его имя и после изменения параметров нажмите кнопку **Apply.**

Для удаления профиля выберите в поле **Profile name** его имя и нажмите кнопку **Delete.**

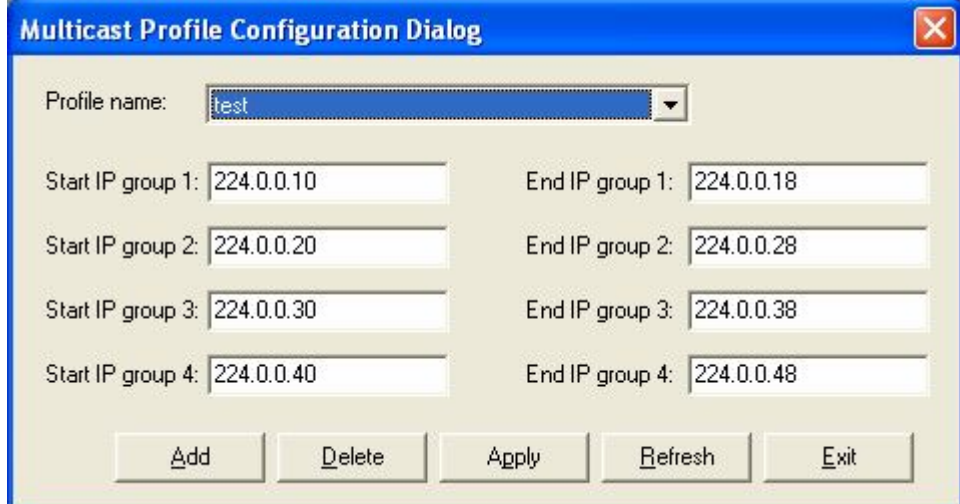

 **Рисунок 3-45. Диалог настройки мультикаст профилей на устройстве**

**Прикрепление мультикаст профилей к портам (Multicast Profile Mapping).**

| Port(vpi/vci) | Mapping profile name | ۸ |
|---------------|----------------------|---|
| Port1(8/35)   | none                 |   |
| Port1(8/36)   | none                 |   |
| Port2(0/35)   | none                 |   |
| Port2(0/37)   | none                 |   |
| Port2(0/38)   | none                 |   |
| Port2(8/35)   | none                 |   |
| Port3(8/35)   | none                 |   |
| Port4(8/35)   | test                 |   |
| Port5(8/35)   | none                 |   |
| Port6(8/35)   | none                 |   |
| Port7(8/35)   | none                 | ≣ |
| Port8(8/35)   | none                 |   |
| Port9(8/35)   | none                 |   |
| Port10(8/35)  | none                 |   |
| Port11(8/35)  | none                 |   |
| Port12(8/35)  | none                 |   |
| Port13(8/35)  | none                 |   |
| Port14(8/35)  | none                 |   |
| Port15(8/35)  | none                 |   |
| Port16(8/35)  | none                 |   |
| Port17(8/35)  | none                 |   |
| Port18(8/35)  | none                 |   |
| Port19(8/35)  | none                 |   |
| Port20(8/35)  | none                 |   |
| Port21(8/35)  | none                 |   |
| Port22(8/35)  | none                 | Y |

 **Рисунок 3-46. Диалог прикрепления мультикаст профилей к портам устройства**

#### **Конфигурирование мультикаст VLAN (MVR Channel and Multicast VLAN)**

**MVAN R**egistration– это Регистрация Мультикастовых VLAN'ов, которая позволяет серверу передавать мультикастовый поток в одном VLAN'е, в то время как конечные пользователи смогут получать его, находясь в различных VLAN'ах. Пользователи подключаются к мультикастовой рассылке и отсоединяются от нее, отправляя сообщение IGMP Join/Leave на порт вещания. Поддержка MVLAN позволяет серверу передать поток один раз, при этом пользователи во всех VLAN'ах могут к нему подключиться

Данный пункт меню позволяет создать мультикаст VLAN и определить его групповой адрес.

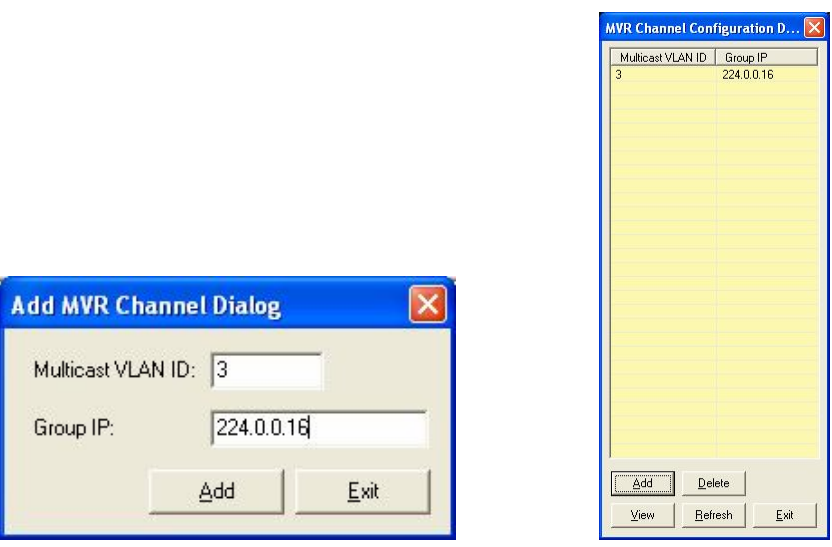

 **Рисунок 3-47. Диалог Настройки мультикаст VLAN**

# **Прикрепление портов к Mультикаст VLAN (MVR PVC Status Mapping)**

Данный пункт меню предназначен для включения функции Мультикаст VLAN на отдельных PVC.

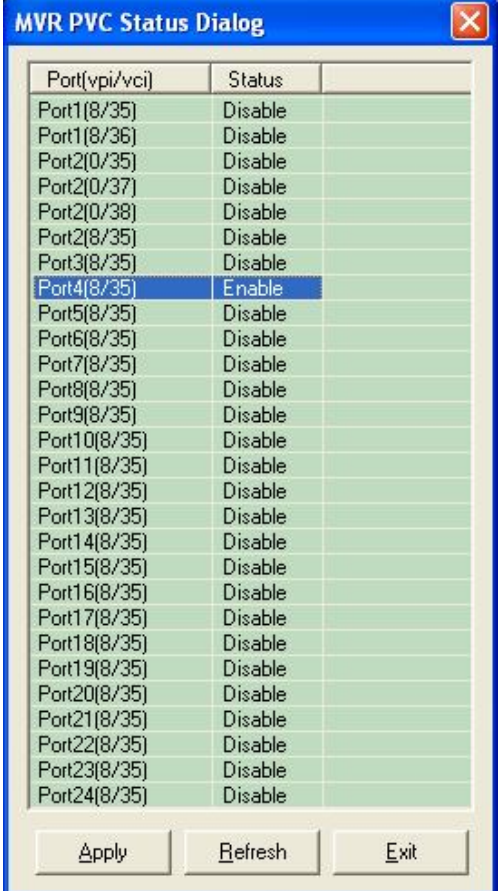

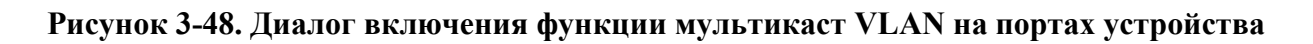

# **Меню фильтров (Filter &ACL)**

Фильтры и профили доступа (ACL) позволяют системному администратору производить пакетную фильтрацию на портах IP DSLAM и производить контроль доступа пользователей.

Настройка фильтров (Filter) состоит из нескольких этапов.

- 1. Настройка правил (Rules). Правило это набор подправил, используемых для классификации пакетов.
- 2. Выбор типа подправил (Subrule). Подправило определяет поле пакета, которое будет использоваться при фильтрации.
- 3. Настройка выбранного подправила выбранного типа.
- 4. Прикрепление правила к интерфейсу (одному или многим). В этом пункте также можно выбрать тип интерфейса, которому будет прикреплено правило.

## **Просмотр и управление состоянием фильтров ( Filter rule configuration Dialog)**

Этот пункт меню позволяет просматривать статус и статистику всех или отдельных правил и управлять их состоянием.

Ниже приведен пример вывода :

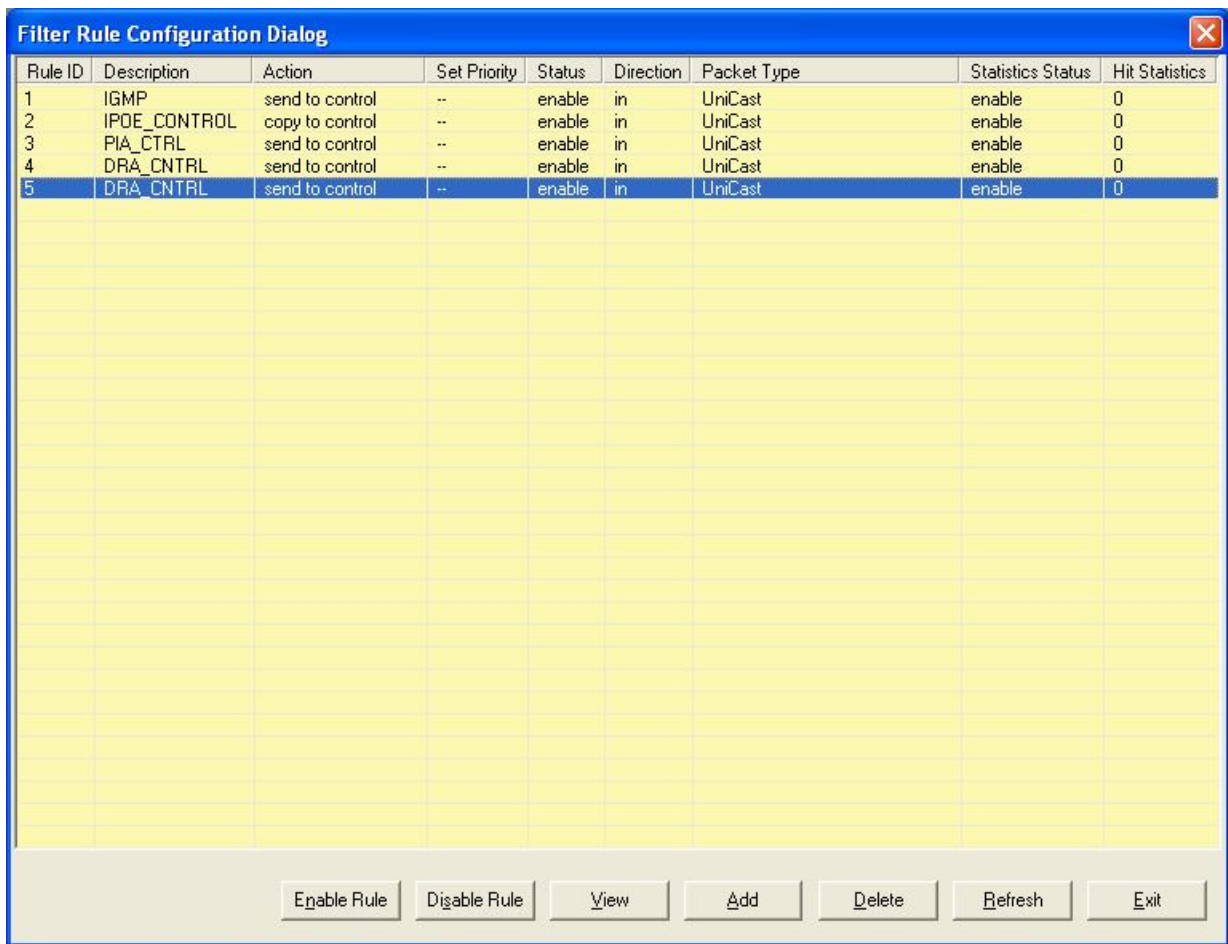

**Рисунок 3-49.Диалог ручной настройки правил** 

| Поле               | Описание                                             |
|--------------------|------------------------------------------------------|
| <b>Rule ID</b>     | Показывает порядковый номер правила.                 |
| <b>Description</b> | Показывает описание правила (необходимо для быстрого |
|                    | определения назначения данного правила)              |

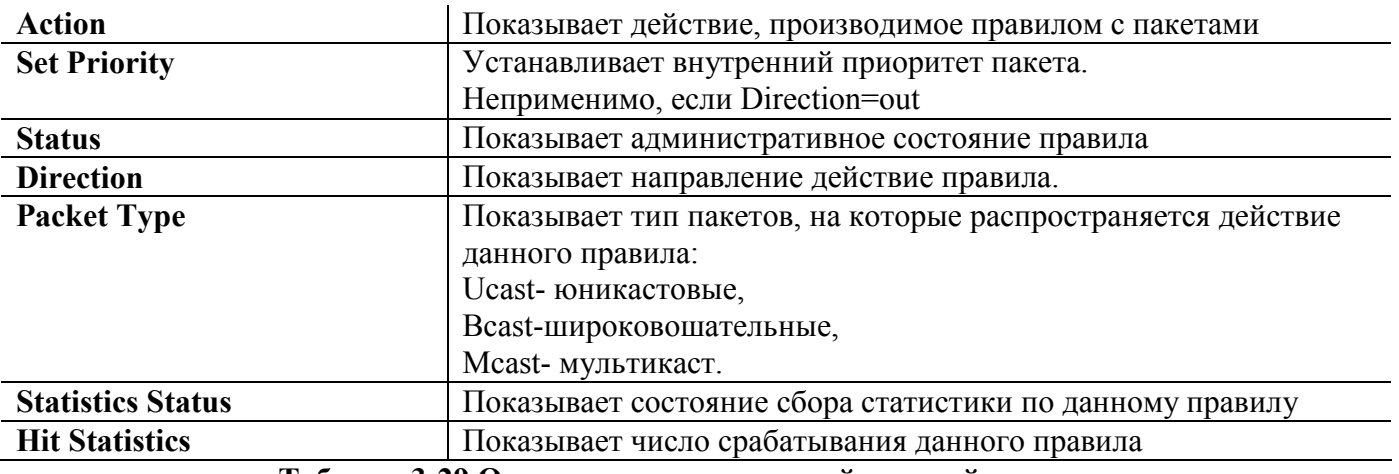

Таблица 3-29. Описание диалога ручной настройки правил

Для просмотра статуса отдельного правила и привязанных к нему подправил выделите левой кнопкой мыши строку правила и нажмите кнопку View Пример вывода приведен на рисунке 3-50:

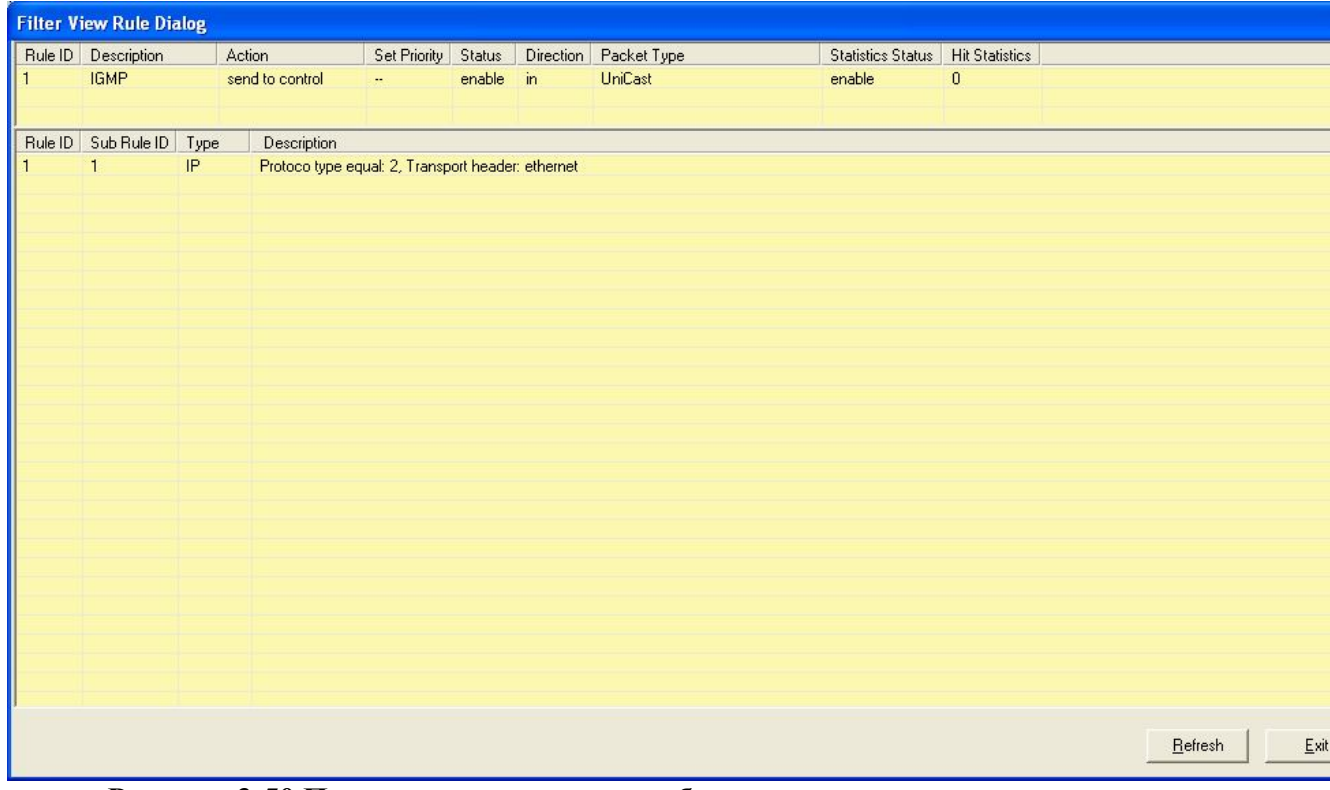

Рисунок 3-50. Просмотр параметров выбранного правила

В этом пункте меню вы также можете:

- Выключить или включить административно люлое правило (кнопки Enable rule и Disable rule).
- Удалить правило. Внимание: до удаления правила вы должны "открепить" данное правило от всех интерфейсов устройства и удалить все подправила данного правила.
- Добавить новое правило (смотрите ниже)

Добавление правил фильтров (Filer Configuration- Filter Rule)

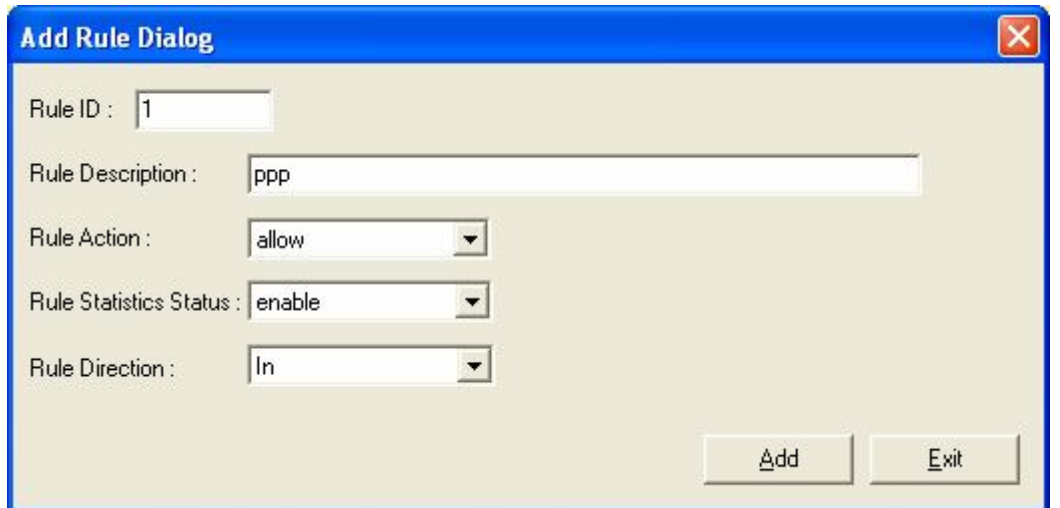

Рисунок 3-51. Диалог добавления правила

| Поле                          | Описание                                                                                 |
|-------------------------------|------------------------------------------------------------------------------------------|
| <b>Rule ID</b>                | Порядковый номер правила. Правила в системе обрабатываются                               |
|                               | по Rule ID номеру.                                                                       |
|                               | Правильные значения: 2-300. Значение 1 зарезервировано для                               |
|                               | правила IGMP Snooping.                                                                   |
| <b>Rule Description</b>       | Описание правила (необходимо для быстрого определения                                    |
|                               | назначения данного правила)                                                              |
|                               | Правильные значения: строка длиной до 100 символов                                       |
| <b>Rule Action</b>            | Действие, производимое правилом с пакетами                                               |
|                               | Правильные значения:                                                                     |
|                               | Forward exit (forwardexit): передать пакет в выходную очередь.                           |
|                               | Allow: пропустить пакет                                                                  |
|                               | Drop: отбросить пакет                                                                    |
|                               | Go To Next Rule (gonextrule): передать пакет следующему                                  |
|                               | правилу данного интерфейса.                                                              |
|                               | Set Output Priority (setprio): установить внутренний приоритет                           |
|                               | для пакета                                                                               |
|                               | Retag Priority (retagprio): установить тег приоритета (802.1p) для<br>выходящего пакета. |
|                               | Send to Control (sendtocontrol): Посылает пакеты в Control Plane                         |
|                               | для обработки приложениями, зарегистрированными в нем. Имеет                             |
|                               | аргументом имя приложения (description).                                                 |
|                               | Copy to Control (copytocontrol): Посылает копию пакетов в                                |
|                               | ControlPlane, при этом пакеты могут форвардится дальше. Имеет                            |
|                               | аргументом имя приложения получателя пакетов,                                            |
|                               | зарегистрированного в Control Plane (description).                                       |
| <b>Rule Statistics Status</b> | Включение или выключение статистики по данному правилу                                   |
|                               | Enable-включено, Disable-выключено.                                                      |
| <b>Rule Direction</b>         | Направление действие правила.                                                            |
|                               | In- на входных интерфейсах (входящий в устройство трафик)                                |
|                               | Out- на выходных интерфейсах (выходящий из устройства                                    |
|                               | трафик)                                                                                  |

Таблица 3-30. Описание диалога ручного добавления правила

Ручная настройка подправил фильтров (Filter Configuration- Filter Sub rule)

Этот пункт меню служит для просмотра и управления подправилами (Subrule) Пример приведен на рисунке 3-52.

Для просмотра определенного типа подправил фильтрации (ICMP,PPP,IP,Ethernet,UDP,TCP) выберите этот тип из ниспадающего списка в пункте **Select a kind of Subrule.**

Для удаления отдельного подправила, выделите строку с ним левой кнопкой мыши и нажмите кнопку **Delete Subrule.**

Для добавления подправила выбранного типа нажмите кнопку **Add … Sub rule,** заполните параметры подправила на появившемся окне и нажмите кнопку **Add** на нем.

|                                  | <b>Filter Sub Rule Configuration Dialog</b> |                         |                                       |                       | $\boxed{\mathbf{X}}$                                                  |
|----------------------------------|---------------------------------------------|-------------------------|---------------------------------------|-----------------------|-----------------------------------------------------------------------|
|                                  | Rule ID   IP Sub Rule ID                    | Source IP Address Range | Destination IP Address Range          | Protocol type Range   | Transport header                                                      |
| $\overline{1}$<br>$\overline{1}$ |                                             | $\cdot$                 | $\overline{\phantom{a}}$              | equal: 2              | ethernet                                                              |
| Iв                               |                                             | equal: 192.168.7.122    | W,                                    | u,                    | ethernet                                                              |
|                                  |                                             |                         |                                       |                       |                                                                       |
|                                  |                                             |                         |                                       |                       |                                                                       |
|                                  |                                             |                         |                                       |                       |                                                                       |
|                                  |                                             |                         |                                       |                       |                                                                       |
|                                  |                                             |                         |                                       |                       |                                                                       |
|                                  |                                             |                         |                                       |                       |                                                                       |
|                                  |                                             |                         |                                       |                       |                                                                       |
|                                  |                                             |                         |                                       |                       |                                                                       |
|                                  |                                             |                         |                                       |                       |                                                                       |
|                                  |                                             |                         |                                       |                       |                                                                       |
|                                  |                                             |                         |                                       |                       |                                                                       |
|                                  |                                             |                         |                                       |                       |                                                                       |
|                                  |                                             |                         |                                       |                       |                                                                       |
|                                  |                                             |                         |                                       |                       |                                                                       |
|                                  |                                             |                         |                                       |                       |                                                                       |
|                                  |                                             |                         |                                       |                       |                                                                       |
|                                  |                                             |                         |                                       |                       |                                                                       |
|                                  |                                             |                         |                                       |                       |                                                                       |
|                                  |                                             |                         |                                       |                       |                                                                       |
|                                  |                                             |                         |                                       |                       |                                                                       |
|                                  |                                             |                         |                                       |                       |                                                                       |
|                                  |                                             |                         |                                       |                       |                                                                       |
|                                  | Select a kind of Sub Rule : IP Sub Rule     | $\blacksquare$          | Add ICMP Sub Rule<br>Add TCP Sub Rule | Add Ethernet Sub Rule | $\overline{\underline{\mathsf{D}}}$ elete Sub Rule<br>Add IP Sub Rule |
|                                  |                                             |                         | Add UDP Sub Rule<br>Add IGMP Sub Rule | Add PPP Sub Rule      |                                                                       |
|                                  |                                             |                         |                                       |                       | $B$ efresh<br>Exit                                                    |

**Рисунок 3-52.Диалог ручной настройки подправил**

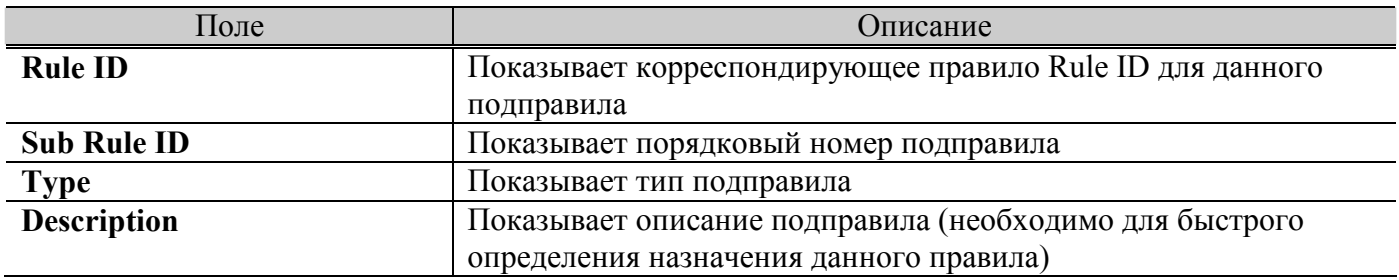

**Таблица 3-31.Описание диалога ручной настройки подправил**

# Добавление подправил

# Добавление Ethernet подправила:

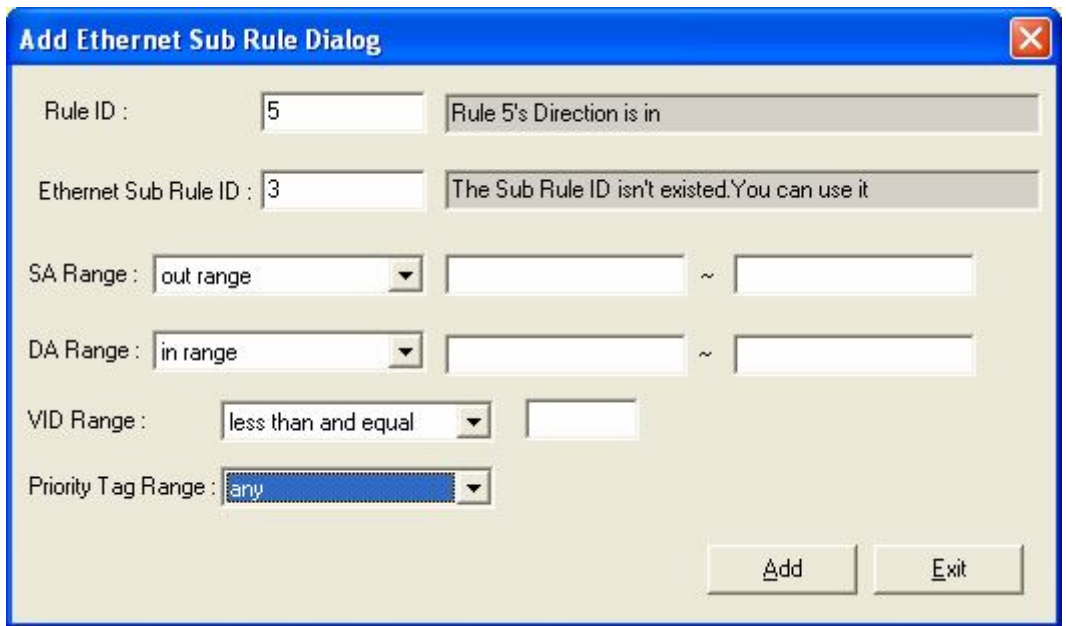

Рисунок 3-53. Диалог ручного добавления подправила Ethernet типа

| Поле                           | Описание                                                        |  |
|--------------------------------|-----------------------------------------------------------------|--|
| <b>Add Sub Rule (Ethernet)</b> |                                                                 |  |
| <b>Rule ID</b>                 | Корреспондирующее правило Rule ID для данного подправила        |  |
|                                | Внимание: при вводе номера правила Rule ID вам будет выдана     |  |
|                                | подсказка о направлении правила (In или Out).                   |  |
| <b>Sub Rule ID</b>             | Порядковый номер подправила. Правила внутри правила             |  |
|                                | обрабатываются по Sub Rule ID номеру.                           |  |
|                                | Правильные значения: 1-1000                                     |  |
|                                | Внимание: надпись The subrule ID isn't existed. You can use it  |  |
|                                | означает, что данный номер подправила "свободен" и вы можете    |  |
|                                | использовать его.                                               |  |
| <b>SA Range</b>                | МАС адрес источника в пакетах Ethernet:                         |  |
|                                | Правильные значения операторов сравнения:                       |  |
|                                | апу- любой;                                                     |  |
|                                | equal- равно указанному значению;                               |  |
|                                | unequal- не равно указанному значению                           |  |
|                                | in range - находится в указанном диапазоне (указывается нижняя  |  |
|                                | и верхняя граница диапазона);                                   |  |
|                                | out range-все значения, кроме указанного диапазона (указывается |  |
|                                | нижняя и верхняя граница диапазона);                            |  |
|                                | less than- меньше чем                                           |  |
|                                | less than and aqual – меньше или равно чем                      |  |
|                                | greater than $-$ больше чем                                     |  |
|                                | greater than and $aqual - 6$ ольше или равно чем                |  |
|                                | Правильные значения МАС-адресов                                 |  |
|                                | 00:00:00:00:00:00- FF:FF:FF:FF:FF:FF                            |  |
| <b>DA Range</b>                | МАС адрес назначения в пакетах Ethernet:                        |  |

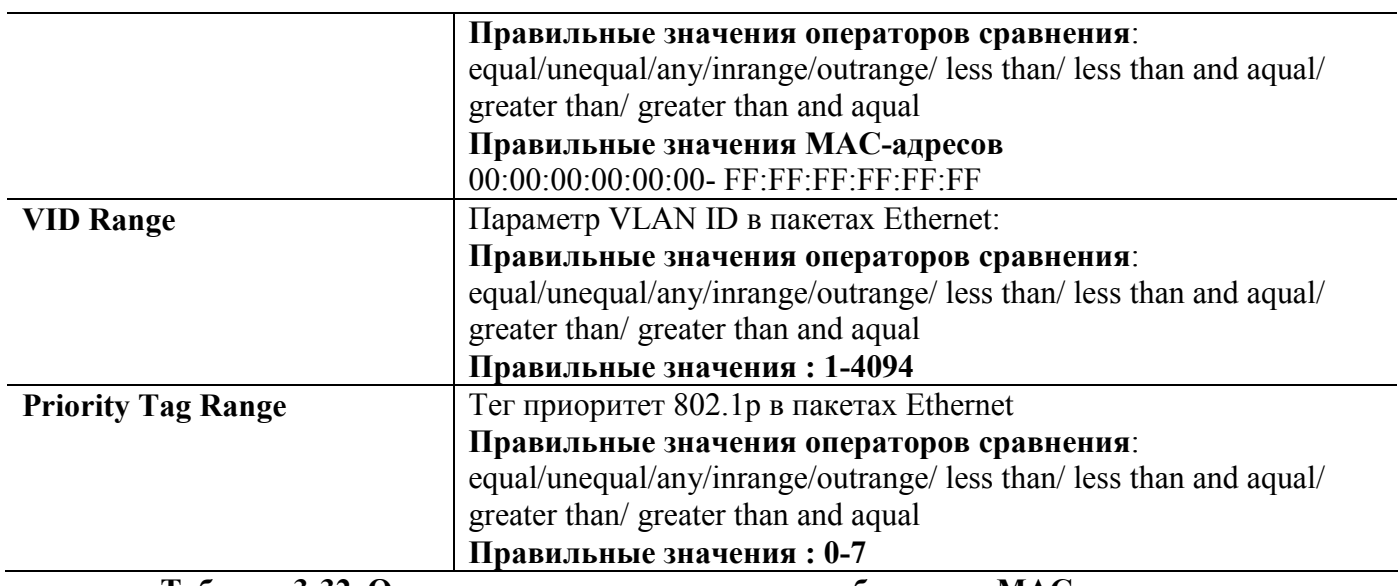

**Таблица 3-32. Описание параметров диалога добавления MAC подправила.**

# **Добавление IP подправила:**

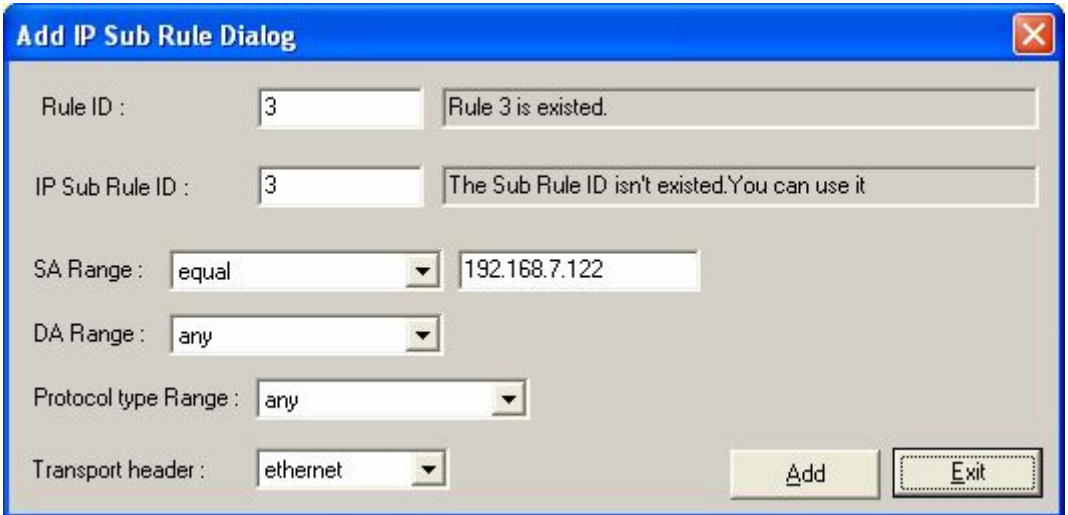

# **Рисунок 3-54.Диалог ручного добавления подправила IP типа**

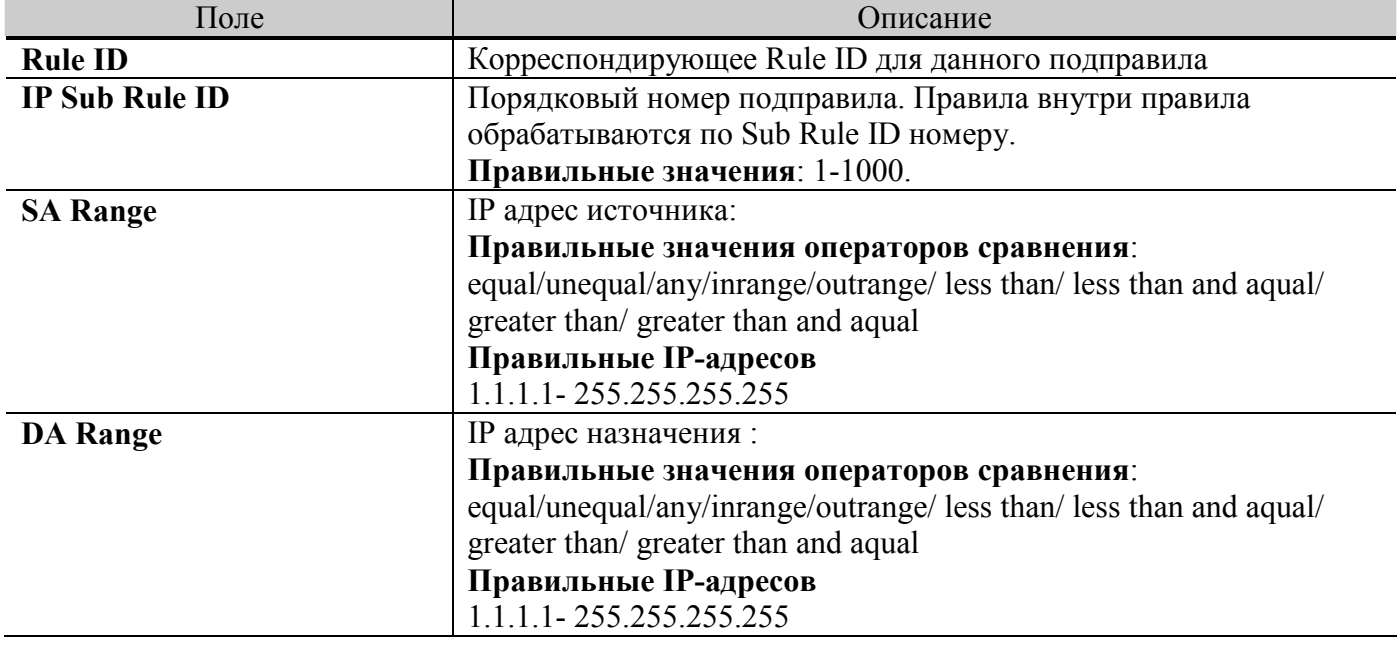

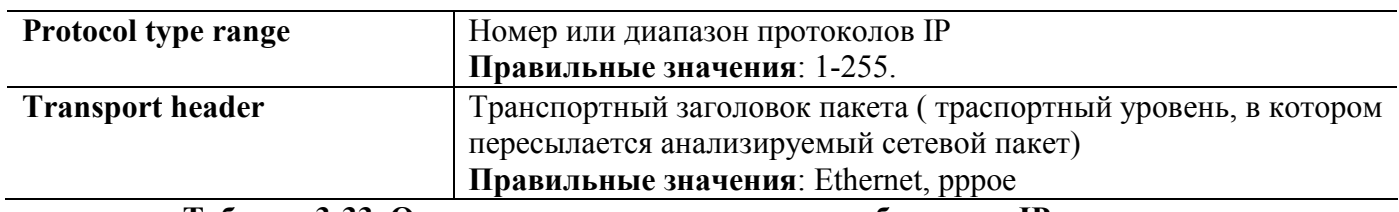

# **Таблица 3-33. Описание параметров диалога добавления IP подправила.**

## **Добавление IСMP подправила:**

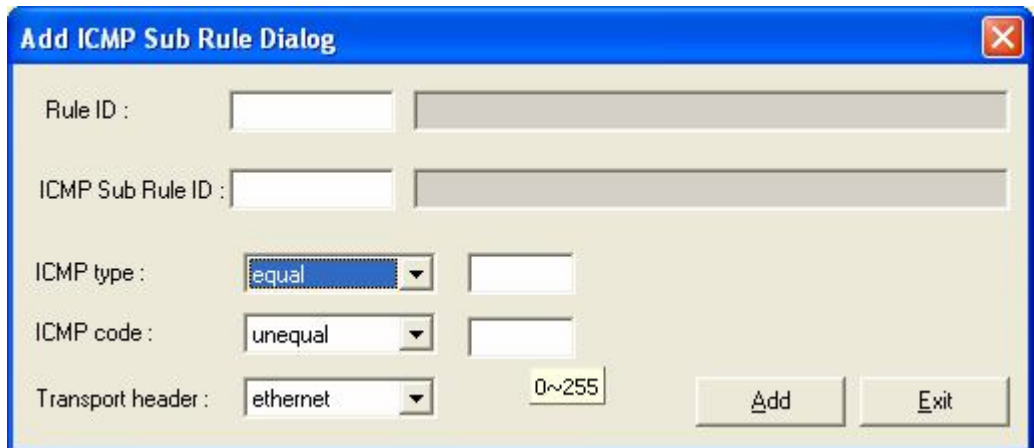

**Рисунок 3-55.Диалог ручного добавления подправила ICMP типа**

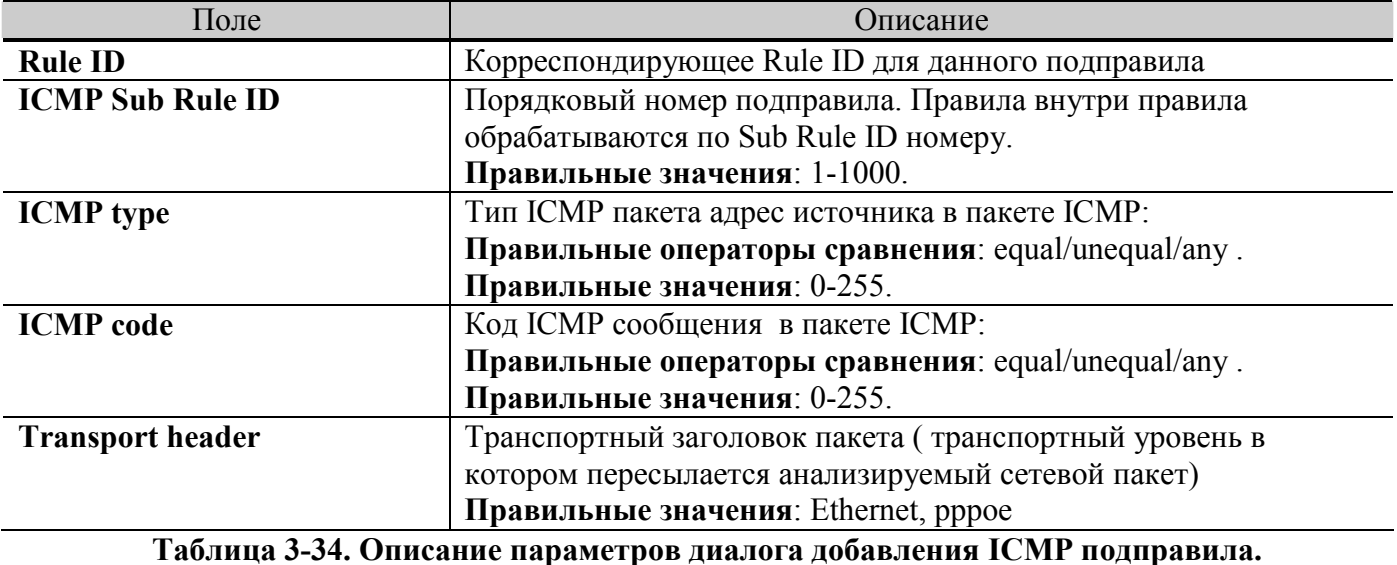

# **Добавление IGMP подправила:**

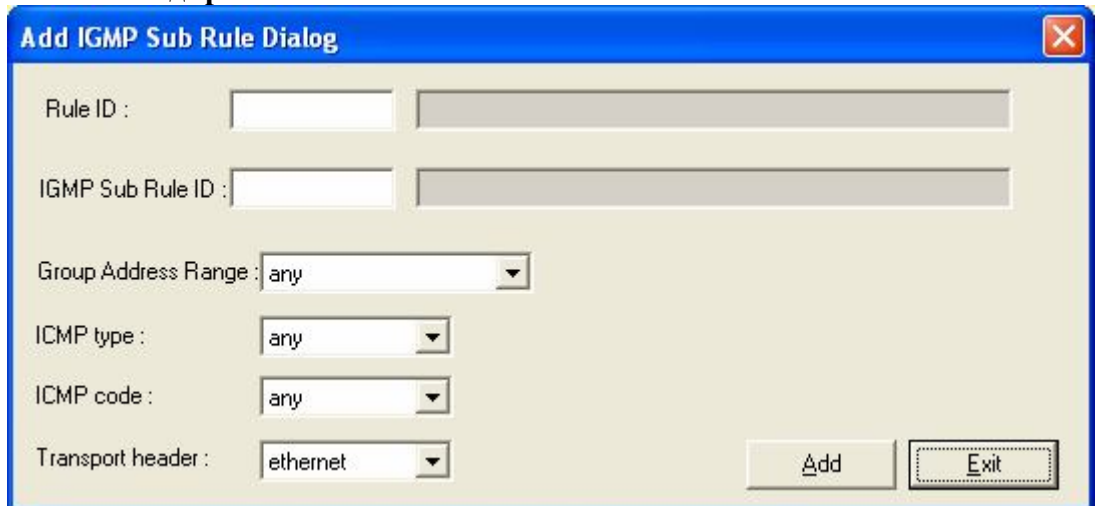

**Рисунок 3-56.Диалог ручного добавления подправила IGMP типа**

| Поле                                                                 | Описание                                              |  |
|----------------------------------------------------------------------|-------------------------------------------------------|--|
| <b>Rule ID</b>                                                       | Корреспондирующее Rule ID для данного подправила      |  |
| <b>IGMP Sub Rule ID</b>                                              | Порядковый номер подправила. Правила внутри правила   |  |
|                                                                      | обрабатываются по Sub Rule ID номеру.                 |  |
|                                                                      | Правильные значения: 1-1000.                          |  |
| <b>IGMP</b> type                                                     | Тип ICMP пакета адрес источника в пакете IGMP:        |  |
|                                                                      | Правильные операторы сравнения: equal/unequal/any.    |  |
|                                                                      | Правильные значения: 0-255.                           |  |
| <b>IGMP</b> code                                                     | Код ІСМР сообщения в пакете IGMP:                     |  |
|                                                                      | Правильные операторы сравнения: equal/unequal/any.    |  |
|                                                                      | Правильные значения: 0-255.                           |  |
| <b>Transport header</b>                                              | Транспортный заголовок пакета (транспортный уровень в |  |
|                                                                      | котором пересылается анализируемый сетевой пакет)     |  |
|                                                                      | Правильные значения: Ethernet, pppoe                  |  |
| Таблица 3-35. Описание параметров диалога добавления IGMP подправила |                                                       |  |

# **Добавление TCP подправила:**

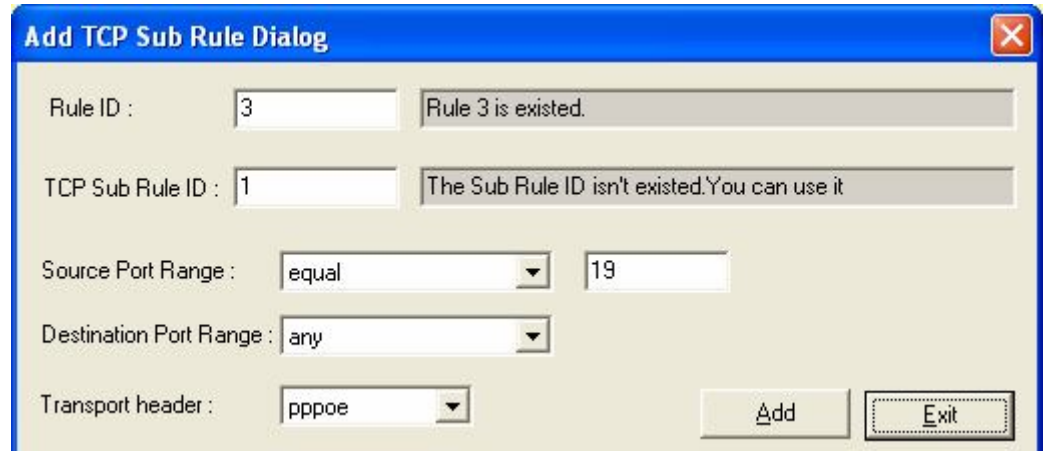

**Рисунок 3-57.Диалог ручного добавления подправила TCP типа**

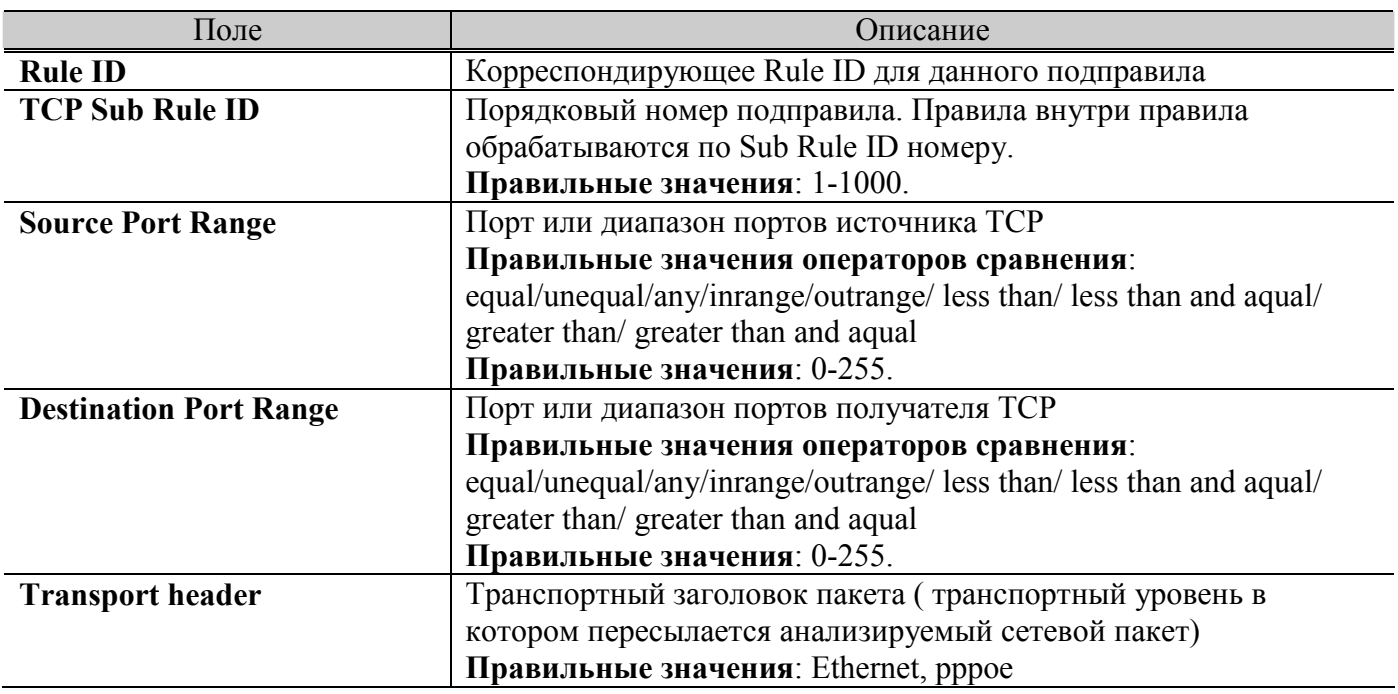

**Таблица 3-36. Описание параметров диалога добавления TCP подправила**

# **Добавление UDP подправила:**

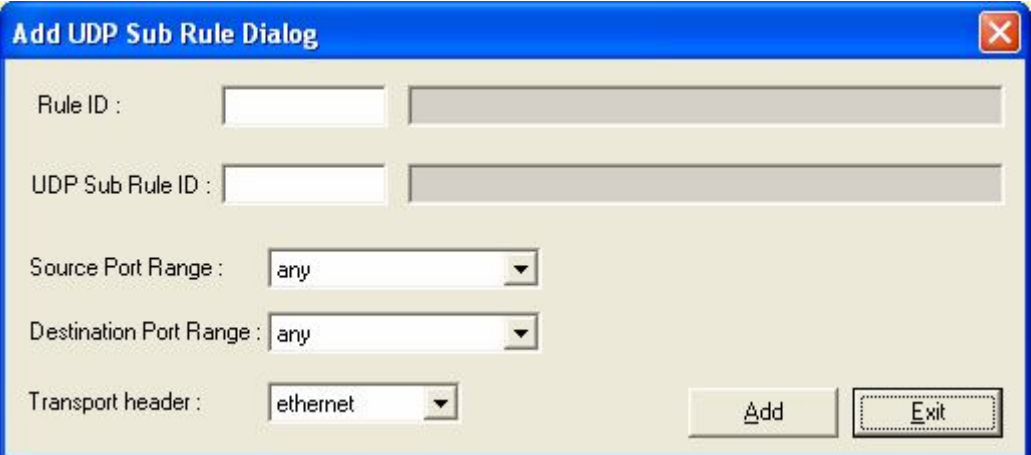

**Рисунок 3-58.Диалог ручного добавления подправила UDP типа**

| Поле                          | Описание                                                            |  |
|-------------------------------|---------------------------------------------------------------------|--|
| <b>Rule ID</b>                | Корреспондирующее Rule ID для данного подправила                    |  |
| <b>TCP Sub Rule ID</b>        | Порядковый номер подправила. Правила внутри правила                 |  |
|                               | обрабатываются по Sub Rule ID номеру.                               |  |
|                               | Правильные значения: 1-1000.                                        |  |
| <b>Source Port Range</b>      | Порт или диапазон портов источника UDP                              |  |
|                               | Правильные значения операторов сравнения:                           |  |
|                               | equal/unequal/any/inrange/outrange/ less than/ less than and aqual/ |  |
|                               | greater than/ greater than and aqual                                |  |
|                               | Правильные значения: 0-255.                                         |  |
| <b>Destination Port Range</b> | Порт или диапазон портов получателя UDP                             |  |
|                               | Правильные значения операторов сравнения:                           |  |
|                               | equal/unequal/any/inrange/outrange/ less than/ less than and aqual/ |  |
|                               | greater than/ greater than and aqual                                |  |
|                               | Правильные значения: 0-255.                                         |  |

**Transport header Transport header Transport header Transport header Transport header Transport in the Transport in the Transport header Transport in the Transport in the Transport in the Transport in the Tran** котором пересылается анализируемый сетевой пакет) **Правильные значения**: Ethernet, pppoe

# **Таблица 3-37. Описание параметров диалога добавления UDP подправила**

#### **Добавление PPP подправила:**

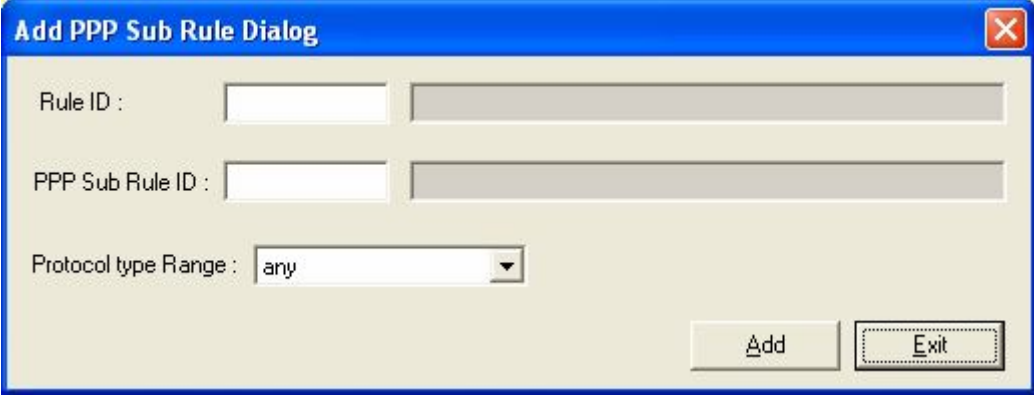

**Рисунок 3-59.Диалог ручного добавления подправила PPP типа**

| Поле                       | Описание                                                            |  |
|----------------------------|---------------------------------------------------------------------|--|
| <b>Rule ID</b>             | Корреспондирующее Rule ID для данного подправила                    |  |
| <b>PPP Sub Rule ID</b>     | Порядковый номер подправила. Правила внутри правила                 |  |
|                            | обрабатываются по Sub Rule ID номеру.                               |  |
|                            | Правильные значения: 1-1000.                                        |  |
| <b>Protocol type Range</b> | Протокол или диапазон протоколов РРР                                |  |
|                            | Правильные значения операторов сравнения:                           |  |
|                            | equal/unequal/any/inrange/outrange/ less than/ less than and aqual/ |  |
|                            | greater than/ greater than and aqual                                |  |
|                            | Правильные значения: 0-255.                                         |  |

**Таблица 3-38. Описание параметров диалога добавления PPP подправила**

# **Прикрепление профилей правил к интерфейсам (Filter configuration-Mapping to Rule)**

| <b>Interface Mapping to Rule Dialog</b>         |                          |                         |  |  |  |
|-------------------------------------------------|--------------------------|-------------------------|--|--|--|
| Rule-1<br>Select a rule:<br>$\vert \cdot \vert$ | <b>Mapping interface</b> |                         |  |  |  |
|                                                 | Port(vpi/vci)            | Mapping                 |  |  |  |
| Order of the Rule : 1                           | eth-1                    | X                       |  |  |  |
|                                                 | eth-2                    | ×                       |  |  |  |
|                                                 | Port1(8/35)              | $\times$                |  |  |  |
|                                                 | Port1(8/36)              | ×                       |  |  |  |
|                                                 | Port2(0/35)              | X                       |  |  |  |
|                                                 | Port2(0/37)              | X                       |  |  |  |
| All interface                                   | Port2(0/38)              | ×                       |  |  |  |
|                                                 | Port2(8/35)              | $\overline{\mathsf{v}}$ |  |  |  |
| All ethernet                                    | Port3(8/35)              | X                       |  |  |  |
|                                                 | Port4(8/35)              | X                       |  |  |  |
| AII EOA                                         | Port5(8/35)              | ٧                       |  |  |  |
|                                                 | Port6(8/35)              | ٧                       |  |  |  |
|                                                 | Port7(8/35)              | ×                       |  |  |  |
|                                                 | Port8(8/35)              | ×                       |  |  |  |
|                                                 | Port9(8/35)              | $\times$                |  |  |  |
|                                                 | Port10(8/35)             | X                       |  |  |  |
|                                                 | Port11(8/35)             | ٧                       |  |  |  |
|                                                 | Port12(8/35)             | ×                       |  |  |  |
|                                                 | Port13(8/35)             | $\times$                |  |  |  |
|                                                 | Port14(8/35)             | ٧                       |  |  |  |
|                                                 | Port15(8/35)             | X                       |  |  |  |
|                                                 | Port16(8/35)             | X                       |  |  |  |
|                                                 | Port17(8/35)             | $\times$                |  |  |  |
|                                                 | Port18(8/35)             | ٧                       |  |  |  |
|                                                 | Port19(8/35)             | ×                       |  |  |  |
|                                                 | Port20(8/35)             | ×                       |  |  |  |
|                                                 | Port21(8/35)             | $\times$                |  |  |  |
|                                                 | Port22(8/35)             | ٧                       |  |  |  |
|                                                 | Port23(8/35)             | ×                       |  |  |  |
|                                                 | Port24(8/35)             | $\times$                |  |  |  |
|                                                 |                          |                         |  |  |  |
|                                                 | Apply                    | Refresh<br>Exit         |  |  |  |

**Рисунок 3-60. Диалог таблицы прикрепленных к интерфейсам правил**

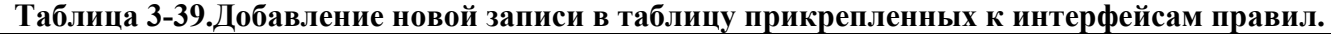

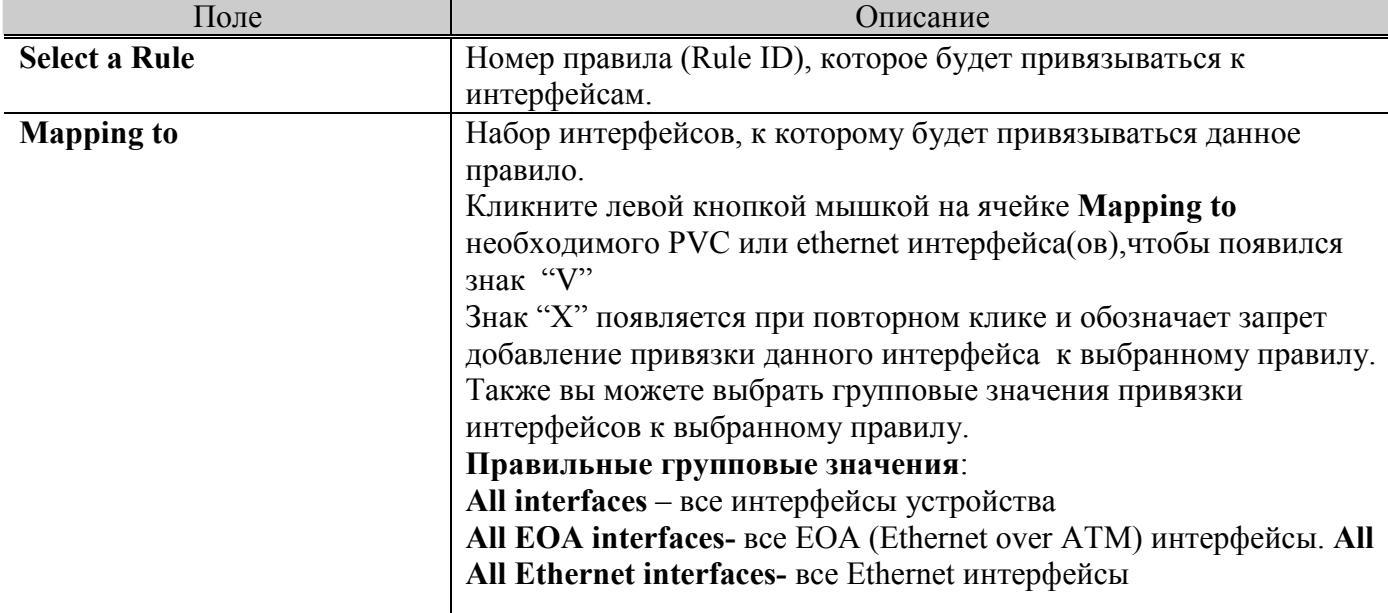

По окончанию настройки нажмите кнопку **Apply**
### **Настройка глобального списка доступа (Global Access Control List)**

Глобальный лист доступа (AСL) позволяет запрещать доступ пользователя по MAC адресу ко всем интерфейсам устройства одновременно.

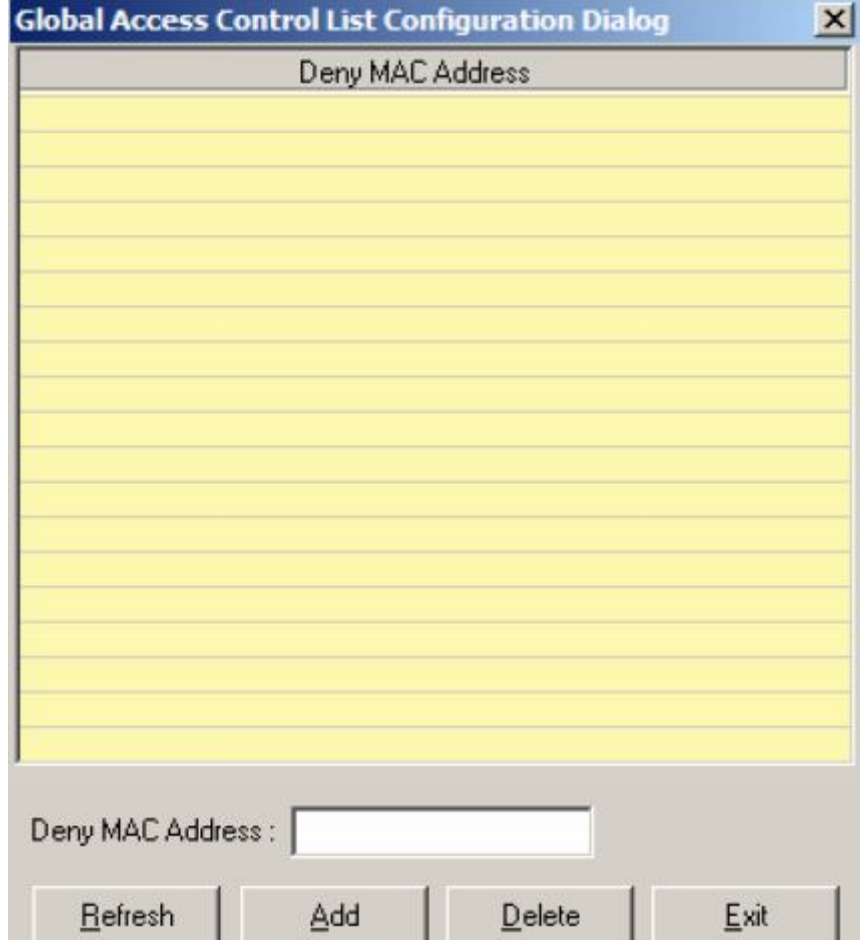

**Рисунок 3-61.Диалог конфигурации Глобального списка доступа** 

Введите MAC адрес в поле '**Drop packets come from the MAC Address'** и нажмите кнопку '**Add**' для подтверждения. MAC адрес должен быть введен в формате xx:xx:xx:xx:xx:xx. Всего допускается введение в глобальный список доступа до 256 MAC адресов.

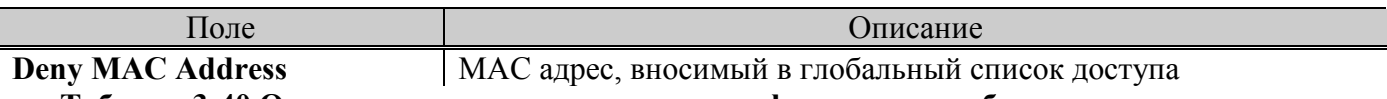

**Таблица 3-40.Описание параметров диалога конфигурации глобального списка доступа** 

### **Настройка списков доступа на портах устройства или отдельных PVC (Port Access Control List)**

Пункт меню настройки списков доступа на портах позволяет вам определять доступ пользователей по MAC адресу на отдельные порты устройства ( или отдельные PVC).

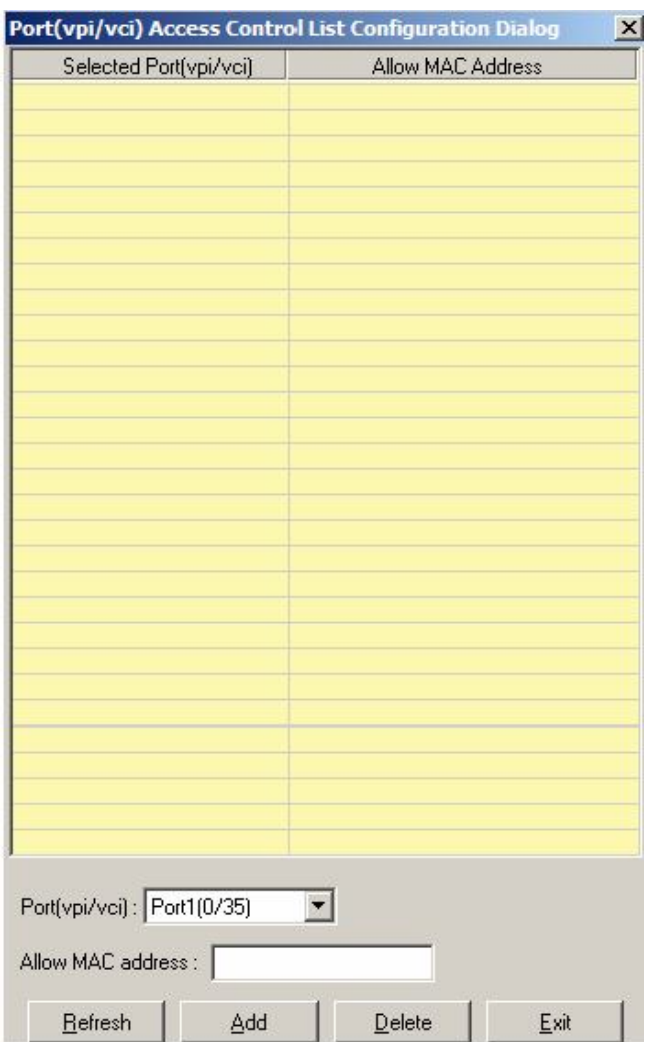

**Рисунок 3-62. Диалог конфигурации списка доступа на отдельном порту устройства**

Введите MAC адрес в поле **'Allow MAC Address'** и нажмите кнопку '**Add**' для подтверждения. MAC адрес должен быть введен в формате xx:xx:xx:xx:xx:xx. Всего допускается введение в список доступа до 8 MAC адресов для каждого порта.

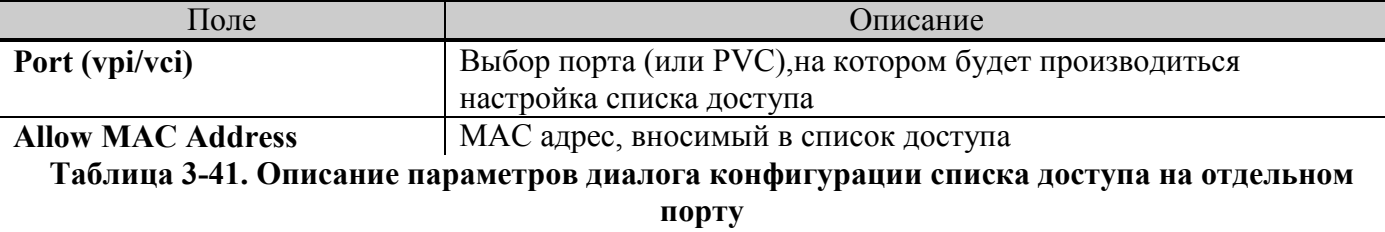

# **Меню производительности (Performance menu)**

Меню производительности показывает данные о производительности ADSL и Ethernet портов IP DSLAM.

## **Получение статистики по ADSL соединениям (DSL status)**

Статистика об ADSL линии показывает общую информацию о линии: тип ADSL стандарта, оперативное и административное состояние интерфейса, текущая скорость ADSL соединения)

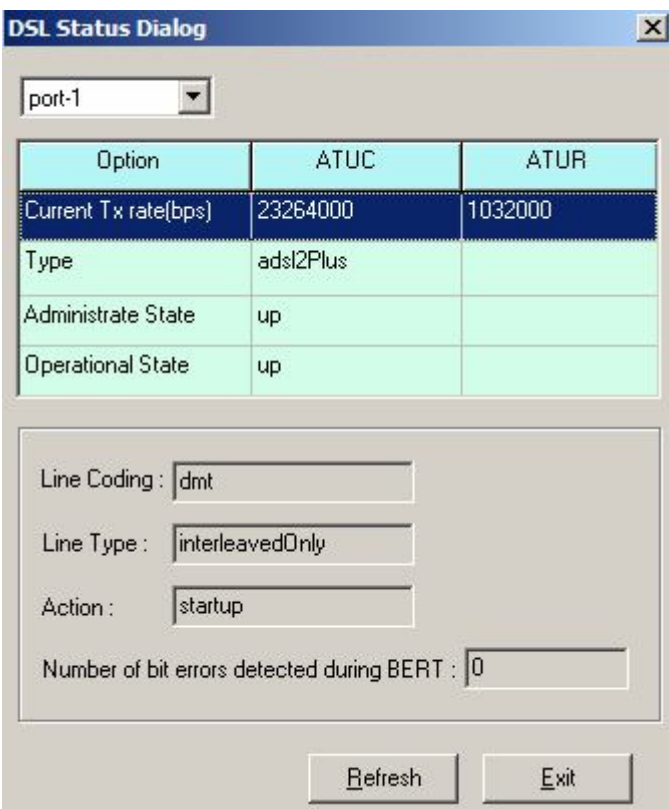

**Рисунок 3-63. Диалог статуса АDSL линии** 

| Поле                          | Описание                                                       |
|-------------------------------|----------------------------------------------------------------|
| Port selection menu           | Выберите порт, для которого производится вывод параметров      |
| <b>Line Coding</b>            | Показывает текущий используемый стандарт ADSL                  |
| <b>Line Type</b>              | Показывает текущий используемый тип линии (с                   |
|                               | перемеживанием-InterleavedOnly, либо без нее - FastOnly)       |
| <b>Action</b>                 | Показывает текущий статус линии (startup- в рабочем состоянии, |
|                               | abort- соединение прервано, test- тестирование линии)          |
| Number of bit errors detected | Количество бит ошибок, зафиксированный в течение последнего    |
| during BERT                   | сеанса синхронизации линии                                     |

**Таблица 3-42.Описание параметров диалога статуса ADSL линии** 

## **Информация о транспортном уровне (Layer information)**

Показывает количество пакетов данных транспортного уровня (ATM статистику, краткую канальную статистику и краткую DSL статистику).

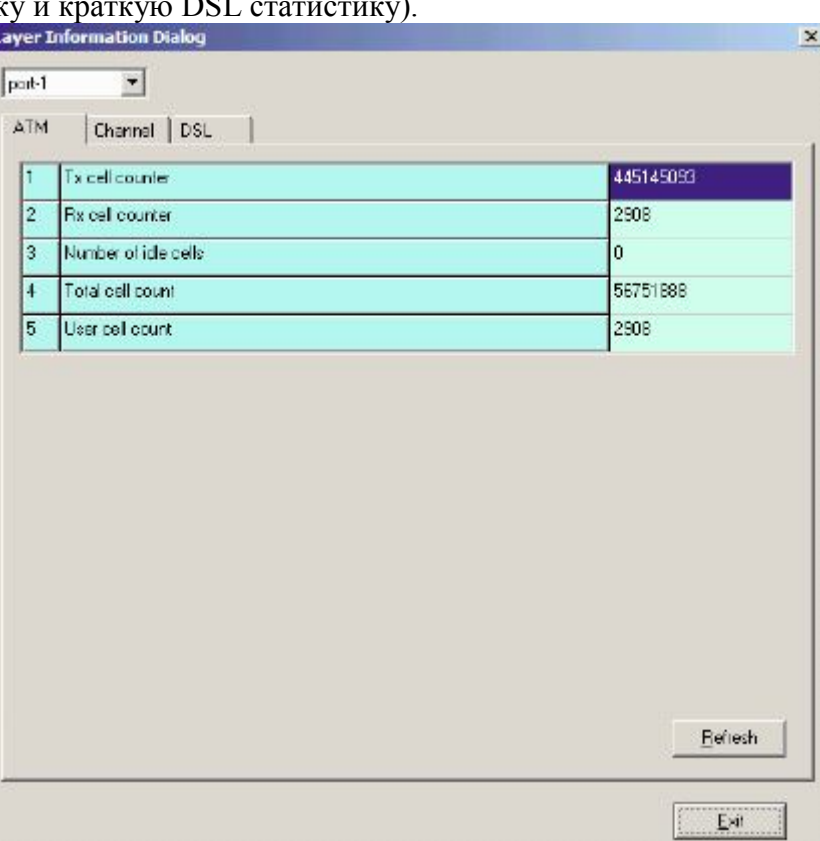

**Рисунок 3-64. Диалог статуса транспортного уровня**

| Поле                | Описание                                                   |
|---------------------|------------------------------------------------------------|
| Port selection menu | Выберите порт, для которого производится вывод параметров  |
| <b>ATM</b>          | Информация уровня ATM (число ячеек ATM переданных и        |
|                     | принятых через этот интерфейс)                             |
| <b>Channel</b>      | Информация канального уровня (текущая скорость передачи    |
|                     | данных, задержка перемеживания и информация контроля       |
|                     | исправления ошибок (CRC)                                   |
| <b>DSL</b>          | Информация DSL уровня (оперативное состояние линии, статус |
|                     | управления мощностью и.т.д.)                               |

**Таблица 3-43.Описание параметров диалога статуса транспортного уровня**

#### **Статистика производительности ADSL линии (Line performance data)**

Статистика производительности ADSL линии показывает данные о производительности (количестве ошибок на интерфейсе для Upstream и Downstream потока ADSL линии за определенные промежутки времени).

| п  | Performance Valid Intervals         | 1                |                |               |                |  |
|----|-------------------------------------|------------------|----------------|---------------|----------------|--|
| 2  | Performance Invald Intervals:       | ö                |                |               |                |  |
| э  | Atua Performance Statistics LOFS    | ö                |                |               |                |  |
|    |                                     | Performance Data | Current 15 Min | Current 1 Day | Previous 1 Day |  |
| ă. | Time Elapsed/Monitoredisec)         | 14665            | 265            | 14665         | a              |  |
| 5  | LOFS (see)                          | o                | Ū              | $\Omega$      | ū              |  |
| 6  | <b>LOSS</b> [sec]                   | ō                | ō              | o             | ō              |  |
| 7. | LDLS (sec)                          | Ü                | Ū              | O             | Ō              |  |
| g  | LPRS (see)                          | Ó                | o.             | 0             | ū              |  |
| 9  | ES (sec)                            | ä                | 0              | $\Omega$      | ū              |  |
| 10 | <b>INITS</b>                        | 4                | ū              | 4             | Ū              |  |
| 11 | Performance Statistics FastR.       | o                | 0              | Ű             | 0              |  |
| 12 | Performance Statistics Failed FastR | o                | 0              | $\mathbf{0}$  | o              |  |
| 13 | <b>Performance Statistics SESL</b>  | o                | ū              | 0             | ū              |  |
| 14 | Performance Statistics UASL         | Ű                | 0              | 0             | o              |  |
| 15 | Performance Statistics FecsL        | Ũ                | 0              | o             | o              |  |
| 16 | Performance Statistics InitsFaled   | A                | 0              | 4             | ß              |  |

**Рисунок 3-65. Диалог производительности ADSL линии** 

## **Статистика канальной производительности (Channel performance data)**

Статистика производительности ADSL линии показывает данные о канальной производительности ADSL линии (количестве блоков данных переданных и принятых за определенные промежутки времени).

| $\mathbf{1}$   | Performance Valid Intervals   | 1                |                |               |                |
|----------------|-------------------------------|------------------|----------------|---------------|----------------|
| $\overline{z}$ | Performance Invalid Intervals | $\Box$           |                |               |                |
|                |                               | Performance Data | Current 15 Min | Current 1 Day | Previous 1 Day |
| 3              | Time Elapsed/Monitored(sec)   | 25464            | 264            | 25464         | 0              |
| $\overline{4}$ | Received Blocks               | 1624960          | 16896          | 1624960       | 0              |
| 5              | <b>Transmitted Blocks</b>     | 1574180          | 16368          | 1574180       | O              |
| 6              | Corrected Blocks              | 59               | $\Omega$       | 59            | 0              |
| $\overline{7}$ | <b>Uncorrected Blocks</b>     |                  | 0              | 1             | O              |
| 8              | <b>NCD Count</b>              | 0                | 0              | $\mathbf{0}$  | 0              |
| 9              | <b>OCD Count</b>              | $\overline{0}$   | 0              | $\Omega$      | 0              |
| 10             | <b>HEC Count</b>              | 0                | 0              | $\mathbf 0$   | O              |

**Рисунок 3-66. Диалог канальной производительности**

## **Статистика Ethernet интерфейсов (Ethernet statistics)**

Статистика Ethernet интерфейсов показывает количество сетевых пакетов различных видов, переданных и принятых выбранным Ethernet интерфейсом.

| 1              | <b>Physical Address</b>      | 00:bb:cc:dd:ee:ff |
|----------------|------------------------------|-------------------|
| $\overline{c}$ | Unknown Protocol Packets     | Ū                 |
| 3              | In Octets                    | 4149952750        |
| $\overline{4}$ | In Discards                  | 36434             |
| 5              | In Errors                    | 46678             |
| 6              | In Unicast Packets           | 726711292         |
| 7              | In Multicast Packets         | 0                 |
| 8              | In Broadcast Packets         | 0                 |
| 9              | <b>Out Octets</b>            | 47546172          |
| 10             | <b>Out Discards</b>          | 0                 |
| 11             | <b>Out Errors</b>            | 0                 |
| 12             | <b>Out Unicast Packets</b>   | 88195             |
| 13             | <b>Out Multicast Packets</b> | 0                 |
| 14             | Out Broadcast Packets        | 414               |

**Рисунок 3-67.Диалог статистики Ethernet**

### **Статистика ATM PVC соединений (PVC Statictics)**

Статистика PVC показывает количество пакетов, переданных и принятых отдельным PVC выбранного ADSL интерфейса.

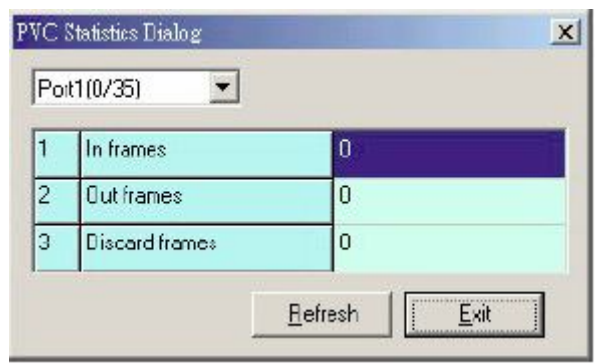

**Рисунок 3-68. Диалог статистики отдельного PVC**

#### **Диагностические сообщения (Active Alarm и Active Alarm log)**

Этот пункт меню служит для отображения SNMP предупреждений от DSLAM.

| <b>Active Alarm Dialog</b> |                     |              |                                      |                     |
|----------------------------|---------------------|--------------|--------------------------------------|---------------------|
| System severity:           | Major               |              |                                      |                     |
| Interface                  | Time                | Severity     | Alarm type                           | $\hat{\phantom{a}}$ |
| DSL port-1                 | 2038-01-17 16:41:20 | Information  | <b>IDISABLED1</b>                    |                     |
| DSL port-2                 | 2038-01-17 16:41:20 | Minor.       | [NO_PEER_DETECTED][TRAINING]         |                     |
| DSL port-3                 | 2038-01-17 16:41:20 | Minor        | <b>INO PEER DETECTED IT RAINING!</b> |                     |
| DSL port-4                 | 2038-01-17 16:41:20 | Minor        | [NO PEER DETECTED][TRAINING]         |                     |
| DSL port-5                 | 2038-01-17 16:41:20 | Minor        | [NO_PEER_DETECTED][TRAINING]         |                     |
| DSL port-6                 | 2038-01-17 16:41:20 | Minor.       | <b>INO PEER DETECTED IT RAINING!</b> |                     |
| DSL port-7                 | 2038-01-17 16:41:20 | Minor        | [NO PEER DETECTED][TRAINING]         |                     |
| DSL port-8                 | 2038-01-17 16:41:20 | Minor        | INO PEER DETECTED IT RAINING!        |                     |
| DSL port-9                 | 2038-01-17 16:41:20 | Minor        | [NO_PEER_DETECTED][TRAINING]         |                     |
| DSL port-10                | 2038-01-17 16:41:20 | <b>Minor</b> | [NO PEER DETECTED][TRAINING]         |                     |
| DSL port-11                | 2038-01-17 16:41:20 | Minor        | [NO PEER DETECTED][TRAINING]         |                     |
| DSL port-12                | 2038-01-17 16:41:20 | Minor        | [NO_PEER_DETECTED][TRAINING]         |                     |
| DSL port-13                | 2038-01-17 16:41:20 | Minor        | [NO_PEER_DETECTED][TRAINING]         |                     |
| DSL port-14                | 2038-01-17 16:41:20 | <b>Minor</b> | [NO_PEER_DETECTED][TRAINING]         |                     |
| DSL port-15                | 2038-01-17 16:41:20 | Minor        | [NO_PEER_DETECTED][TRAINING]         |                     |
| DSL port-16                | 2038-01-17 16:41:20 | Minor        | [NO_PEER_DETECTED][TRAINING]         |                     |
| DSL port-17                | 2038-01-17 16:41:20 | Minor        | [NO_PEER_DETECTED][TRAINING]         |                     |
| DSL port-18                | 2038-01-17 16:41:20 | Minor.       | [NO_PEER_DETECTED][TRAINING]         |                     |
| DSL port-19                | 2038-01-17 16:41:20 | Minor        | [NO PEER DETECTED][TRAINING]         |                     |
| DSL port-20                | 2038-01-17 16:41:20 | Minor        | [NO PEER DETECTED][TRAINING]         |                     |
| DSL port-21                | 2038-01-17 16:41:20 | Minor        | [NO_PEER_DETECTED][TRAINING]         |                     |
| DSL port-22                | 2038-01-17 16:41:20 | Minor.       | INO PEER DETECTED IT RAINING!        |                     |
| DSL port-23                | 2038-01-17 16:41:20 | Minor        | [NO_PEER_DETECTED][TRAINING]         |                     |
| DSL port-24                | 2038-01-17 16:41:20 | Minor        | [NO_PEER_DETECTED][TRAINING]         |                     |
| <b>DSLPM</b> port-1        | 2038-01-17 16:41:20 | None         | <b>INO ALARMI</b>                    |                     |
| <b>DSLPM</b> port-2        | 2038-01-17 16:41:20 | <b>None</b>  | [NO ALARM]                           |                     |
| DSI PM nort-3              | 2038-01-17 16:41:20 | <b>None</b>  | <b>INN ALARMI</b>                    |                     |
| ≺                          |                     |              | Ш                                    | $\rightarrow$       |
|                            |                     |              |                                      | Refresh<br>Exit     |

**Рисунок 3-69. Диалог диагностических сообщение DSLSAM**

#### **Таблица коммутации устройства (Unicast Forwarding Table)**

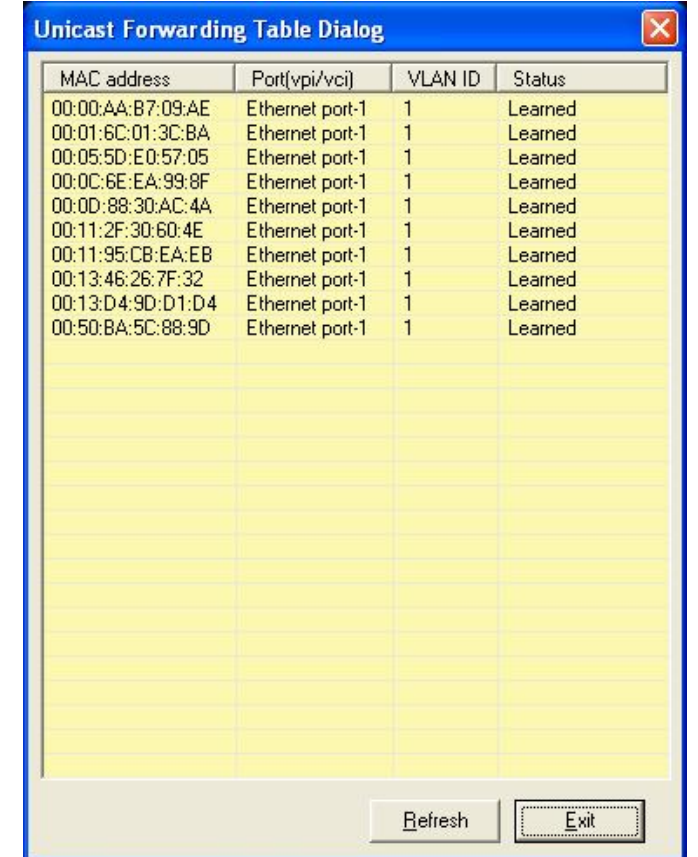

Этот пункт меню показывает таблицу коммутации устройства.

**Рисунок 3-79. Таблица коммутации устройства**

## **Мультикаст таблица коммутации устройства (Multicast Forwarding Table)**

Этот пункт меню показывает групповую ( мультикаст) таблицу коммутации устройства.

| Port(vpi/vci) | VLAN ID | Status  |
|---------------|---------|---------|
|               |         |         |
|               |         |         |
|               |         |         |
|               |         |         |
|               |         |         |
|               |         |         |
|               |         |         |
|               |         |         |
|               |         |         |
|               |         |         |
|               |         |         |
|               |         |         |
|               |         |         |
|               |         |         |
|               |         |         |
|               |         |         |
|               |         |         |
|               |         |         |
|               |         |         |
|               |         |         |
|               |         | Exit    |
|               |         | Refresh |

**Рисунок 3-80. Мультикаст таблица коммутации устройства**

## **Меню диагностики (Diagnostic menu)**

Меню диагностики служит для проведения различных тестов ADSL линии.

# **ADSL2 DELT Тест (ADSL DELT test)**

DELT тест служит для проверки ADSL после подключения клиентского (CPE) устройства. В результате теста выводятся следующие параметры линии (отдельно для Upstream и Downstream потока): максимально достижимая на данной линии скорость ADSL2+ , затухание на линии, соотношение сигнал/шум (SNR), и величина шума.

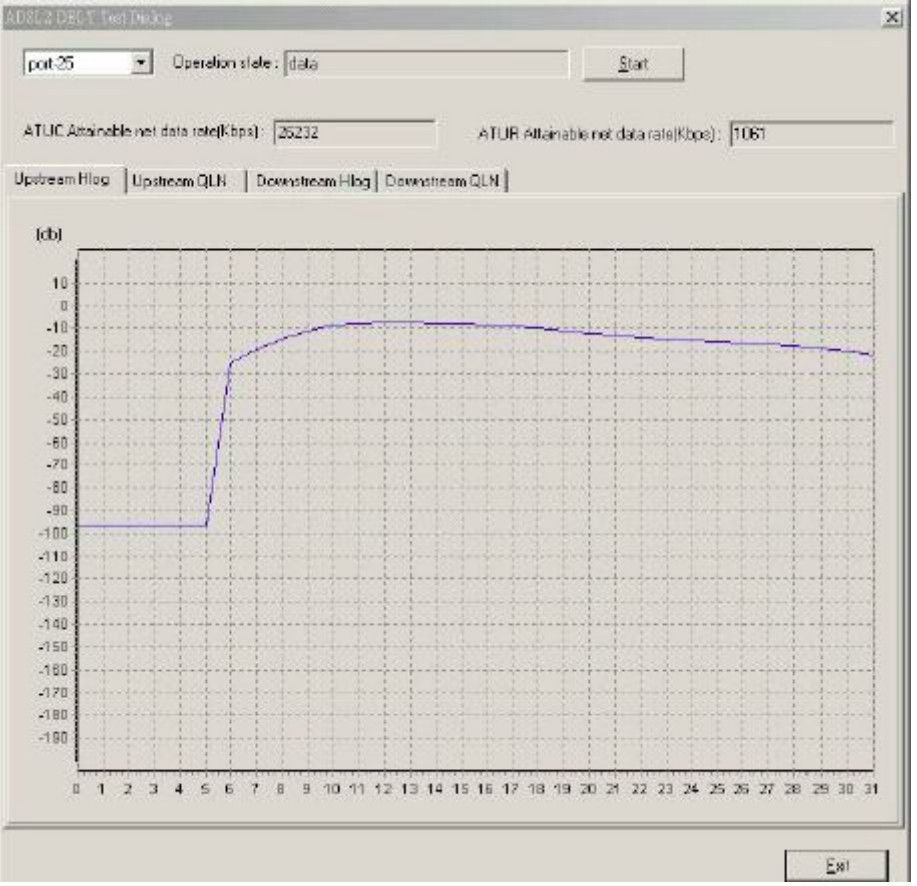

**Рисунок 3-81.Диалог теста DELT**

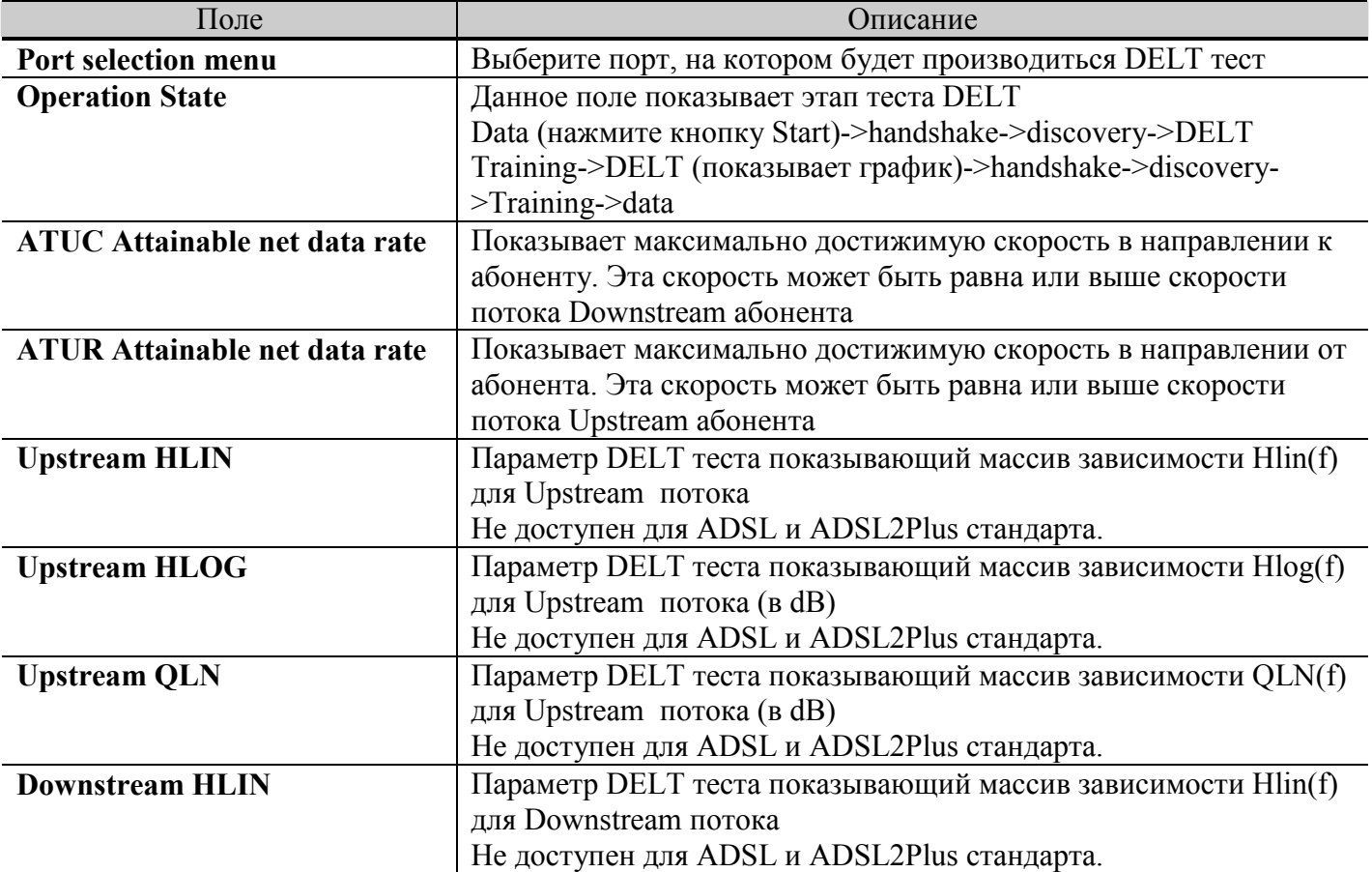

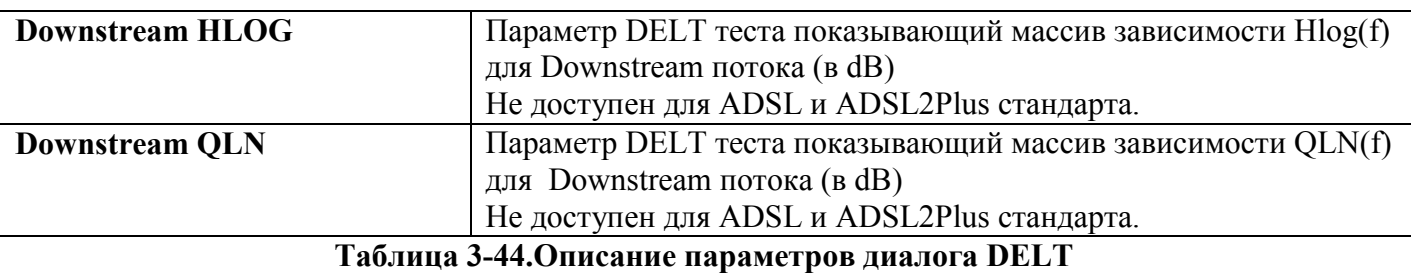

**HLIN**= Выводит характеристическую функцию канала, представленную в линейном формате масштабным коэффициентом и комплексным числом. В этом поле отображаются максимальные масштабные коэффициенты для восходящего и нисходящего канала, участвующие в характеристической функции. Результаты диагностики позволяют анализировать неполадки при работе физической ADSL-линии.

**HLOG** = Выводит характеристики канала в формате, основанном на логарифмической шкале уровней. Эти данные могут применяться при оценке физического состояния ADSL-линии.

**QLN** = Выводит показатель шума на "тихой" линии – среднеквадратичное значение уровня шума на линии на частотах DMT при отсутствии ADSL-сигналов. Он измеряется в дБм/Гц. Этот показатель может применяться для анализа перекрёстных наводок.

## **ATM OAM Тест (ATM OAM test)**

ATM OAM тест проводит F5 тест линии ADSL на уровне ATM. По смыслe данный тест примерно соответствует эхо запросу ICMP ping для IP пакетов.

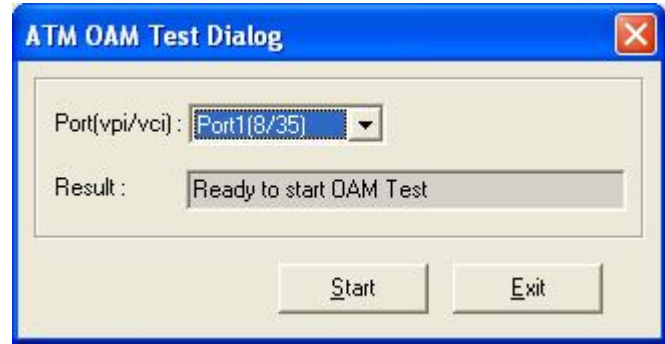

**Рисунок 3-82. Диалог теста ATM OAM**

Таблица 3-44 описывает поля параметров OAM теста.

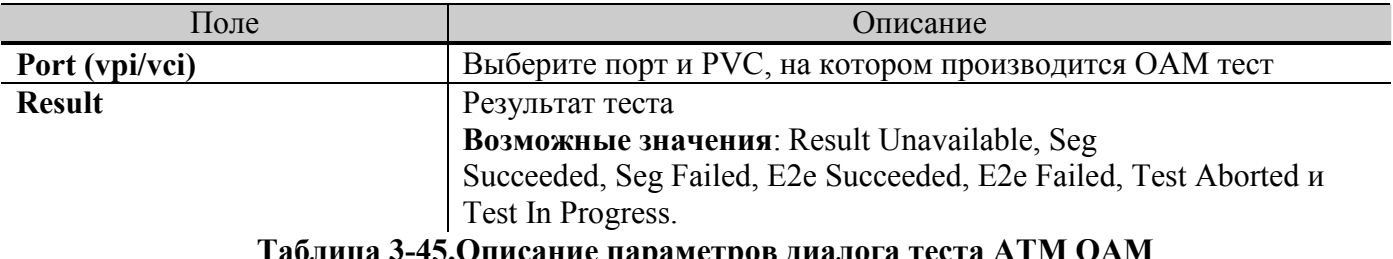

**Таблица 3-45.Описание параметров диалога теста ATM OAM**

### **Распределение поднесущих (тонов) ADSL сигнала (DSL bin information)**

Данный пункт меню показывает распределение информации по тонам ADSL сигнала и отношение сигнал/шум для тонов ADSL для Upstream и Downstream потоков.

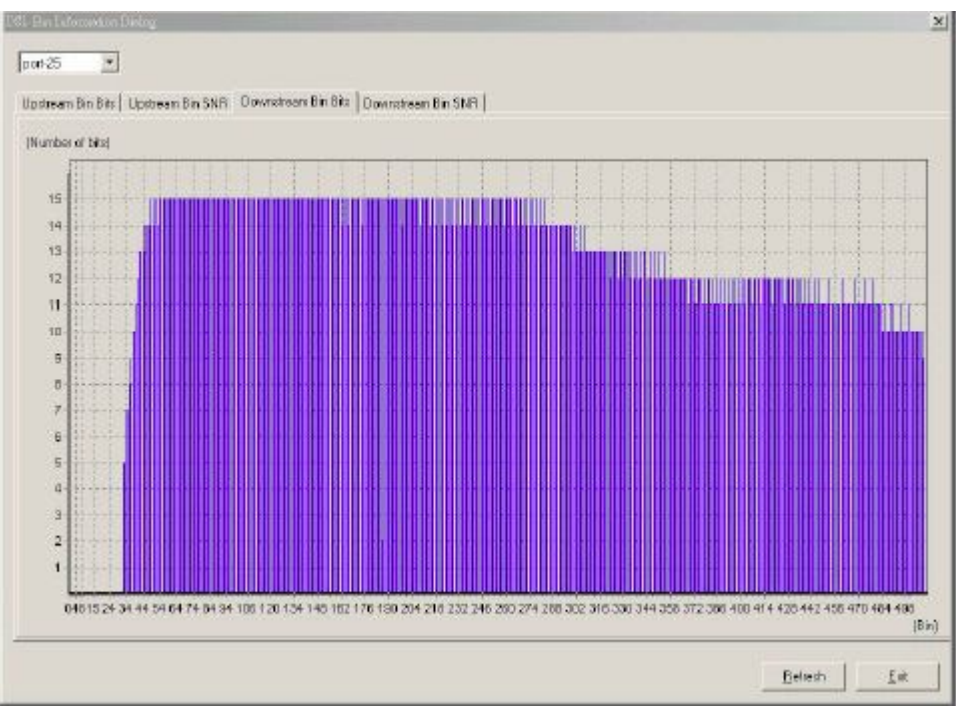

**Рисунок 3-83. Диалог DSL Bin Information**

Таблица 3-45 описывает распределение по тонам.

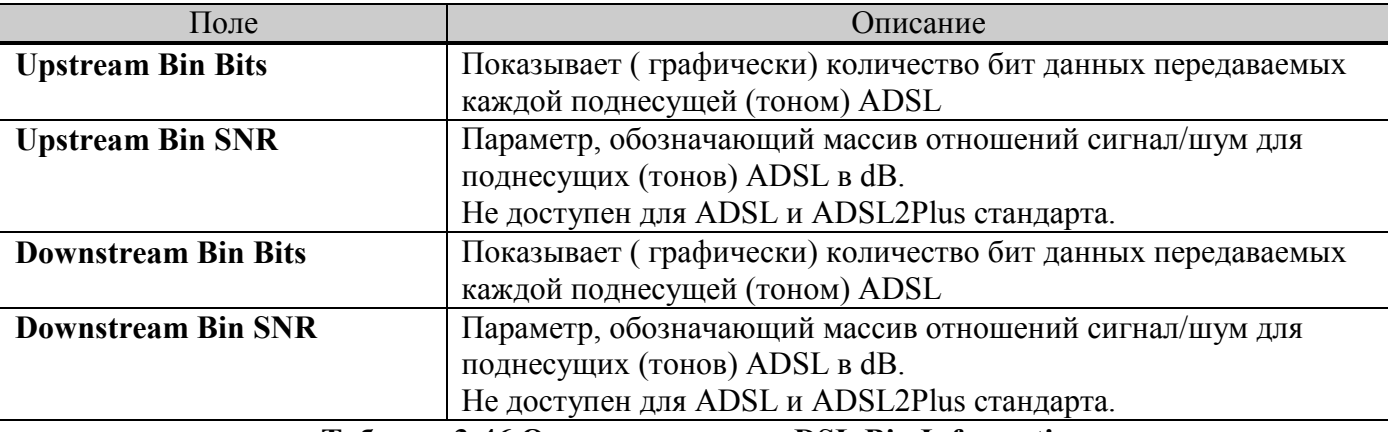

**Таблица 3-46.Описание диалога DSL Bin Information**

## **SELT Тест (SELT Test)**

SELT (Single End Loop Test) тест – функция, позволяющая определить длину DSL линии и шум в линии от IP DSLAM до подписчика без присоединения клиентского оборудования к этой линии. Это позволяет не только экономить время и деньги, но и избегать проблем при инсталляции клиентского оборудования.

**Внимание:** Tecт SELT проводится только после принудительного (административного) выключения порта DSL ( пукнт меню **System- Disable/enable port**)

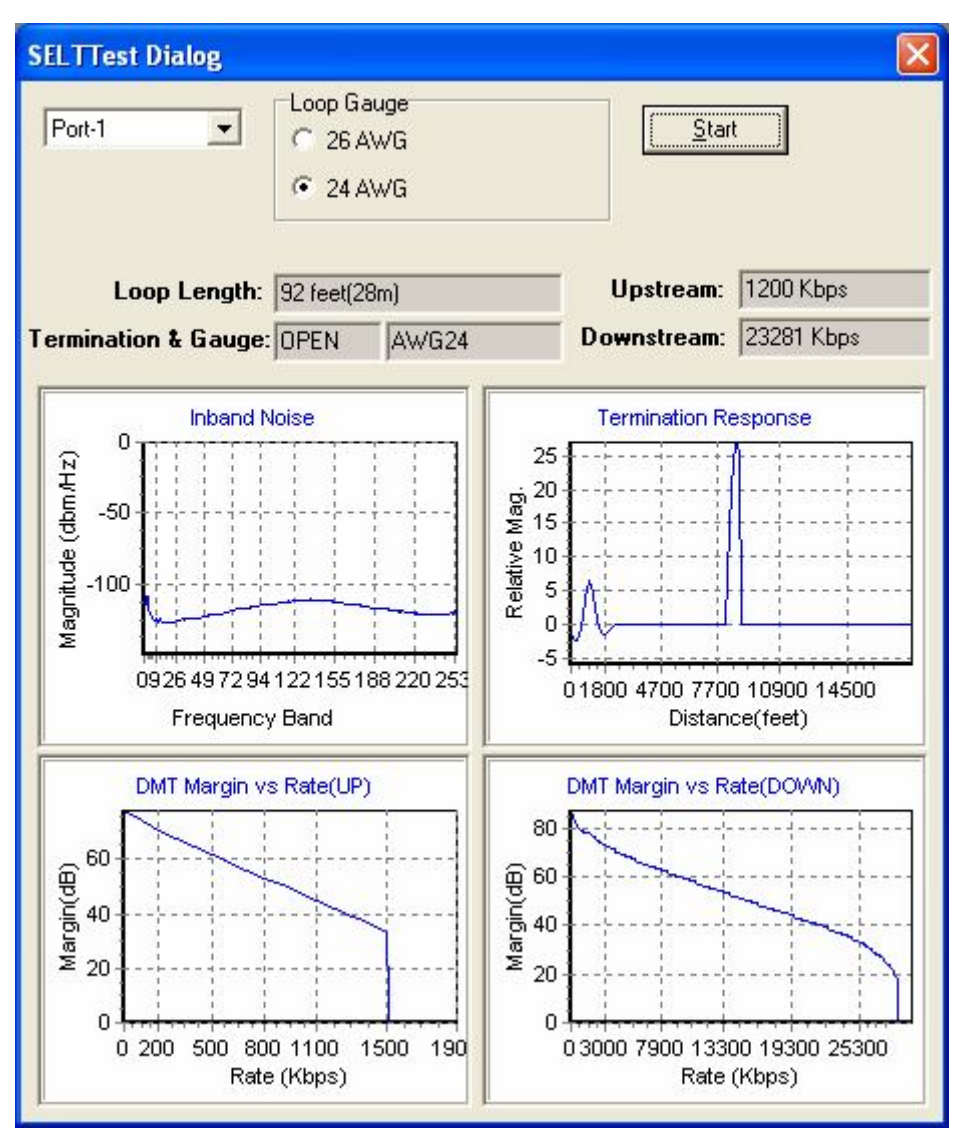

**Рисунок 3-84. Диалог SELT теста**

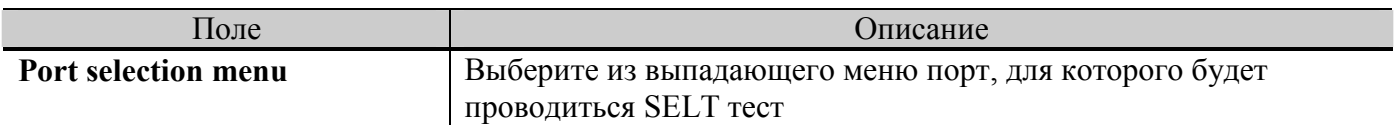

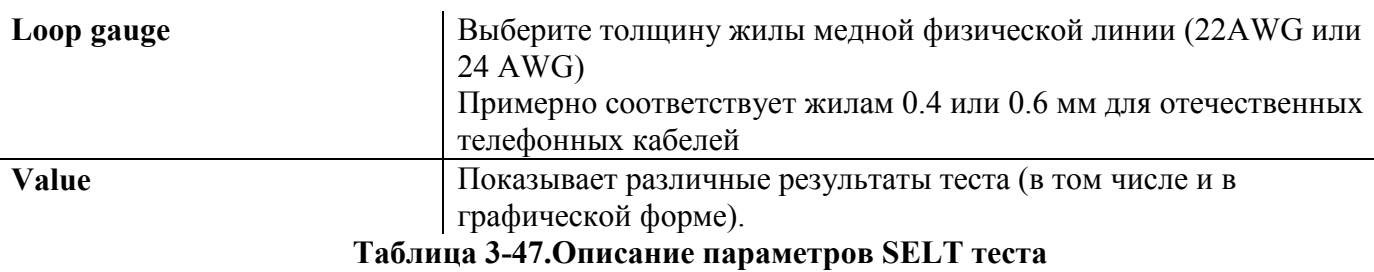

#### **Результаты теста:**

**Loop Length-** примерная длина линии DSL в футах (метрах) по результатам измерений **Upstream-** максимально достижимая скорость Upstream на DSL линии по результатам измерений **Downstream-** максимально достижимая скорость Downstream на DSL линии по результатам измерений

**Inband Noise**- График, показывающий зависимость шумов в DSL линии от частоты **Termination Response**- График, показывающий зависимость отражений на DSL линии от расстояния от DSLAM.

Может использоваться для определения длины линии или резких неоднородностей ( например соединения кабелей с разным сечением жил).

**DMT Margin vs Rate (UP)** - График, показывающий зависимость запаса по соотношению сигнал/шум от частоты для Upstream потока. Предназначен для определения частотных характеристик кабеля для передачи Ustream потока DSL сигнала.

**DMT Margin vs Rate (Down)** - График, показывающий зависимость запаса по соотношению сигнал/шум от частоты для Downstream потока. Предназначен для определения частотных характеристик кабеля для передачи Downstream потока DSL сигнала.